DOC022.97.80344

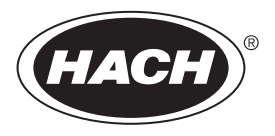

**DR 900**

07/2013, Edition 2

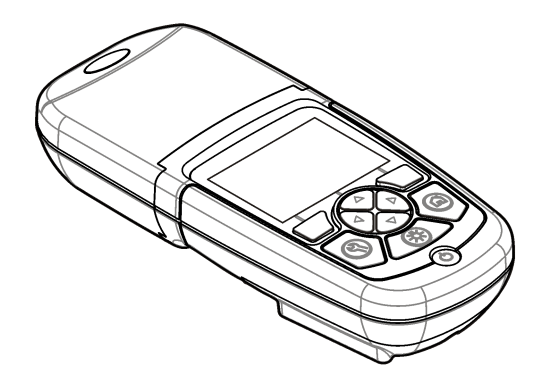

**User Manual Manuel d'utilisation Manual del usuario Manual do Usuário** 用户手册 取扱説明書 사용 설명서 **คูมือผูใช**

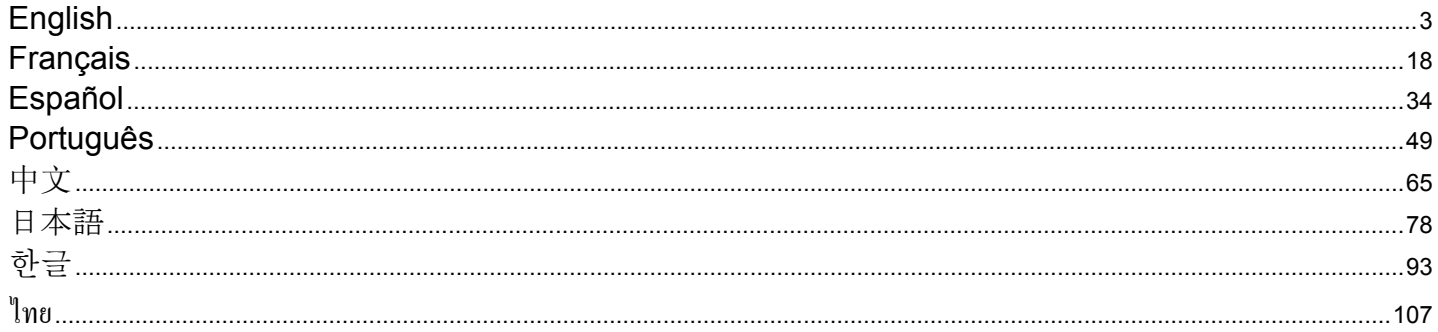

# <span id="page-2-0"></span>**Table of contents**

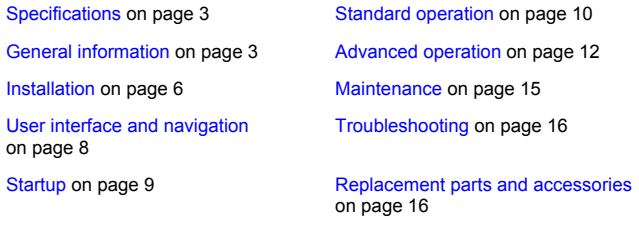

# **Specifications**

Specifications are subject to change without notice.

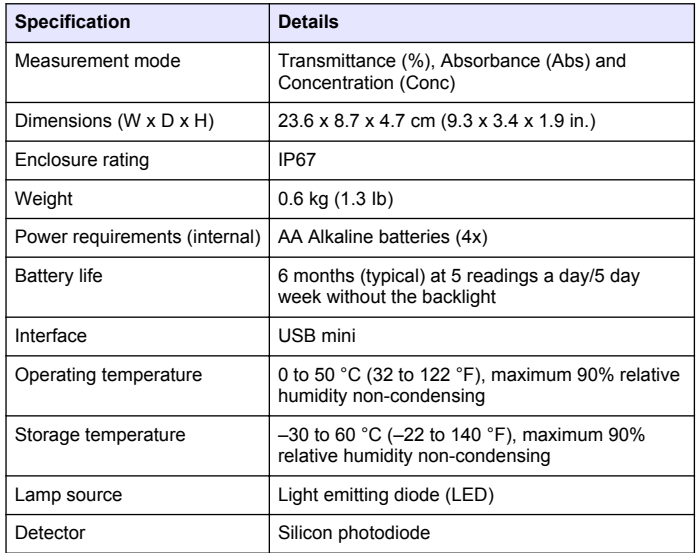

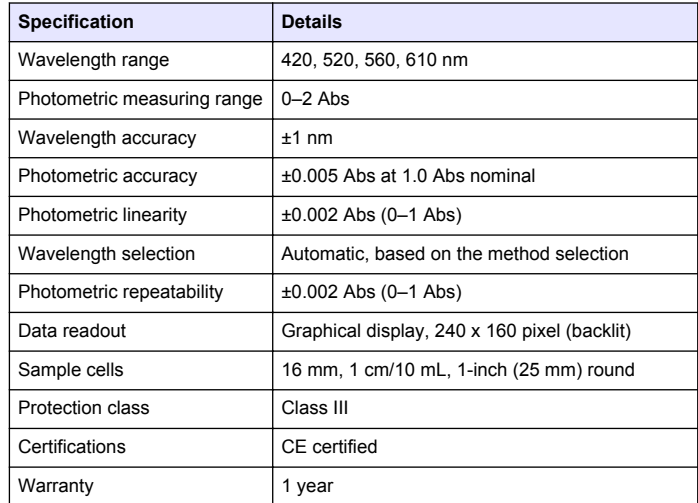

# **General information**

In no event will the manufacturer be liable for direct, indirect, special, incidental or consequential damages resulting from any defect or omission in this manual. The manufacturer reserves the right to make changes in this manual and the products it describes at any time, without notice or obligation. Revised editions are found on the manufacturer's website.

# **Safety information**

### *N O T I C E*

The manufacturer is not responsible for any damages due to misapplication or misuse of this product including, without limitation, direct, incidental and consequential damages, and disclaims such damages to the full extent permitted under applicable law. The user is solely responsible to identify critical application risks and install appropriate mechanisms to protect processes during a possible equipment malfunction.

Please read this entire manual before unpacking, setting up or operating this equipment. Pay attention to all danger and caution statements. Failure to do so could result in serious injury to the operator or damage to the equipment.

Make sure that the protection provided by this equipment is not impaired. Do not use or install this equipment in any manner other than that specified in this manual.

## **Use of hazard information**

## **D A N G E R**

Indicates a potentially or imminently hazardous situation which, if not avoided, will result in death or serious injury.

# **W A R N I N G**

Indicates a potentially or imminently hazardous situation which, if not avoided, could result in death or serious injury.

# **C A U T I O N**

Indicates a potentially hazardous situation that may result in minor or moderate injury.

# *N O T I C E*

Indicates a situation which, if not avoided, may cause damage to the instrument. Information that requires special emphasis.

# **Precautionary labels**

Read all labels and tags attached to the instrument. Personal injury or damage to the instrument could occur if not observed. A symbol on the instrument is referenced in the manual with a precautionary statement.

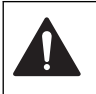

This symbol, if noted on the instrument, references the instruction manual for operation and/or safety information.

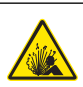

This symbol indicates that a risk of explosion is present.

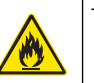

This symbol indicates that a risk of fire is present.

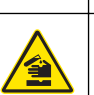

This symbol identifies a risk of chemical harm and indicates that only individuals qualified and trained to work with chemicals should handle chemicals or perform maintenance on chemical delivery systems associated with the equipment.

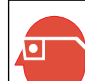

This symbol indicates the need for protective eye wear.

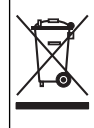

Electrical equipment marked with this symbol may not be disposed of in European public disposal systems after 12 August of 2005. In conformity with European local and national regulations (EU Directive 2002/96/EC), European electrical equipment users must now return old or end-of-life equipment to the Producer for disposal at no charge to the user.

*Note: For return for recycling, please contact the equipment producer or supplier for instructions on how to return end-of-life equipment, producer-supplied electrical accessories, and all auxiliary items for proper disposal.*

# **Certification**

#### **Canadian Radio Interference-Causing Equipment Regulation, IECS-003, Class A**:

Supporting test records reside with the manufacturer.

This Class A digital apparatus meets all requirements of the Canadian Interference-Causing Equipment Regulations.

Cet appareil numérique de classe A répond à toutes les exigences de la réglementation canadienne sur les équipements provoquant des interférences.

### **FCC Part 15, Class "A" Limits**

Supporting test records reside with the manufacturer. The device complies with Part 15 of the FCC Rules. Operation is subject to the following conditions:

- **1.** The equipment may not cause harmful interference.
- **2.** The equipment must accept any interference received, including interference that may cause undesired operation.

Changes or modifications to this equipment not expressly approved by the party responsible for compliance could void the user's authority to operate the equipment. This equipment has been tested and found to comply with the limits for a Class A digital device, pursuant to Part 15 of the FCC rules. These limits are designed to provide reasonable protection against harmful interference when the equipment is operated in a commercial environment. This equipment generates, uses and can radiate radio frequency energy and, if not installed and used in accordance with the instruction manual, may cause harmful interference to radio communications. Operation of this equipment in a residential area is likely to cause harmful interference, in which case the user will be required to correct the interference at their expense. The following techniques can be used to reduce interference problems:

- **1.** Disconnect the equipment from its power source to verify that it is or is not the source of the interference.
- **2.** If the equipment is connected to the same outlet as the device experiencing interference, connect the equipment to a different outlet.
- **3.** Move the equipment away from the device receiving the interference.
- **4.** Reposition the receiving antenna for the device receiving the interference.
- **5.** Try combinations of the above.

### **Product overview**

The DR 900 is a portable, LED-sourced colorimeter that measures at wavelengths of 420, 520, 560 and 610 nm. The instrument is used to measure various parameters in drinking water, wastewater and industrial applications. The instrument comes with a complete set of stored programs (pre-installed methods) and the availability of user program storage and favorite program selection. Refer to Figure 1.

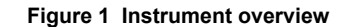

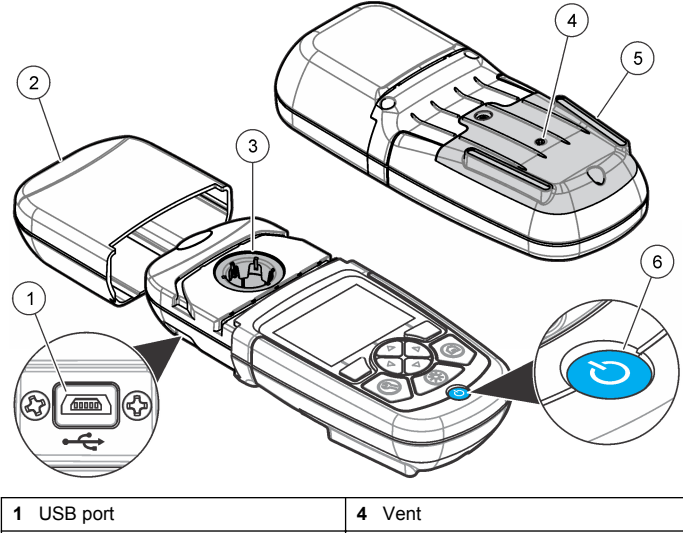

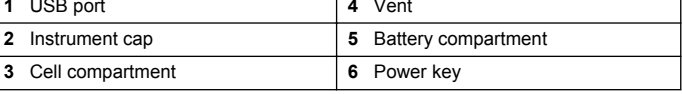

## **Product components**

Make sure that all components have been received. Refer to [Figure 2.](#page-5-0) If any items are missing or damaged, contact the instrument supplier or a sales representative immediately.

#### <span id="page-5-0"></span>**Figure 2 Product components**

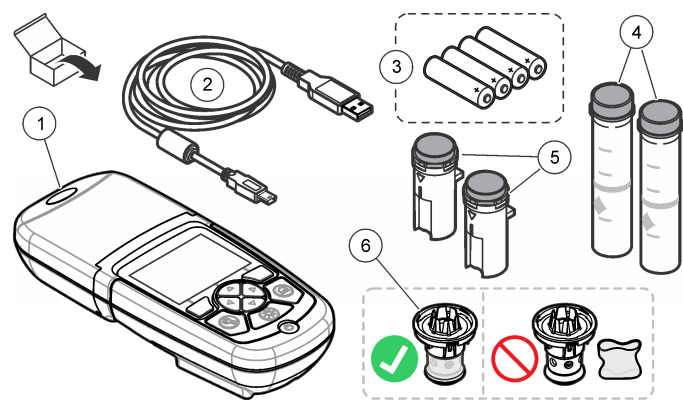

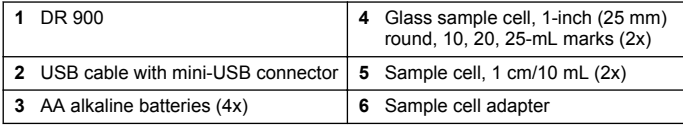

# **Installation**

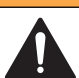

#### **W A R N I N G**

Multiple hazards. Only qualified personnel must conduct the tasks described in this section of the document.

# *N O T I C E*

Make sure not to cause a blockage of the instrument battery vent during use or storage.

### **Install the batteries**

### **W A R N I N G**

Explosion hazard. Incorrect battery installation can cause the release of explosive gases. Be sure that the batteries are of the same approved chemical type and are inserted in the correct orientation. Do not mix new and used batteries.

## **W A R N I N G**

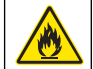

Fire hazard. Battery substitution is not permitted. Use only alkaline **batteries** 

## *N O T I C E*

Make sure to tighten the screws to 1–1.4 N·m (9–12 in. Ib) for a correct seal fit and to maintain the enclosure environmental rating.

The instrument is powered with four AA alkaline batteries. Make sure that the batteries are installed in the correct orientation. Refer to Figure 3 for the battery installation.

#### **Figure 3 Battery installation**

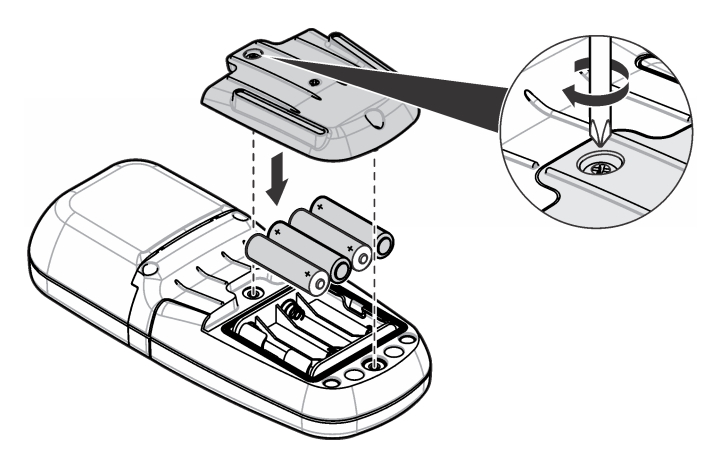

## <span id="page-6-0"></span>**Install the sample cell and cell adapter**

The instrument has one cell compartment which can use one adapter for different sample cell types. Make sure to install the sample cell in the correct orientation and in a consistent orientation so that the results are more repeatable and precise. Refer to Figure 4. Close the instrument cap before the instrument zero is set or a measurement is made to prevent light interferences. Refer to [Figure 5.](#page-7-0)

**Figure 4 Sample cell orientation**

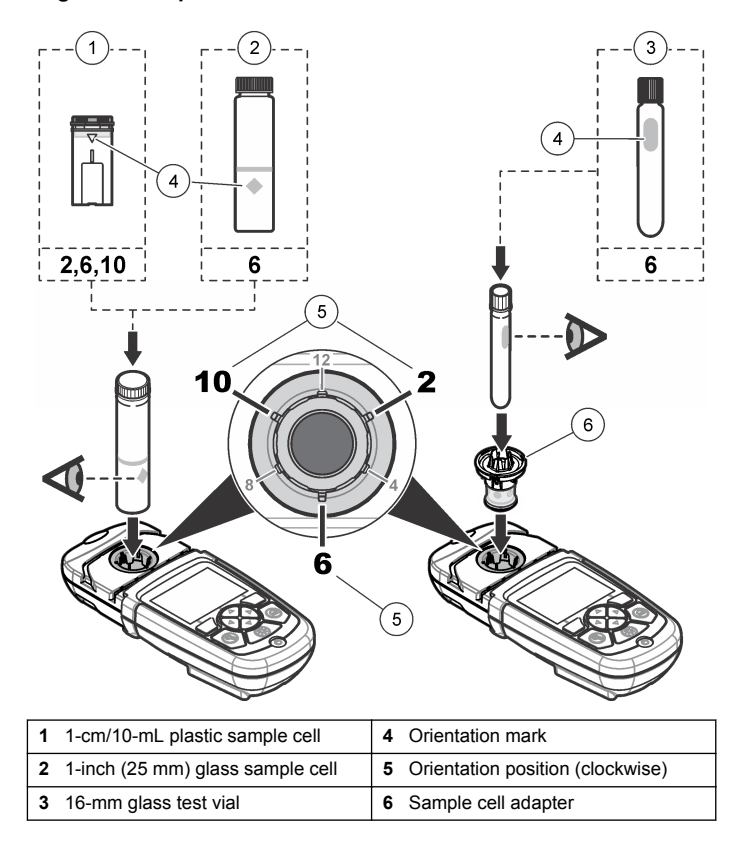

#### <span id="page-7-0"></span>**Figure 5 Sample cell and instrument cap installation**

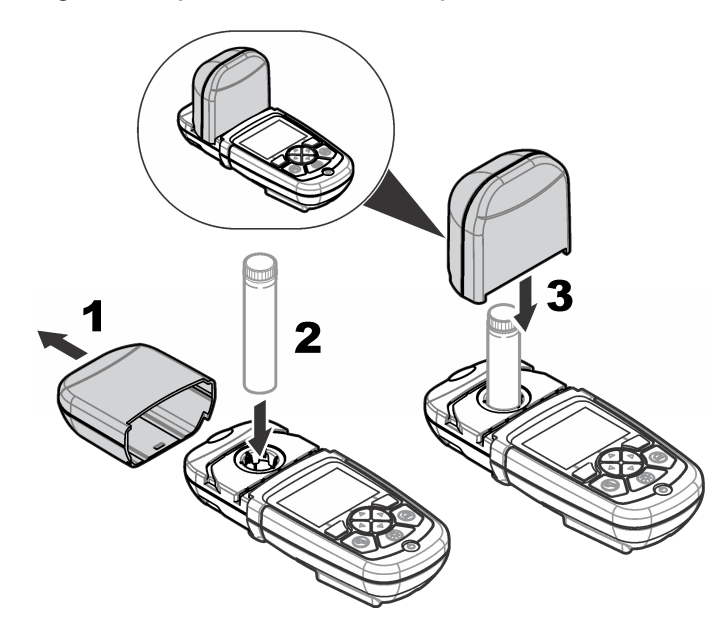

# **User interface and navigation**

## **Keypad description**

Refer to Figure 6 for the keypad description and navigation information.

#### **Figure 6 Keypad description**

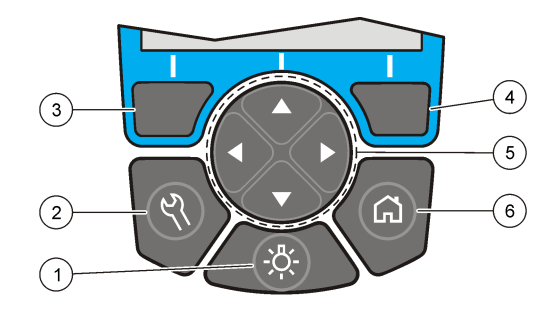

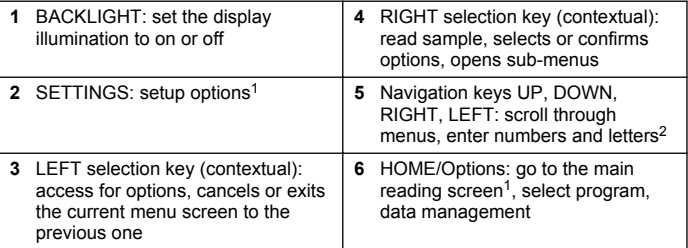

<sup>1</sup> While in an edit mode, the key does not operate.

<sup>2</sup> When an UP or DOWN key is held, it scrolls fast. When a LEFT or RIGHT key is pushed, it scrolls by page.

### **Display description**

The reading screen shows the selected mode, unit, date and time, operator ID and sample ID. Refer to [Figure 7.](#page-8-0)

#### <span id="page-8-0"></span>**Figure 7 Single screen display**

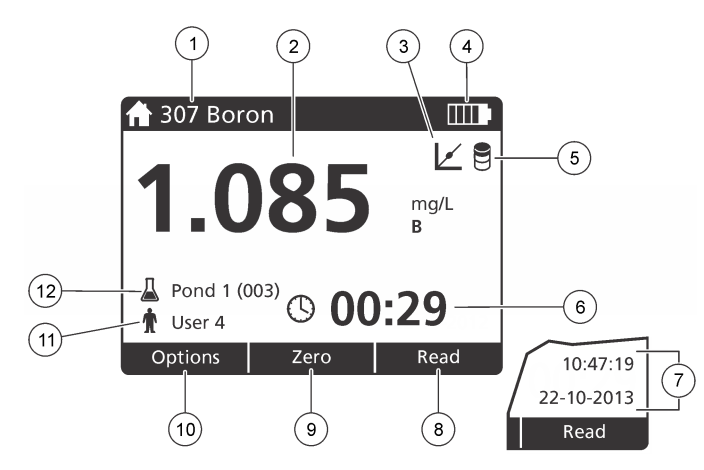

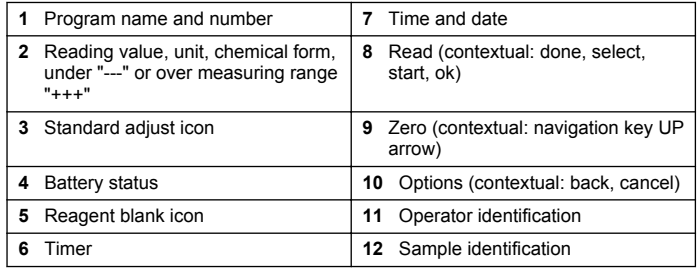

## **Navigation**

The instrument contains menus to change various options. Use the navigation keys (**UP**, **DOWN**, **RIGHT** and **LEFT** arrows) to highlight different options. Push the **RIGHT** selection key to select an option. Enter an option value with the navigation keys. Push the navigation keys (**UP**, **DOWN**, **RIGHT** and **LEFT** arrows) to enter or change a value. Push the **RIGHT** arrow to advance to the next space. Push the **RIGHT**

selection key under **Done** to accept the value. Push the **LEFT** selection key to exit the current menu screen to the previous one.

# **Startup**

## **Set the instrument to on or off**

Push the **POWER** key to set the instrument to on or off. If the instrument does not power on, make sure that the batteries are correctly installed.

# **Set the language**

There are two options to set the language:

- Set the display language when the instrument is set to on for the first time.
- Set the language from the SETTINGS menu.

#### **1.** Push **SETTINGS>Setup>Language**.

**2.** Select a language from the list.

# **Set the date and time**

There are two options to set the date and time:

- Set the date and time when the instrument is set to on for the first time.
- Set the date and time from the Date & Time menu.
- **1.** Push **SETTINGS>Setup>Date & Time**.
- **2.** Push **Date Format** and select a format for the date and time.
- **3.** Push **Date & Time**.
- **4.** Use the navigation keys to enter the current date and time, then push **Done**.

# <span id="page-9-0"></span>**Standard operation**

### **Program list**

The instrument is delivered with a complete series of application programs. Refer to Table 1 for the program descriptions.

#### **Table 1 Program options**

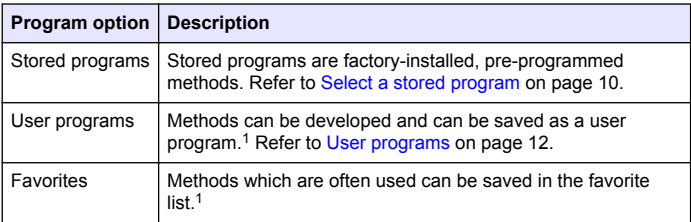

<sup>1</sup> A maximum of ten methods (user programs and/or favorites) can be saved.

#### **Select a stored program**

- **1.** Push **HOME>Options>All Programs**.
- **2.** Select the applicable method and push **Start**.
- **3.** Select **Options>Add to Favorites** to add the selected method to favorites for faster access.

#### **Select basic program options**

When a program is selected, additional parameter options are available.

**1.** Push **Options** to access the option menu.

**2.** Select the applicable options.

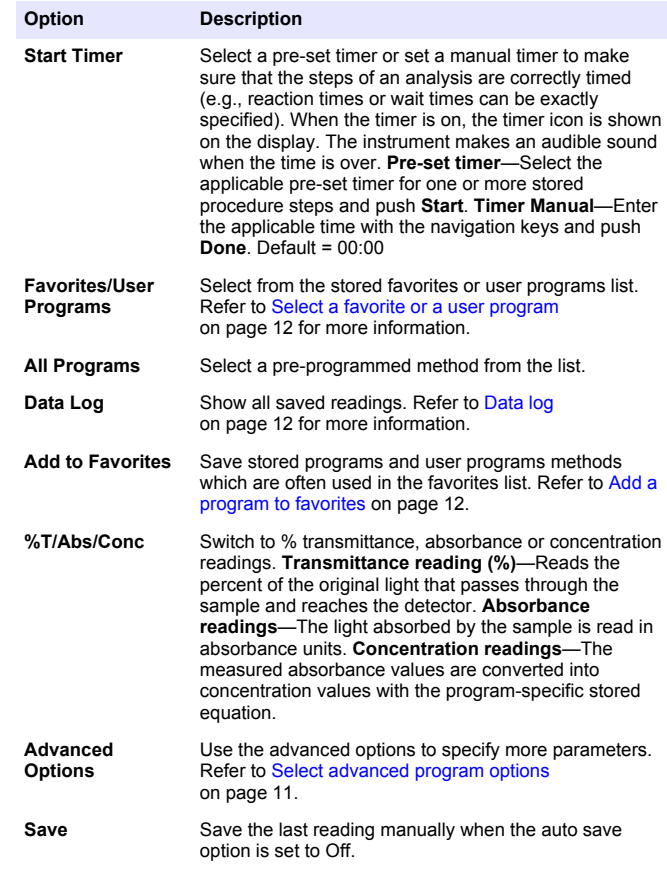

#### <span id="page-10-0"></span>**Select advanced program options**

Every program has various additional advanced options from which to select.

- **1.** Push **Options** to access **Options>Advanced Options**.
- **2.** Use the advanced options to specify more parameters.

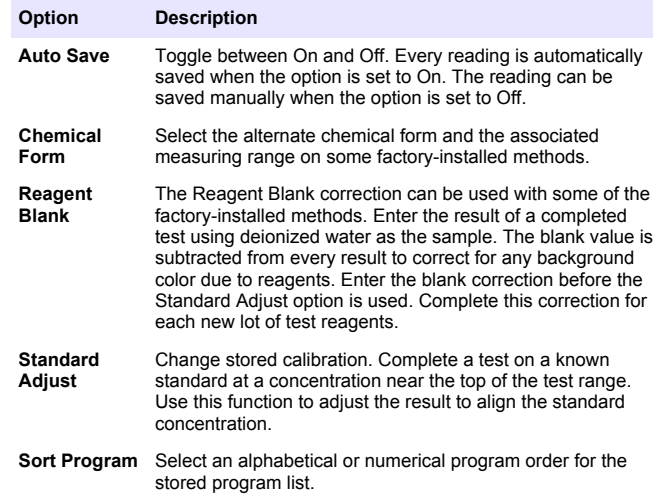

# **Use an operator ID**

The operator ID tag associates readings with an individual operator. All stored data will include this ID.

- **1.** Push **SETTINGS>Operator ID** in the reading screen.
- **2.** Select, create or delete an operator ID:

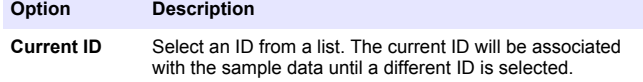

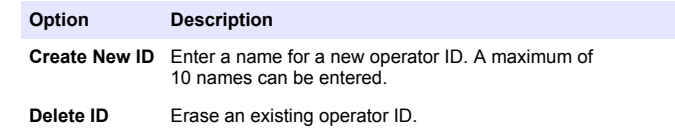

## **Use a sample ID**

The sample ID tag is used to associate readings with a particular sample or with a location. If assigned, stored data will include this ID.

- **1.** Push **SETTINGS>Sample ID** in the reading screen.
- **2.** Select, create or delete an operator ID:

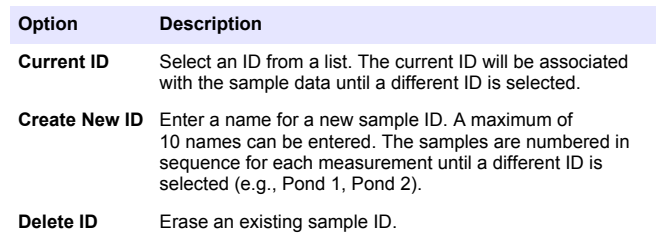

#### **How to do a measurement**

Basic measurement steps are necessary to complete a measurement. Every method has a step-by-step procedure. Refer to the applicable method to run a specific test. The example that follows is a basic procedure to complete a measurement.

- **1.** Select the applicable program from the programs menu (e.g., Stored Programs, User Programs, Favorites).
- **2.** Install the cell adapter, if necessary.
- **3.** Push **Start** to start the program.
- **4.** Prepare the blank according to the method document. Close the sample cell and clean the optical faces of the sample cell with a lintfree cloth.
- <span id="page-11-0"></span>**5.** Insert the blank sample cell into the cell compartment. Make sure to install the blank sample cell in the correct and in a consistent orientation so that the results are more repeatable and precise. Refer to [Figure 4](#page-6-0) on page 7.
- **6.** Close the instrument cap to prevent light interferences. Refer to [Figure 5](#page-7-0) on page 8.
- **7.** Push **Zero**. The display shows a concentration of zero (e.g., mg/L, ABS,  $\mu$ g/L).
- **8.** Prepare the sample. Add reagents as specified by the method document.
- **9.** Select **Options>Start Timer** to use the stored timers within the program.
- **10.** Close the sample cell and clean the optical surfaces of the cell with a lint-free cloth
- **11.** Insert the sample into the cell compartment. Make sure to install the sample cell in the correct and in a consistent orientation so that the results are more repeatable and precise. Refer to [Figure 4](#page-6-0) on page 7.
- **12.** Close the instrument cap to prevent light interferences. Refer to [Figure 5](#page-7-0) on page 8.
- **13.** Push **Read**. The display shows the results in the selected units. *Note: The display shows "+++" or "---" if the measured absorbance is less or more than the calibration range of the test.*

# **Data log**

The data log shows all saved readings. Push **HOME>Options>Data Log** to see the readings. Refer to [Export the data log](#page-14-0) on page 15 for information about the data log export.

# **Advanced operation**

### **Select a favorite or a user program**

The favorite and user programs database is empty when the instrument is started for the first time. A method can be saved in the favorites for faster access. A user program can be programmed for specific needs.

- **1.** Push **HOME>Options>Favorites/User Programs>Select**.
- **2.** Push **New Program** to make a new user program. Refer to User programs on page 12.

## **Add a program to favorites**

Stored programs and user programs methods which are often used can be saved in the favorites list.

- **1.** Select **HOME>Options>All Programs**.
- **2.** Select the applicable method and push **Start**.
- **3.** Select **Options>Add to Favorites** to add the selected method to favorites<sup>1</sup>

### **User programs**

The user programs database is empty when the instrument is started for the first time. Use **New Program** to make new programs for specific needs. To make a new user program, do the steps that follow.

- **1.** Push **HOME>Options>Favorites/User Programs>Select>New Program**.
- **2.** Select an available program number from 1001 to 1010. *Note: A maximum of ten programs (user programs and/or favorites) can be saved.*
- **3.** Enter a method name (up to 12 characters).
- **4.** Select the wavelength: 420, 520, 560 or 610 nm.
- **5.** Select the unit: None, µg/L, mg/L or g/L.
- **6.** Select the resolution: 0000, 000.0, 00.00 or 0.000.
- **7.** Add the calibration points: a minimum of 2 and a maximum of 12 calibration points.\* Select Edit Std 1 and enter the first standard concentration value. Push **Done**.

*Note: A beep means that the concentration is a duplicate of a previously entered standard or the concentration is too high for the selected resolution. Enter a different value and continue.*

**8.** Enter the absorbance value:

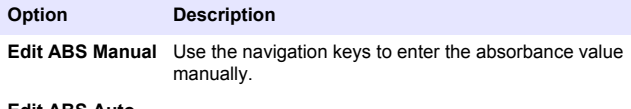

- **Edit ABS Auto 1.** Put the blank into the cell holder and push **Zero**.
	- **2.** Put the prepared sample into the cell holder and push **Read**.
	- **3.** Push **Done**.

*Note: A beep means that the absorbance is a duplicate of a previously entered standard or that it falls between two previous standards. Enter a different value and continue.*

- **9.** Push **Done**.
- **10.** Select Add Cal Point.
- **11.** Enter additional calibration points as described in steps 7–9.

**12.** Select **Save User Program**.

#### **Edit a user program**

To edit a stored user program:

- **1.** Select **HOME>Favorites/User Programs.**
- **2.** Select the applicable program and push **Options**.
- **3.** Push **Edit**.

\*

**4.** Obey the screen prompts to edit the procedure.

#### **Delete a user or a favorite program**

Delete a stored user or favorite program if the program is not used anymore.

- **1.** Select **HOME>Options>Favorites/User Programs**.
- **2.** Highlight the applicable program and push **Options>Delete** and obey the screen prompts.

### **Instrument information**

The instrument information menu shows specific information such as the instrument name, serial number, software version, database version, memory used and program availability. Push **SETTINGS>Setup>Instrument Information**.

## **Set the password**

The password settings options are used to prevent access to restricted menus.

*Note: If the specified password is forgotten and Security Options is set to on, the operator is locked out of the restricted menus. Contact technical support if the password is forgotten.*

#### **1.** Push **SETTINGS>Setup>Password Settings**.

**2.** Select an option.

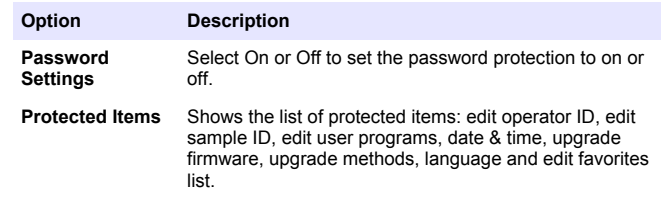

If the curve is known to be linear, only two concentration data points (e.g., a standard with zero absorbance and another known standard) are necessary. Use additional data points to confirm linearity or define a nonlinear curve.

## **Set the display and sound**

Use the display options to change the display contrast, the battery autoshutoff options or the backlight option. Use the sound options for an audible sound when a key is pushed or a reading is complete.

#### **1.** Push **SETTINGS>Setup>Display & Sound>Display Options**.

**2.** Select an option.

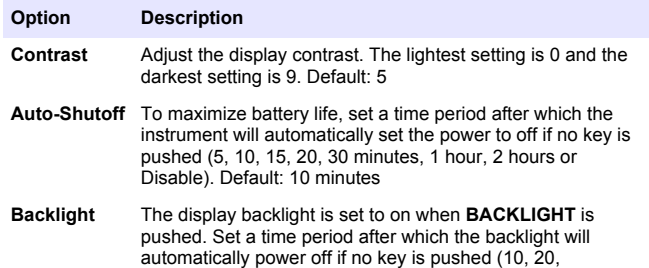

#### **3.** Push **SETTINGS>Setup>Display & Sound>Sounds**.

**4.** Select an option.

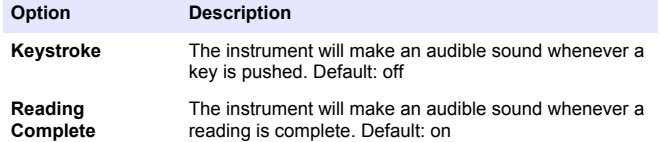

30 seconds, 1, 2, 5, 10 minutes or Disable). Default: 1 minute

### **USB main menu**

When the instrument is connected with a USB cable to a computer, the USB Main Menu opens. Update the software, export or import programs or export the data log and event log from the USB Main Menu.

#### **Update the firmware**

Find the firmware upgrade file on the product website or contact the instrument supplier. Save the file from the website to the computer.

- **1.** Set the instrument to on and connect the USB cable to the instrument and to the computer. The USB Main Menu prompts.
- **2.** Select **Update DR900**.

The instrument shows as a USB drive on the computer. Open the folder.

- **3.** Copy the file DR900.bin to the open folder.
- **4.** Push **Ok**.
- **5.** When the update is done, push **Ok**.
- **6.** Select **Disconnect USB**, push **Ok** and disconnect the USB cable.
- **7.** Push **Ok**.
- **8.** Restart the instrument.

#### **Manage programs**

With the Manage Programs function, user programs can be exported and/or imported and new factory programs can be imported.

- **1.** Set the instrument to on and connect the USB cable to the instrument and to the computer. The USB Main Menu prompts.
- **2.** Select **Manage Programs** and select an option:

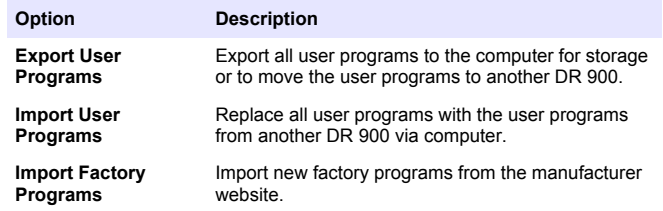

The instrument shows as a USB drive on the computer. Open the folder.

- **3.** Copy the export file from drive to the computer or copy the import file from the computer to the drive.
- **4.** Push **Ok**.
- <span id="page-14-0"></span>**5.** When the transfer is done, select **Disconnect USB** and disconnect the USB cable.
- **6.** Push **Ok**.

### **Export the data log**

The event log and the data log can be exported to the computer. The event log contains the date, time, event number, parameter and the description of a configuration related action. Sample measurements are stored manually or automatically in the data log. Refer to [Select](#page-10-0) [advanced program options](#page-10-0) on page 11.

- **1.** Set the instrument to on and connect the USB cable to the instrument and to the computer. The USB Main Menu prompts.
- **2.** Select **Export Datalog**.

The instrument shows as a USB drive on the computer. Open the folder.

- **3.** Copy and save the export files (DR900\_DataLog.csv and DR900\_EventLog.csv) to the computer.
- **4.** Push **Ok**.
- **5.** When the files are copied to the computer, select **Disconnect USB** and disconnect the USB cable.
- **6.** Push **Ok**.

# **Maintenance**

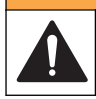

# **W A R N I N G**

Multiple hazards. Only qualified personnel must conduct the tasks described in this section of the document.

## **Clean the instrument**

Clean the exterior of the instrument with a moist cloth and a mild soap solution and then wipe the instrument dry.

# **Clean the sample cells**

# **C A U T I O N**

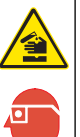

Chemical exposure hazard. Obey laboratory safety procedures and wear all of the personal protective equipment appropriate to the chemicals that are handled. Refer to the current safety data sheets (MSDS/SDS) for safety protocols.

# **C A U T I O N**

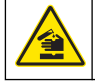

Chemical exposure hazard. Dispose of chemicals and wastes in accordance with local, regional and national regulations.

Most laboratory detergents are used at recommended concentrations. Neutral detergents, such as Liquinox, are safer to use when regular cleaning is necessary. To decrease the cleaning times, increase the temperature or use an ultrasonic bath. To complete the cleaning, rinse a few times with deionized water and then let the sample cell air dry. Sample cells may also be cleaned with acid, followed by a thorough rinse with deionized water.

*Note: Always use acid to clean sample cells that were used for low-level metal tests.*

Special cleaning methods are necessary for individual procedures. When a brush is used to clean sample cells, take extra care to avoid scratches on the interior surfaces of the sample cells.

# **Replace the batteries**

### **W A R N I N G**

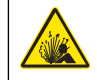

Explosion hazard. Expired batteries can cause hydrogen gas buildup inside the instrument. Replace the batteries before they expire and do not store the instrument for long periods with the batteries installed.

## **W A R N I N G**

<span id="page-15-0"></span>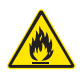

Fire hazard. Battery substitution is not permitted. Use only alkaline batteries.

## *N O T I C E*

Make sure to tighten the screws to 1–1.4 N·m (9–12 in. Ib) for a correct seal fit and to maintain the enclosure environmental rating.

Refer to [Install the batteries](#page-5-0) on page 6 for battery replacement.

# **Troubleshooting**

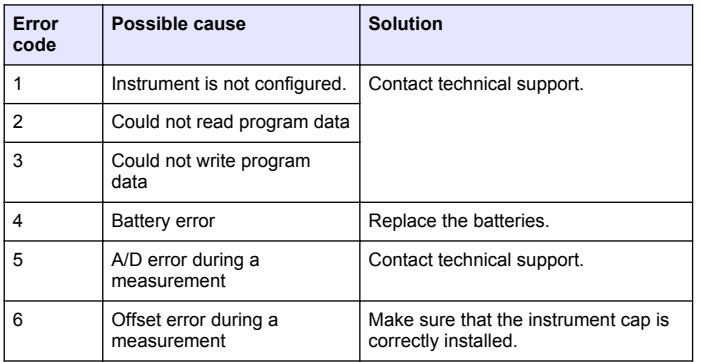

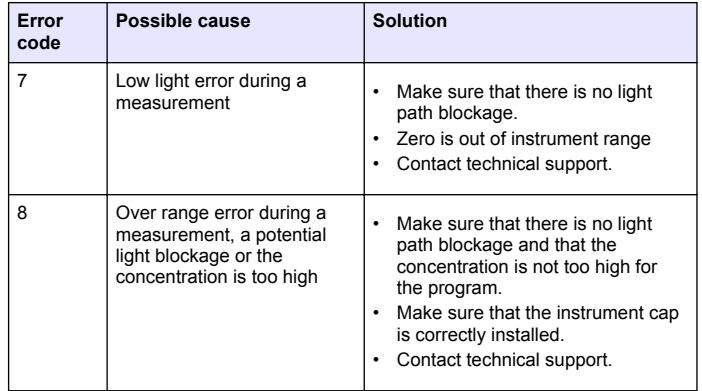

# **Replacement parts and accessories**

# **W A R N I N G**

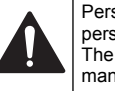

Personal injury hazard. Use of non-approved parts may cause personal injury, damage to the instrument or equipment malfunction. The replacement parts in this section are approved by the manufacturer.

*Note: Product and Article numbers may vary for some selling regions. Contact the appropriate distributor or refer to the company website for contact information.*

#### **Replacement parts**

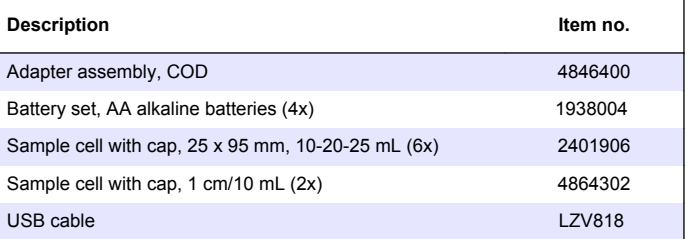

#### **Accessories**

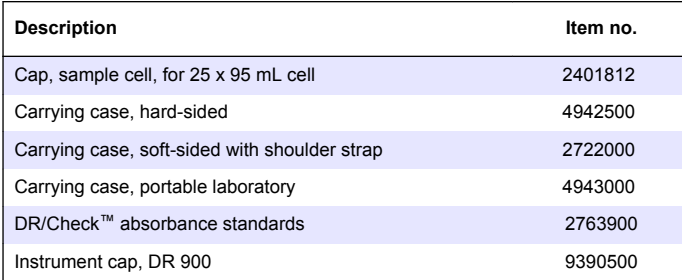

# <span id="page-17-0"></span>**Table des matières**

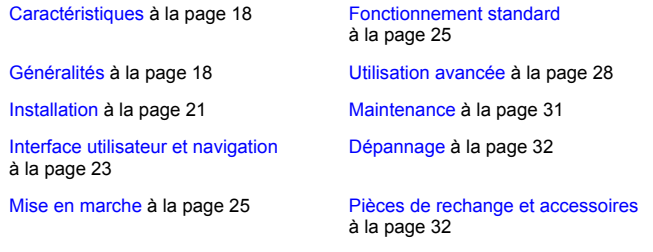

# **Caractéristiques**

Les caractéristiques techniques peuvent être modifiées sans préavis.

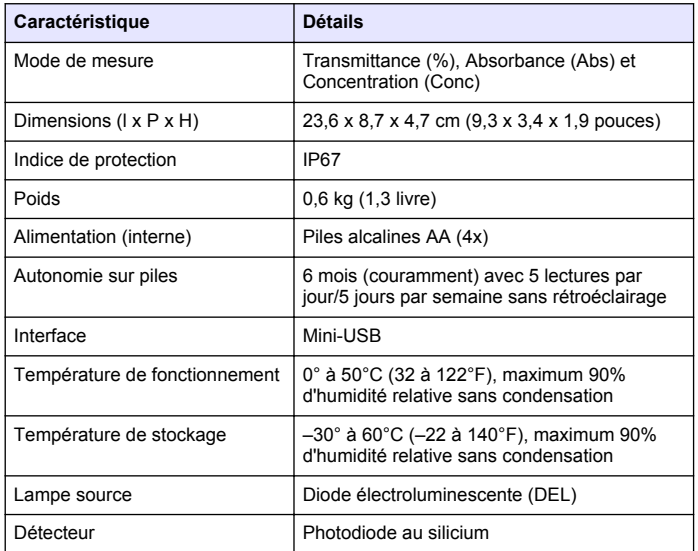

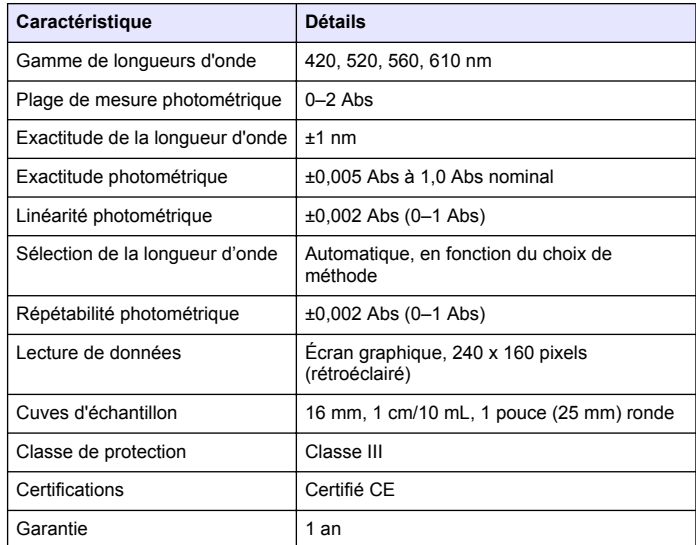

# **Généralités**

En aucun cas le constructeur ne saurait être responsable des dommages directs, indirects, spéciaux, accessoires ou consécutifs résultant d'un défaut ou d'une omission dans ce manuel. Le constructeur se réserve le droit d'apporter des modifications à ce manuel et aux produits décrits à tout moment, sans avertissement ni obligation. Les éditions révisées se trouvent sur le site Internet du fabricant.

## **Consignes de sécurité**

### *A V I S*

Le fabricant décline toute responsabilité quant aux dégâts liés à une application ou un usage inappropriés de ce produit, y compris, sans toutefois s'y limiter, des dommages directs ou indirects, ainsi que des dommages consécutifs, et rejette toute responsabilité quant à ces dommages dans la mesure où la loi applicable le permet. L'utilisateur est seul responsable de la vérification des risques d'application critiques et de la mise en place de mécanismes de protection des processus en cas de défaillance de l'équipement.

Veuillez lire l'ensemble du manuel avant le déballage, la configuration ou la mise en fonctionnement de cet appareil. Respectez toutes les déclarations de prudence et d'attention. Le non-respect de cette procédure peut conduire à des blessures graves de l'opérateur ou à des dégâts sur le matériel.

Assurez-vous que la protection fournie avec cet appareil n'est pas défaillante. N'utilisez ni n'installez cet appareil d'une façon différente de celle décrite dans ce manuel.

## **Interprétation des indications de risques**

# **D A N G E R**

Indique une situation de danger potentiel ou imminent qui, si elle n'est pas évitée, entraîne des blessures graves, voire mortelles.

# **A AVERTISSEMENT**

Indique une situation de danger potentiel ou imminent qui, si elle n'est pas évitée, peut entraîner des blessures graves, voire mortelles.

# **A ATTENTION**

Indique une situation de danger potentiel qui peut entraîner des blessures mineures ou légères.

# *A V I S*

Indique une situation qui, si elle n'est pas évitée, peut occasionner l'endommagement du matériel. Informations nécessitant une attention particulière.

# **Étiquettes de mise en garde**

Lisez toutes les étiquettes et tous les repères apposés sur l'instrument. Des personnes peuvent se blesser et le matériel peut être endommagé si ces instructions ne sont pas respectées. Un symbole sur l'appareil est désigné dans le manuel avec une instruction de mise en garde.

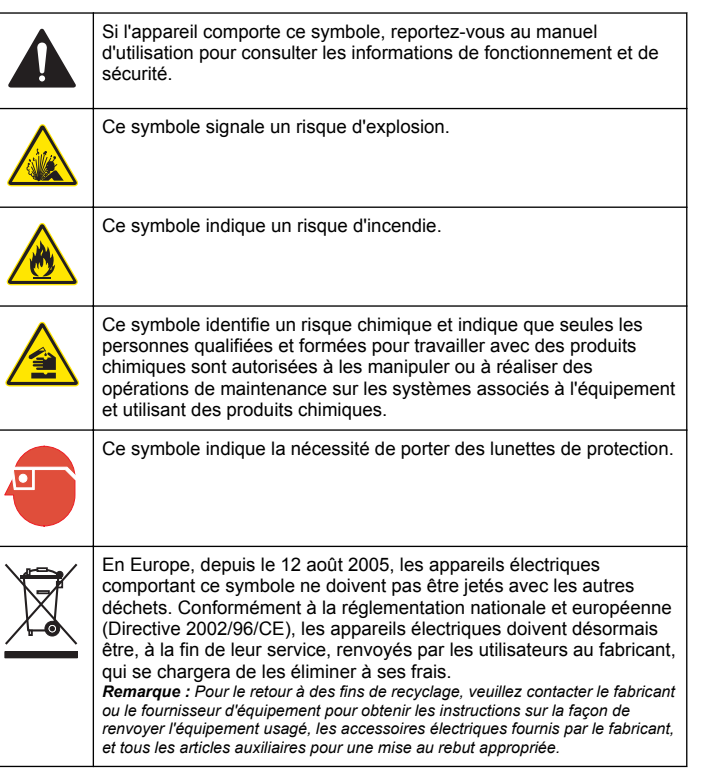

# **Certification**

#### **Règlement canadien sur les équipements causant des interférences radio, IECS-003, Classe A**:

Les données d'essai correspondantes sont conservées chez le constructeur.

Cet appareil numérique de classe A respecte toutes les exigences du Règlement sur le matériel brouilleur du Canada.

Cet appareil numérique de classe A répond à toutes les exigences de la réglementation canadienne sur les équipements provoquant des interférences.

#### **FCC part 15, limites de classe A :**

Les données d'essai correspondantes sont conservées chez le constructeur. L'appareil est conforme à la partie 15 de la règlementation FCC. Le fonctionnement est soumis aux conditions suivantes :

- **1.** Cet équipement ne peut pas causer d'interférence nuisible.
- **2.** Cet équipement doit accepter toutes les interférences reçues, y compris celles qui pourraient entraîner un fonctionnement inattendu.

Les modifications de cet équipement qui n'ont pas été expressément approuvées par le responsable de la conformité aux limites pourraient annuler l'autorité dont l'utilisateur dispose pour utiliser cet équipement. Cet équipement a été testé et déclaré conforme aux limites définies pour les appareils numériques de classe A, conformément à la section 15 de la réglementation FCC. Ces limites ont pour but de fournir une protection raisonnable contre les interférences néfastes lorsque l'équipement fonctionne dans un environnement commercial. Cet équipement génère, utilise et peut irradier l'énergie des fréquences radio et, s'il n'est pas installé ou utilisé conformément au mode d'emploi, il peut entraîner des interférences dangereuses pour les communications radio. Le fonctionnement de cet équipement dans une zone résidentielle risque de causer des interférences nuisibles, dans ce cas l'utilisateur doit corriger les interférences à ses frais Les techniques ci-dessous peuvent permettre de réduire les problèmes d'interférences :

**1.** Débrancher l'équipement de la prise de courant pour vérifier s'il est ou non la source des perturbations

- **2.** Si l'équipement est branché sur le même circuit de prises que l'appareil qui subit des interférences, branchez l'équipement sur un circuit différent.
- **3.** Éloigner l'équipement du dispositif qui reçoit l'interférence.
- **4.** Repositionner l'antenne de réception du périphérique qui reçoit les interférences.
- **5.** Essayer plusieurs des techniques ci-dessus à la fois.

## **Présentation du produit**

Le DR 900 est un colorimètre portable à source de lumière LED capable de mesurer des longueurs d'onde de 420, 520, 560 et 610 nm. L'instrument permet de mesurer divers paramètres dans les applications d'eau potables, d'eaux usées et industrielles. L'instrument est livré avec un ensemble complet de programmes enregistrés (méthodes préinstallées) et la possibilité de stockage de programmes utilisateur et de sélection de programme favori. Voir [Figure 1](#page-20-0).

#### <span id="page-20-0"></span>**Figure 1 Instrument**

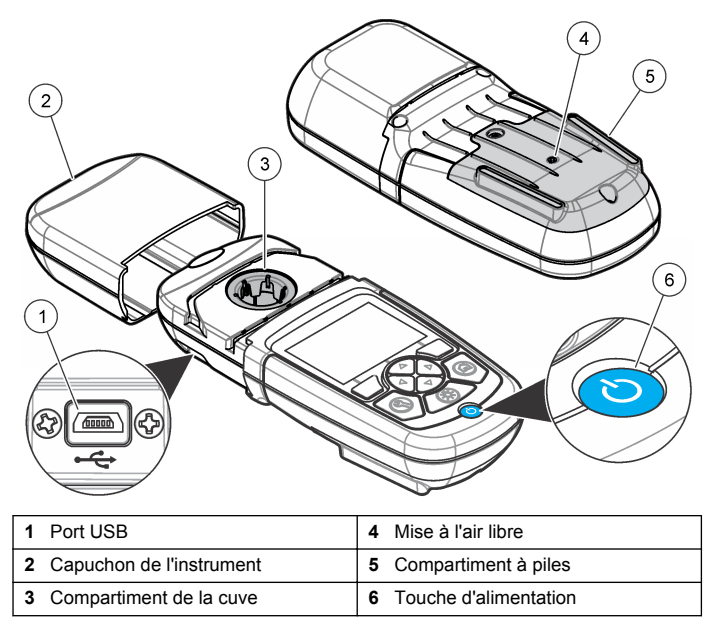

### **Composants du produit**

Assurez-vous d'avoir bien reçu tous les composants. Voir Figure 2. Si des articles sont manquants ou endommagés, contactez immédiatement le fournisseur de l'instrument ou un commercial.

**Figure 2 Composants du produit**

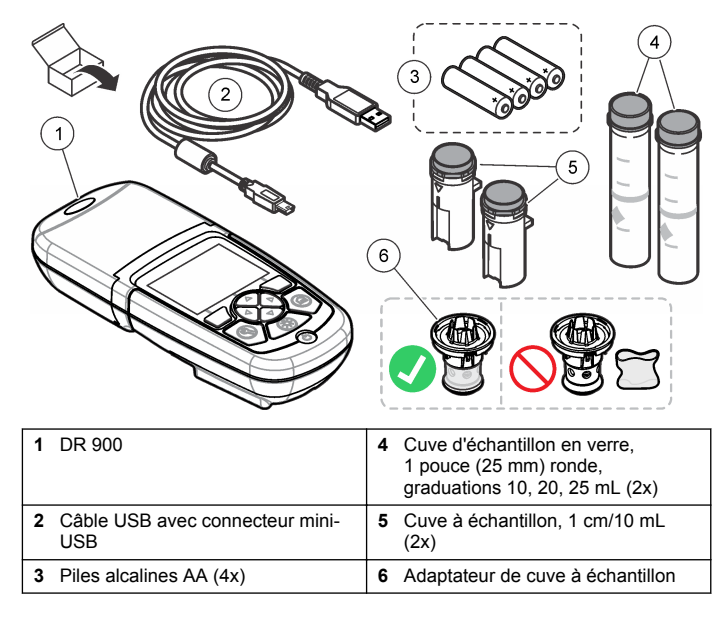

## **Installation**

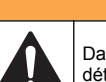

Dangers multiples. Seul le personnel qualifié doit effectuer les tâches détaillées dans cette section du document.

### *A V I S*

**A AVERTISSEMENT** 

Veillez à ne pas gêner la connexion des piles de l'instrument lors de son utilisation ou du stockage

### <span id="page-21-0"></span>**Installation des piles**

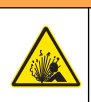

## **A AVERTISSEMENT**

Risque d'explosion Une installation incorrecte des piles peut libérer des gaz explosifs. Veillez à ce que les piles soient du même type chimique homologué et qu'elles soient insérées dans le bon sens. Ne mélangez pas des piles neuves et des piles usagées.

# **A AVERTISSEMENT**

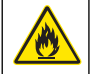

Risque d'incendie. La substitution du type de pile n'est pas autorisée. Utilisez uniquement des piles alcalines.

### *A V I S*

Assurez-vous de bien serrer les vis de 1 à 1,4 Nm (de 9 à 12 po lb) afin de garantir un bon maintien et de préserver l'indice de protection.

L'instrument est alimenté par quatre piles alcalines AA. Vérifier que les piles sont installées dans le bon sens. Consultez Figure 3 pour la mise en place des piles.

#### **Figure 3 Installation des piles**

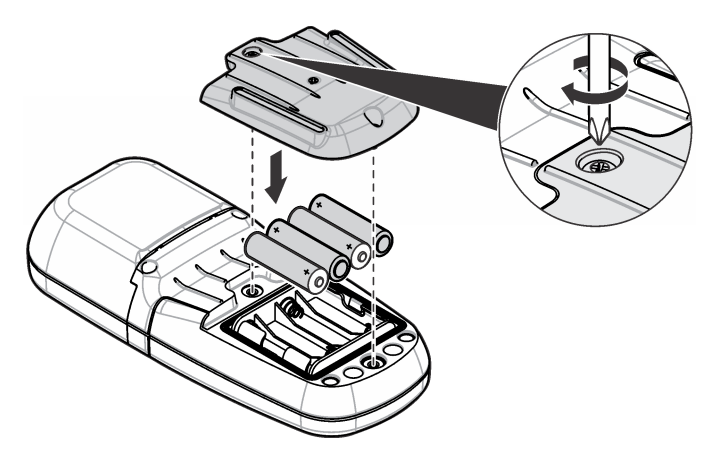

# **Installation de la cuve à échantillon et de l'adaptateur de cuve**

L'instrument comporte un compartiment de cuve pouvant recevoir un adaptateur pour différents types de cuve à échantillon. Assurez-vous d'installer la cuve à échantillon correctement et dans une orientation fixe pour des résultats plus répétables et précis. Voir [Figure 4](#page-22-0). Fermez le capuchon de l'instrument avant de régler le zéro ou d'effectuer une mesure pour éviter les interférences lumineuses. Voir [Figure 5.](#page-22-0)

#### <span id="page-22-0"></span>**Figure 4 Orientation de la cuve à échantillon**

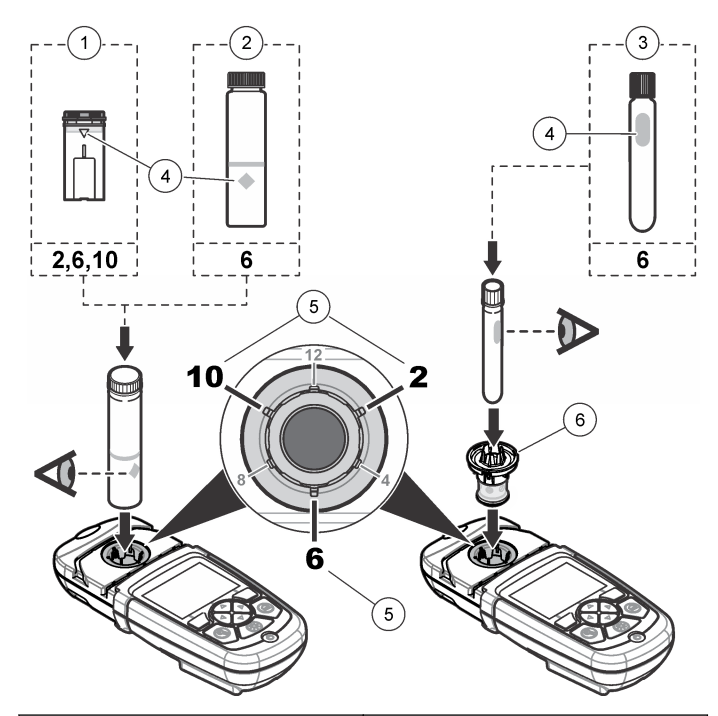

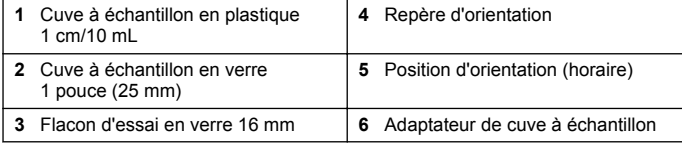

#### **Figure 5 Installation de la cuve à échantillon et du capuchon d'instrument**

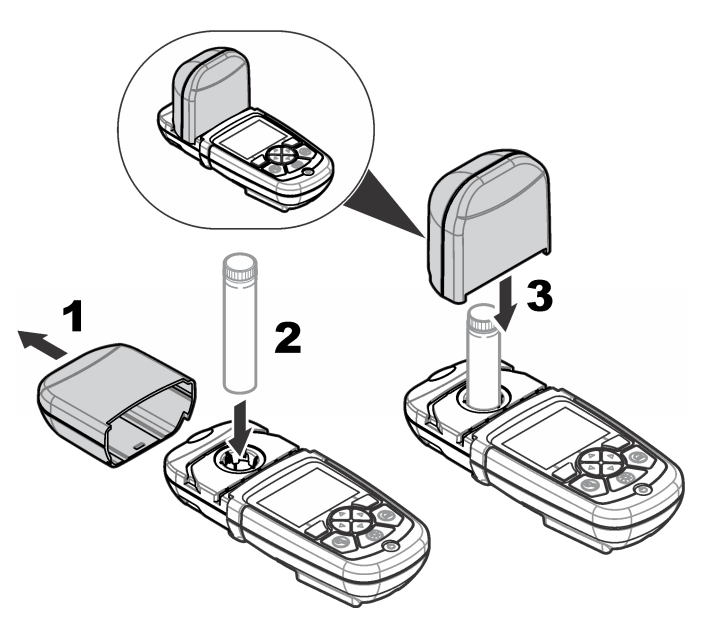

# **Interface utilisateur et navigation**

# **Description du clavier**

Consultez [Figure 6](#page-23-0) pour une description du clavier et des informations de parcours des menus.

#### <span id="page-23-0"></span>**Figure 6 Description du clavier**

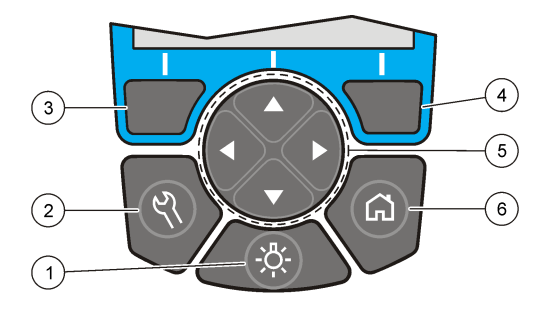

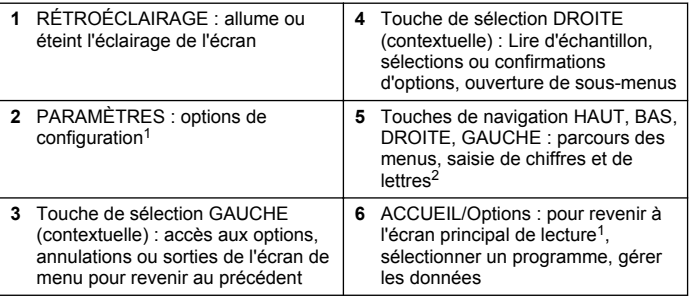

 $1$  En mode de modification, la touche n'est plus active.

<sup>2</sup> Le maintien de la touche HAUT ou BAS actionne un défilement rapide. L'appui sur la touche GAUCHE ou DROITE fait défiler par page.

## **Description de l'affichage**

L'écran de lecture affiche le mode sélectionné, l'unité, la date et l'heure, l'identifiant de l'opérateur et l'identifiant de l'échantillon. Voir Figure 7.

#### **Figure 7 Affichage sur écran unique**

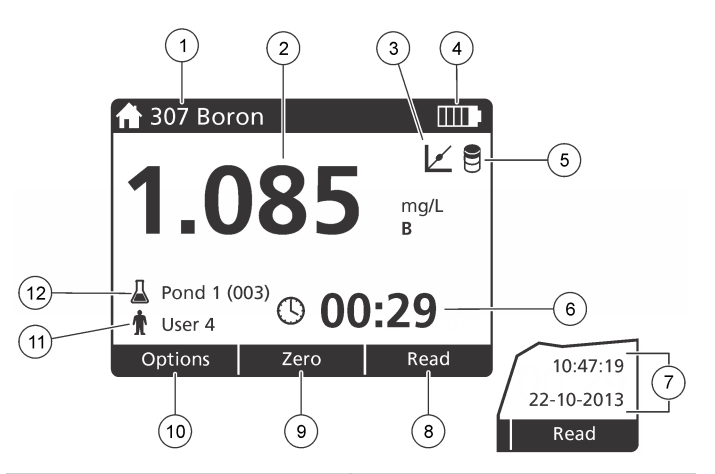

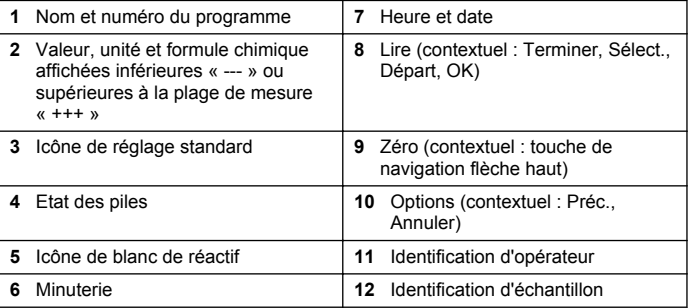

### **Navigation**

L'instrument contient des menus permettant de modifier diverses options. Utilisez les touches de navigation (**HAUT**, **BAS**, **DROITE** et **GAUCHE**) pour mettre en évidence les différentes options. Appuyer sur la touche de sélection **DROITE** pour sélectionner une option. Saisissez

<span id="page-24-0"></span>une valeur d'option avec les touches de navigation. Appuyez sur les touches de navigation (**HAUT**, **BAS**, **DROITE** et **GAUCHE**) pour saisir ou modifier une valeur. Appuyer sur la touche **DROITE** pour passer à l'espace suivant. Appuyer sur la touche de sélection **DROITE** sous **Terminer** pour accepter la valeur. Appuyez sur la touche de sélection **GAUCHE** pour quitter l'écran de menu en cours et revenir au précédent.

# **Mise en marche**

### **Allumage et extinction de l'instrument**

Appuyez sur la touche **ALIMENTATION** pour allumer ou éteindre l'instrument. Si l'instrument ne s'allume pas, vérifiez que les piles sont installées correctement.

### **Choix de la langue**

Il existe deux possibilités de choix de la langue :

- Régler la langue d'affichage au premier allumage de l'instrument.
- Régler la langue depuis le menu PARAMÈTRES.
- **1.** Appuyez sur **PARAMÈTRES>Setup>Langue**.
- **2.** Sélectionnez une langue dans la liste.

# **Réglage de la date et de l'heure**

Il existe deux possibilités de réglage de la date et de l'heure :

- Régler la date et l'heure au premier allumage de l'instrument.
- Régler la date et l'heure à partir du menu Date et heure.
- **1.** Appuyez sur **PARAMÈTRES>Setup>Date et heure**.
- **2.** Appuyez sur **Format de date** et sélectionnez un format de date et d'heure.
- **3.** Appuyez sur **Date et heure**.
- **4.** Utilisez les touches de navigation pour saisir la date et l'heure en cours, puis appuyez sur **Terminer**.

# **Fonctionnement standard**

### **Liste des programmes**

L'instrument est livré avec une série complète de programmes d'application. Consultez Tableau 1 pour la description des programmes.

#### **Tableau 1 Options du programme**

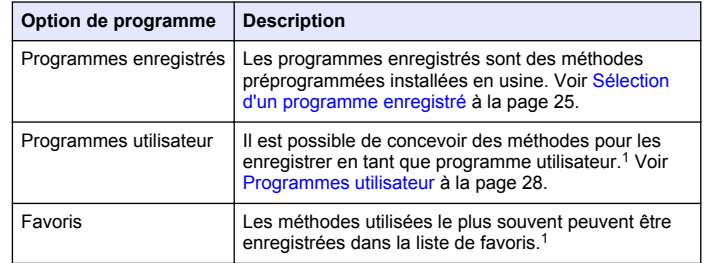

<sup>1</sup> Dix méthodes au maximum (programme utilisateur ou favoris) peuvent être enregistrées.

### **Sélection d'un programme enregistré**

- **1.** Appuyez sur **ACCUEIL>Options>All Programs**.
- **2.** Sélectionnez la méthode correspondante et appuyez sur **Départ**.
- **3.** Sélectionnez **Options>Ajouter aux favoris** pour ajouter la méthode sélectionnée aux favoris pour y accéder plus rapidement.

#### **Sélection des options de programme de base**

Quand un programme est sélectionné, des options supplémentaires des paramètres deviennent disponibles.

- <span id="page-25-0"></span>**1.** Appuyez sur **Options** pour accéder au menu d'option.
- **2.** Sélectionnez les options applicables.

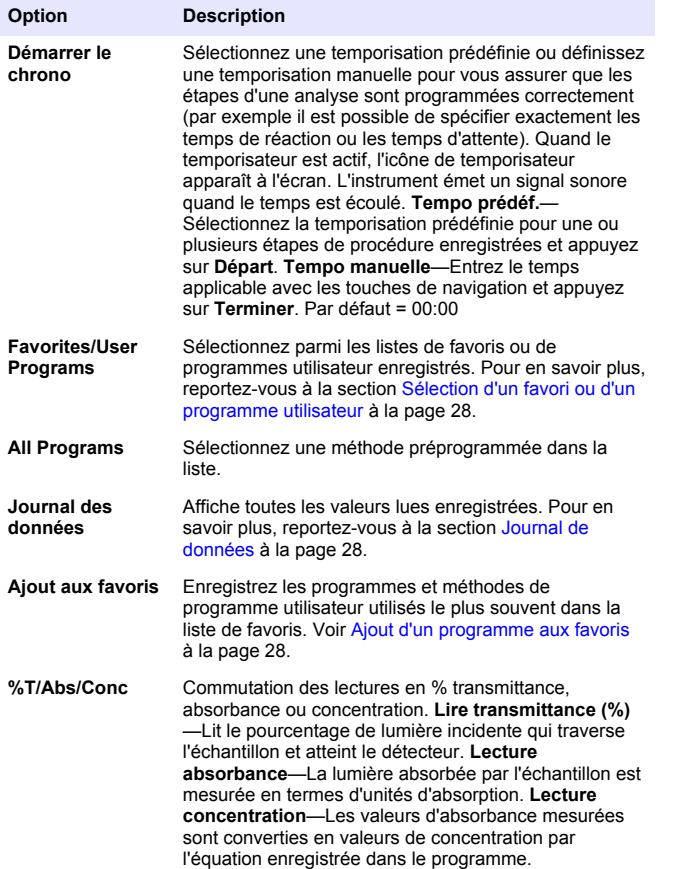

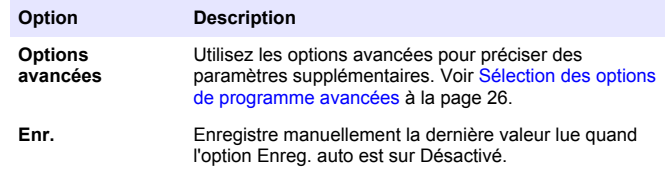

#### **Sélection des options de programme avancées**

Chaque programme dispose de diverses options avancées au choix.

- **1.** Appuyez sur **Options** pour accéder à **Options>Options avancées**.
- **2.** Utilisez les options avancées pour préciser des paramètres supplémentaires.

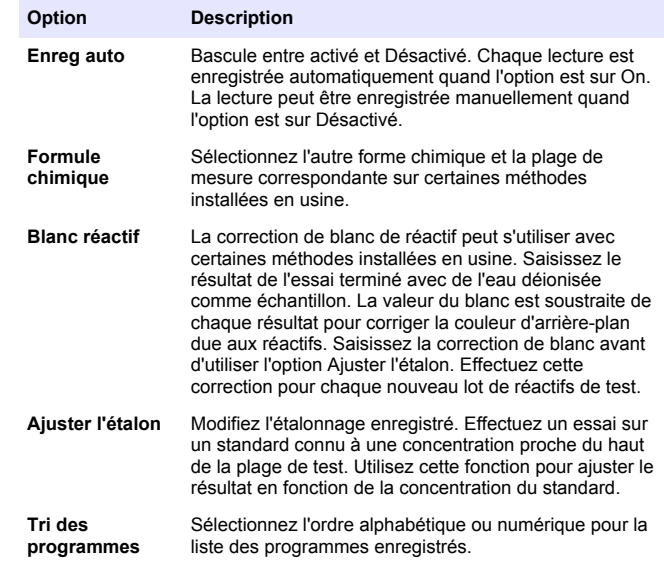

## **Utiliser un ID d'opérateur**

L'étiquette d'ID d'opérateur associe les mesures à un opérateur particulier. Toutes les données enregistrées incluent cet ID.

- **1.** Appuyez sur **PARAMÈTRES>ID opérateur** sur l'écran de mesure.
- **2.** Sélection, création ou suppression d'un ID d'opérateur :

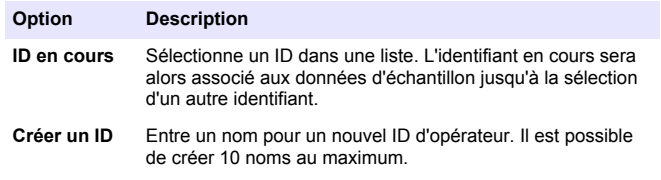

**Supprimer ID** Efface un identifiant d'opérateur existant.

### **Utiliser un ID d'échantillon**

L'étiquette d'ID d'échantillon permet d'associer les mesures à un échantillon ou à un emplacement d'échantillon spécifique. Les données enregistrées incluent cette identification si elle est attribuée.

- **1.** Appuyez sur **PARAMÈTRES>ID d'échantillon** sur l'écran de mesure.
- **2.** Sélection, création ou suppression d'un ID d'opérateur :

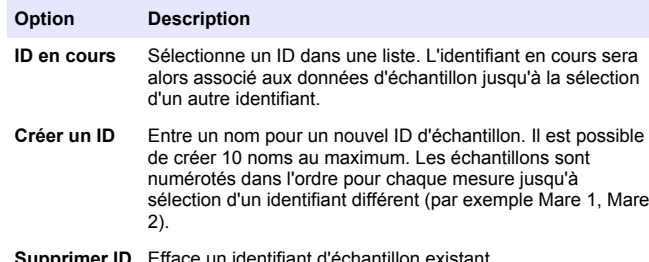

**Supprimer ID** Efface un identifiant d'echantillon existant.

### **Comment effectuer une mesure**

Des étapes de mesure de base sont nécessaires pour effectuer une mesure. Chaque méthode est détaillée par une procédure pas à pas. Consultez la méthode correspondante pour exécuter un essai particulier. L'exemple qui suit est une procédure de base pour effectuer une mesure.

- **1.** Sélectionnez le programme correspondant dans le menu des programmes (par exemple Stored Programs, User Programs, Favorites).
- **2.** Installez l'adaptateur de cuve, si nécessaire.
- **3.** Appuyer sur **Start** pour démarrer le programme.
- **4.** Préparez le blanc selon le document descriptif de la méthode. Fermez la cuve à échantillon et nettoyez les faces optiques de la cuve avec un chiffon non pelucheux.
- **5.** Insérez la cuve d'échantillon blanc dans le compartiment de cuves. Assurez-vous d'installer la cuve d'échantillon blanc correctement et dans une orientation toujours identique pour obtenir des résultats plus répétables et précis. Voir [Figure 4](#page-22-0) à la page 23.
- **6.** Fermez le capuchon de l'échantillon pour éviter les interférences lumineuses. Voir [Figure 5](#page-22-0) à la page 23.
- **7.** Appuyez sur **Zéro**. L'écran affiche une concentration égale à zéro (par exemple mg/L, ABS, µg/L).
- **8.** Préparation de l'échantillon. Ajoutez les réactifs selon les indications du document de méthode.
- **9.** Sélectionnez **Options>Démarrer le chrono** pour utiliser les temporisations enregistrées dans le programme.
- **10.** Fermez la cuve à échantillon et nettoyez les surfaces optiques de la cuve avec un chiffon non pelucheux.
- **11.** Insérez l'échantillon dans le compartiment de cuves. Assurez-vous d'installer la cuve d'échantillon correctement et dans une orientation toujours identique pour obtenir des résultats plus répétables et précis. Voir [Figure 4](#page-22-0) à la page 23.
- **12.** Fermez le capuchon de l'échantillon pour éviter les interférences lumineuses. Voir [Figure 5](#page-22-0) à la page 23.

<span id="page-27-0"></span>**13.** Appuyez sur **Mesure**. L'affichage indique les résultats dans les unités sélectionnées.

*Remarque : L'écran indique « +++ » ou « --- » si la valeur d'absorbance est inférieure ou supérieure à la plage d'étalonnage de l'essai.*

### **Journal de données**

Le journal des données affiche l'enregistrement de toutes les valeurs. Appuyez sur **ACCUEIL>Options>Journal des données** pour afficher les valeurs lues. Consultez [Exportation du journal des données](#page-30-0) à la page 31 pour plus de détails sur l'exportation du journal des données.

# **Utilisation avancée**

# **Sélection d'un favori ou d'un programme utilisateur**

La base de données de favoris et de programmes utilisateur est vide au premier démarrage de l'instrument. Il est possible d'enregistrer une méthode dans la liste de favoris pour y accéder plus rapidement. Il est possible de programmer un programme utilisateur pour des besoins spécifiques.

- **1.** Appuyez sur **ACCUEIL>Options>Favoris/Programmes utilisateur>Sélectionner**.
- **2.** Appuyez sur **Nouveau programme** pour créer un programme utilisateur. Voir Programmes utilisateur à la page 28.

# **Ajout d'un programme aux favoris**

Les programmes enregistrés et méthodes de programme utilisateur couramment utilisés peuvent être enregistrés dans la liste de favoris.

- **1.** Sélectionnez **ACCUEIL>Options>Tous les programmes**.
- **2.** Sélectionnez la méthode correspondante et appuyez sur **Départ**.
- **3.** Sélectionnez **Options>Ajouter aux favoris** pour ajouter la méthode sélectionnée aux favoris.

## **Programmes utilisateur**

La base de données de programmes utilisateur est vide au premier démarrage de l'instrument. Utilisez **Nouveau programme** pour créer des programmes correspondant à vos besoins spécifiques. Pour créer un programme utilisateur, procédez comme suit.

- **1.** Appuyez sur **ACCUEIL>Options>Favoris/Programmes utilisateur>Sélectionner>Nouveau programme**.
- **2.** Sélectionnez un numéro de programme disponible entre 1001 et 1010.

*Remarque : Il est possible d'enregistrer au maximum dix programmes (programmes utilisateur ou favoris).*

- **3.** Entrez un nom de méthode (jusqu'à 12 caractères).
- **4.** Sélectionnez la longueur d'onde : 420, 520, 560 ou 610 nm.
- **5.** Sélectionnez l'unité : None, µg/L, mg/L ou g/L.
- **6.** Sélectionnez la résolution : 0000, 000,0, 00,00 ou 0,000.
- **7.** Ajoutez les points d'étalonnage : au minimum 2 et au maximum 12 points d'étalonnage.\* Sélectionnez Modif Std 1 et entrez la valeur de concentration du premier standard. Appuyez sur **Terminer**. *Remarque : Un bip signale que la concentration est en double d'un standard précédemment saisi ou que la concentration est trop élevée pour la résolution sélectionnée. Entrez une valeur différente et continuez.*

Si la courbe est linéaire, seuls deux points de données de concentration (par exemple un standard d'absorbance zéro et un autre standard connu) sont nécessaires. Utilisez les points de données supplémentaires pour confirmer la linéarité ou pour définir une courbe non linéaire.

#### **8.** Entrez la valeur d'absorbance :

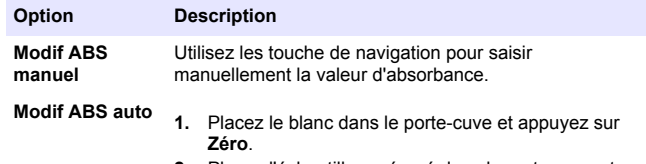

- **2.** Placez l'échantillon préparé dans le porte-cuve et appuyez sur **Lire**.
- **3.** Appuyez sur **Terminer**.

*Remarque : Un bip signale que l'absorbance est en double d'un standard précédemment saisi ou se trouve entre deux standards précédents. Entrez une valeur différente et continuez.*

- **9.** Appuyez sur **Terminer**.
- **10.** Sélectionnez Ajout pt étal..
- **11.** Entrez les points d'étalonnage supplémentaires comme indiqué dans les étapes 7–9.
- **12.** Sélectionnez **Enreg. prog. util.**.

#### **Modification d'un programme utilisateur**

Pour modifier un programme utilisateur enregistré :

- **1.** Sélectionnez **ACCUEIL>Favorites/User Programs.**
- **2.** Sélectionnez le programme correspondant et appuyez sur **Options**.
- **3.** Appuyez sur **Modif.**.
- **4.** Suivez les invites à l'écran pour modifier la procédure.

#### **Supprimer un programme utilisateur ou favori**

Supprimer un programme utilisateur ou favori enregistré, s'il n'est plus utilisé.

- **1.** Sélectionnez **ACCUEIL>Options>Favorites/User Programs.**
- **2.** Mettez en évidence le programme correspondant et appuyez sur **Options>Supprimer**, puis suivez les invites à l'écran.

## **Données d'instrument**

Le menu d'informations instrument affiche des données spécifiques telles que le nom de l'instrument, le numéro de série, la version du logiciel, la version de la base de données, la mémoire utilisée et la disponibilité des programmes. Appuyez sur **PARAMÈTRES>Setup>Données d'instrument**.

## **Définition du mot de passe**

Les options de définition de mot de passe permettent d'éviter l'accès aux menus restreints.

*Remarque : En cas d'oubli du mot de passe spécifié si Options de sécurité est sur activé, l'opérateur ne peut plus accéder aux menus restreints. Contactez le support technique en cas d'oubli du mot de passe.*

#### **1.** Appuyez sur **PARAMÈTRES>Setup>Param. mots de passe**.

**2.** Sélectionnez une option.

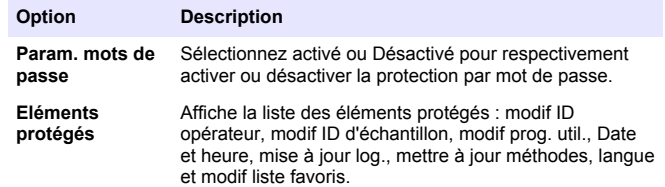

## **Réglage de l'écran et des sons**

Utilisez les options d'affichage pour modifier le contraste de l'écran, les options d'arrêt automatique sur piles ou l'option de rétroéclairage. Utilisez les options sonores pour obtenir un signal sonore lors de l'appui sur une touche ou de l'achèvement d'une mesure.

- **1.** Appuyez sur **PARAMÈTRES>Setup>Affichage et son>Options d'affichage**.
- **2.** Sélectionnez une option.

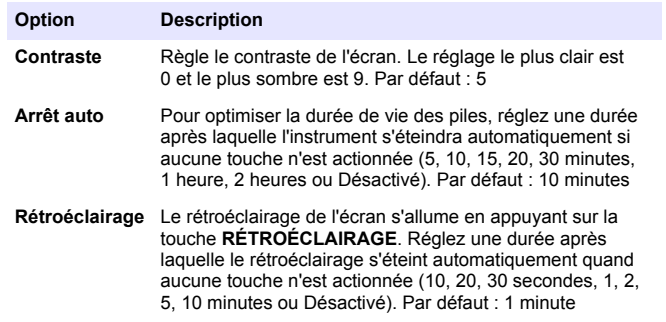

#### **3.** Appuyez sur **PARAMÈTRES>Setup>Affichage et son>Sons**.

**4.** Sélectionnez une option.

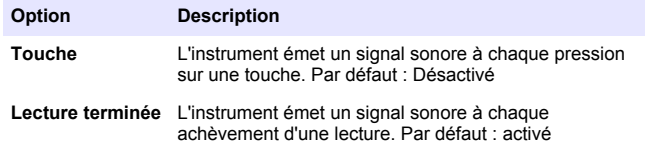

# **Menu principal USB**

Quand l'instrument est connecté à un ordinateur par un câble USB, le menu principal USB s'ouvre. Le menu principal USB permet de mettre à jour le logiciel, d'exporter ou d'importer des programmes ou d'exporter le journal d'événement et le journal des données.

### **Mise à niveau du micrologiciel**

Trouvez le fichier de mise à jour de micrologiciel sur le site web du produit ou contactez le fournisseur de l'instrument. Enregistrez le fichier du site web sur l'ordinateur.

- **1.** Allumez l'instrument et connectez le câble USB à l'instrument et à l'ordinateur. Les invites du menu principal USB.
- **2.** Sélectionnez **Update DR900 (Mettre à jour DR900)**. L'instrument apparaît comme lecteur USB sur l'ordinateur. Ouvrez le dossier.
- **3.** Copiez le fichier DR900.bin dans le dossier ouvert.
- **4.** Appuyez sur **OK**.
- **5.** Quand la mise à jour est terminée, appuyez sur **Ok**.
- **6.** Sélectionnez **Déconnecter USB**, appuyez sur **Ok** et déconnectez le câble USB.
- **7.** Appuyez sur **OK**.
- **8.** Redémarrez l'instrument.

#### **Gérer les programmes**

La fonction Gérer les programmes permet d'exporter ou d'importer des programmes utilisateur ou de nouveaux programmes d'usine.

- **1.** Allumez l'instrument et connectez le câble USB à l'instrument et à l'ordinateur. Les invites du menu principal USB.
- **2.** Sélectionnez **Gérer les programmes** et sélectionnez une option :

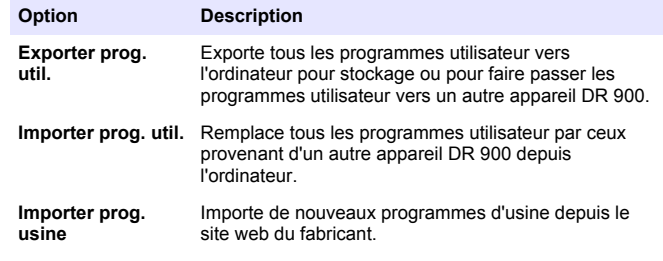

L'instrument apparaît comme lecteur USB sur l'ordinateur. Ouvrez le dossier.

- <span id="page-30-0"></span>**3.** Copiez le fichier d'exportation depuis le lecteur vers l'ordinateur ou copiez le fichier d'importation depuis l'ordinateur vers le lecteur.
- **4.** Appuyez sur **OK**.
- **5.** À l'achèvement du transfert, sélectionnez **Déconnecter USB** et déconnectez le câble USB.
- **6.** Appuyez sur **OK**.

#### **Exportation du journal des données**

Le journal d'événements et le journal des données peuvent être exportés vers l'ordinateur. Le journal d'événements contient la date, l'heure, le numéro d'événement, le paramètre et la description d'une action associée à la configuration. Les mesures d'échantillon sont stockées manuellement ou automatiquement dans le journal des données. Voir [Sélection des options de programme avancées](#page-25-0) à la page 26.

- **1.** Allumez l'instrument et connectez le câble USB à l'instrument et à l'ordinateur. Les invites du menu principal USB.
- **2.** Sélectionnez **Exporter journal**. L'instrument apparaît comme lecteur USB sur l'ordinateur. Ouvrez le dossier.
- **3.** Copiez et enregistrez les fichiers d'exportation (DR900\_DataLog.csv et DR900\_EventLog.csv) sur l'ordinateur.
- **4.** Appuyez sur **OK**.
- **5.** Après copie des fichiers sur l'ordinateur, sélectionnez **Déconnecter USB** et déconnectez le câble USB.
- **6.** Appuyez sur **OK**.

# **Maintenance**

### **A AVERTISSEMENT**

Dangers multiples. Seul le personnel qualifié doit effectuer les tâches détaillées dans cette section du document.

# **Nettoyage des cuves d'échantillon**

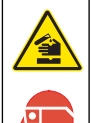

### **A ATTENTION**

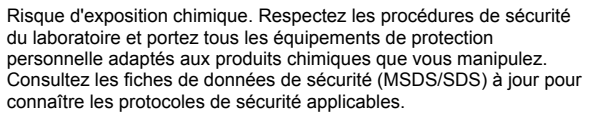

# **A ATTENTION**

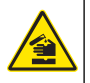

Risque d'exposition chimique. Mettez au rebut les substances chimiques et les déchets conformément aux réglementations locales, régionales et nationales.

La plupart des détergents de la laboratoires s'utilisent aux concentrations recommandées. Les détergents neutres, par exemple le Liquinox, sont plus sûrs quand un nettoyage régulier est nécessaire. Pour réduire le temps de nettoyage, augmentez la température ou utilisez un bain à ultrasons. Pour terminer le nettoyage, rincez plusieurs fois à l'eau déionisée, puis laissez sécher la cuve à échantillon à l'air. Les cuves à échantillon peuvent également être nettoyées à l'acide, avant d'être rincées soigneusement à l'eau déionisée.

*Remarque : Toujours utiliser de l'acide pour nettoyer les cuves à échantillon destinées aux essais de basse teneur en métaux.*

Des méthodes de nettoyage spécifiques sont nécessaires pour certaines procédures. En cas d'utilisation d'une brosse pour nettoyer les cuves à échantillon, veillez à ne pas rayer la surface intérieure des cuves.

# **Remplacement des piles**

## **A AVERTISSEMENT**

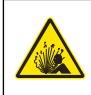

Risque d'explosion Les piles vides peuvent entraîner l'accumulation d'hydrogène dans l'appareil. Remplacez les piles avant qu'elles ne soient vides et ne stockez pas l'appareil de façon prolongée sans retirer les piles.

## **A AVERTISSEMENT**

<span id="page-31-0"></span>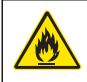

Risque d'incendie. La substitution du type de pile n'est pas autorisée. Utilisez uniquement des piles alcalines.

### *A V I S*

Assurez-vous de bien serrer les vis de 1 à 1,4 Nm (de 9 à 12 po lb) afin de garantir un bon maintien et de préserver l'indice de protection.

Consultez [Installation des piles](#page-21-0) à la page 22 pour le remplacement de la pile.

# **Dépannage**

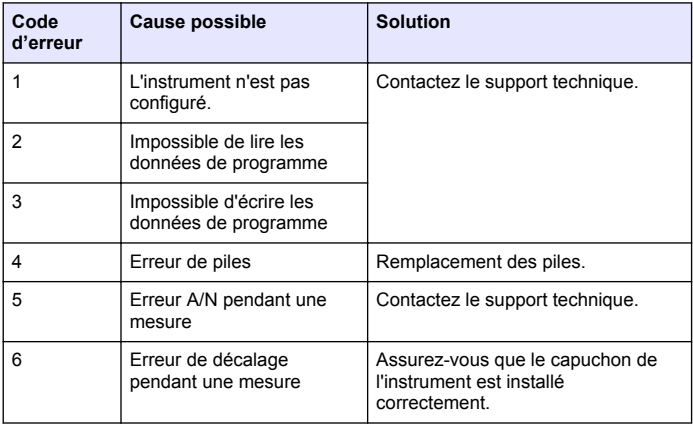

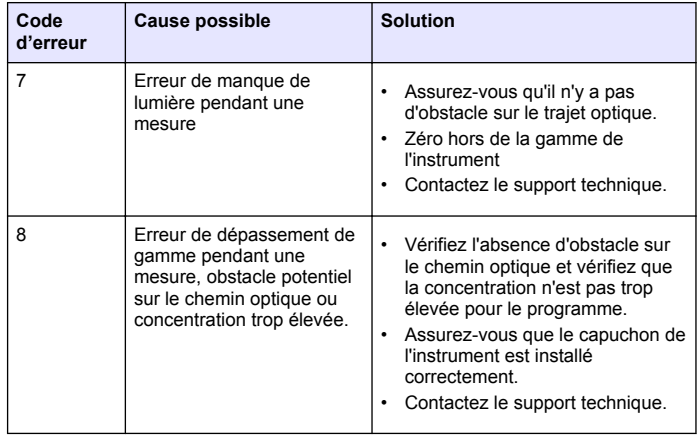

# **Pièces de rechange et accessoires**

### **A AVERTISSEMENT**

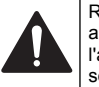

Risque de blessures corporelles. L'utilisation de pièces non approuvées comporte un risque de blessure, d'endommagement de l'appareil ou de panne d'équipement. Les pièces de rechange de cette section sont approuvées par le fabricant.

*Remarque : Les numéros de référence de produit et d'article peuvent dépendre des régions de commercialisation. Prenez contact avec le distributeur approprié ou consultez le site web de la société pour connaître les personnes à contacter.*

#### **Pièces de rechange**

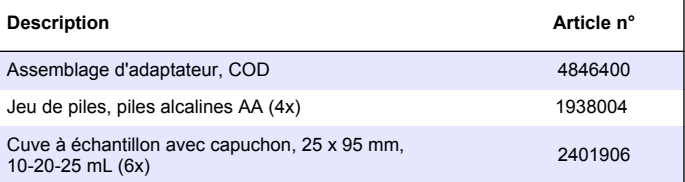

#### **Pièces de rechange (suite)**

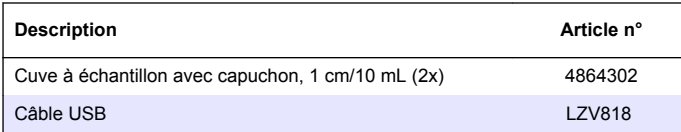

#### **Accessoires**

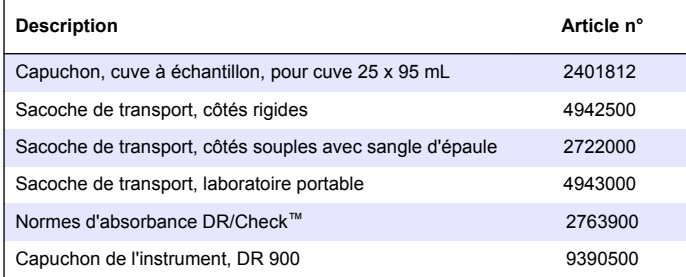

# <span id="page-33-0"></span>**Índice de contenidos**

Especificaciones en la página 34 [Funcionamiento estándar](#page-40-0)

Información general en la página 34 [Funcionamiento avanzado](#page-42-0)

[Interfaz del usuario y navegación](#page-38-0) en la página 39

[Puesta en marcha](#page-39-0) en la página 40 [Piezas de repuesto y accesorios](#page-47-0)

en la página 41

en la página 43

[Instalación](#page-36-0) en la página 37 [Mantenimiento](#page-46-0) en la página 47

[Solución de problemas](#page-46-0) en la página 47

en la página 48

# **Especificaciones**

Las especificaciones están sujetas a cambios sin previo aviso.

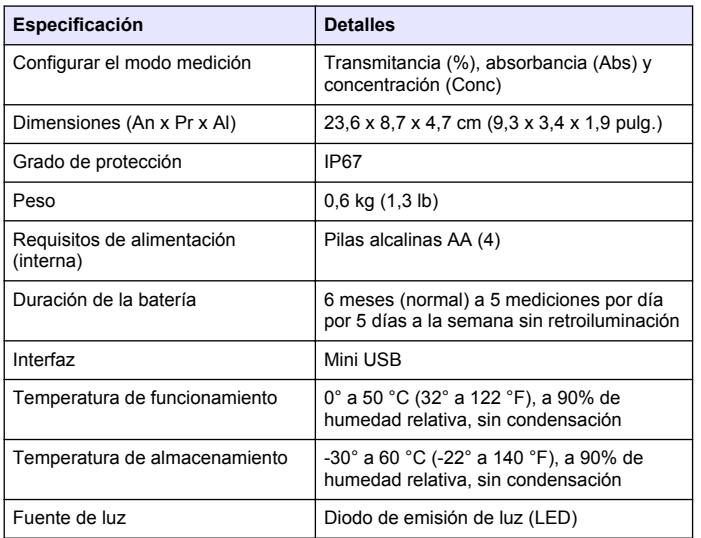

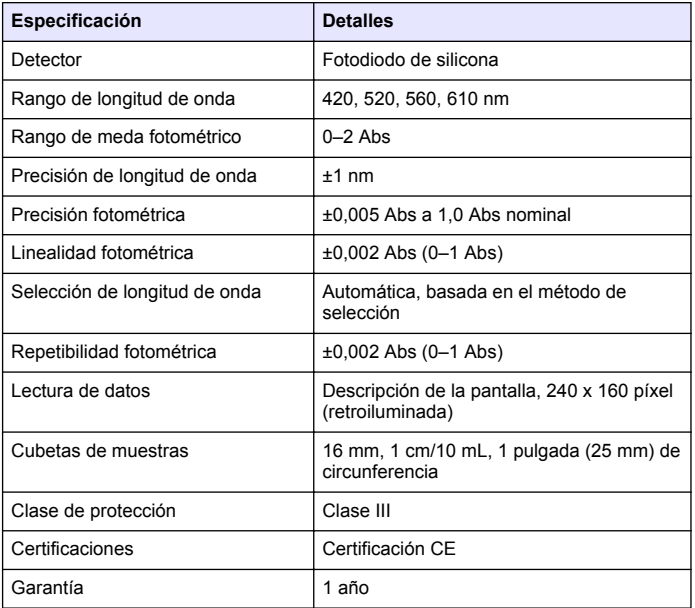

# **Información general**

En ningún caso el fabricante será responsable de ningún daño directo, indirecto, especial, accidental o resultante de un defecto u omisión en este manual. El fabricante se reserva el derecho a modificar este manual y los productos que describen en cualquier momento, sin aviso ni obligación. Las ediciones revisadas se encuentran en la página web del fabricante.

### **Información de seguridad**

### *A V I S O*

El fabricante no es responsable de ningún daño debo a un mal uso de este producto incluyendo, sin limitación, daños directos, fortuitos o circunstanciales y reclamos sobre los daños que no estén recogidos en la legislación vigente. El usuario es el responsable de la identificación de los riesgos críticos y de tener los mecanismos adecuados de protección de los procesos en caso de un posible mal funcionamiento del equipo.

Lea todo el manual antes de desembalar, instalar o trabajar con este equipo. Ponga atención a todas las advertencias y avisos de peligro. El no hacerlo puede provocar heridas graves al usuario o daños al equipo.

Asegúrese de que la protección proporcionada por el equipo no está dañada. No utilice ni instale este equipo de manera distinta a lo especificado en este manual.

## **Uso de la información sobre riesgos**

## **P E L I G R O**

Indica una situación potencial o de riesgo inminente que, de no evitarse, provocará la muerte o lesiones graves.

# **A D V E R T E N C I A**

Indica una situación potencial o inminentemente peligrosa que, de no evitarse, podría provocar la muerte o lesiones graves.

# **P R E C A U C I Ó N**

Indica una situación potencialmente peligrosa que podría provocar una lesión menor o moderada.

# *A V I S O*

Indica una situación que, si no se evita, puede provocar daños en el instrumento. Información que requiere especial énfasis.

# **Etiquetas de precaución**

Lea todas las etiquetas y rótulos adheridos al instrumento. En caso contrario, podrían producirse heridas personales o daños en el

#### instrumento. Cada símbolo que aparezca en el instrumento se comentará en el manual con una indicación de precaución.

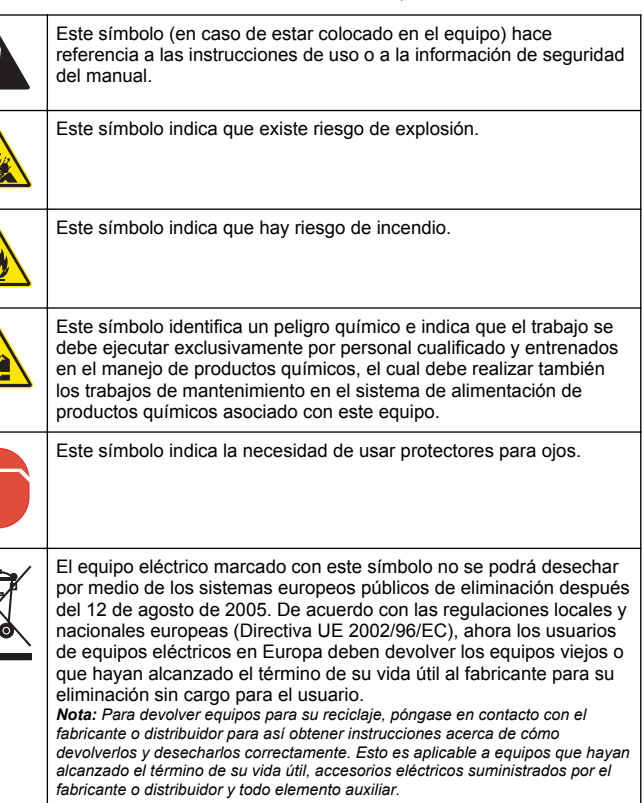

# **Certificación**

 $\bullet$ 

**Reglamentación canadiense sobre equipos que provocan interferencia, IECS-003, Clase A**

Registros de pruebas de control del fabricante.

Este aparato digital de clase A cumple con todos los requerimientos de las reglamentaciones canadienses para equipos que producen interferencias.

Cet appareil numérique de classe A répond à toutes les exigences de la réglementation canadienne sur les équipements provoquant des interférences.

#### **FCC Parte 15, Límites Clase "A"**

Registros de pruebas de control del fabricante. Este dispositivo cumple con la Parte 15 de las normas de la FCC estadounidense. Su operación está sujeta a las siguientes dos condiciones:

- **1.** El equipo no puede causar interferencias perjudiciales.
- **2.** Este equipo debe aceptar cualquier interferencia recibida, incluyendo las interferencias que pueden causar un funcionamiento no deseado.

Los cambios o modificaciones a este equipo que no hayan sido aprobados por la parte responsable podrían anular el permiso del usuario para operar el equipo. Este equipo ha sido probado y encontrado que cumple con los límites para un dispositivo digital Clase A, de acuerdo con la Parte 15 de las Reglas FCC. Estos límites están diseñados para proporcionar una protección razonable contra las interferencias perjudiciales cuando el equipo está operando en un entorno comercial. Este equipo genera, utiliza y puede irradiar energía de radio frecuencia, y si no es instalado y utilizado de acuerdo con el manual de instrucciones, puede causar una interferencia dañina a las radio comunicaciones. La operación de este equipo en un área residencial es probable que produzca interferencia dañina, en cuyo caso el usuario será requerido para corregir la interferencia bajo su propio cargo. Pueden utilizarse las siguientes técnicas para reducir los problemas de interferencia:

- **1.** Desconecte el equipo de su fuente de alimentación para verificar si éste es o no la fuente de la interferencia.
- **2.** Si el equipo está conectado a la misma toma eléctrica que el dispositivo que experimenta la interferencia, conecte el equipo a otra toma eléctrica.
- **3.** Aleje el equipo del dispositivo que está recibiendo la interferencia.
- **4.** Cambie la posición de la antena del dispositivo que recibe la interferencia.
- **5.** Trate combinaciones de las opciones descritas.

### **Generalidades del producto**

El DR 900 es un colorímetro portátil con fuente LED que me a longitudes de onda de 420, 520, 560 y 610 nm. El instrumento se usa para medir varios parámetros del agua potable, el agua residual y las aplicaciones industriales. El instrumento viene con un conjunto completo de programas almacenados (métodos pre-instalados) y disponibilidad del programa de usuario y selección de programa favorito. Consulte la Figura 1.

#### **Figura 1 Instrumento**

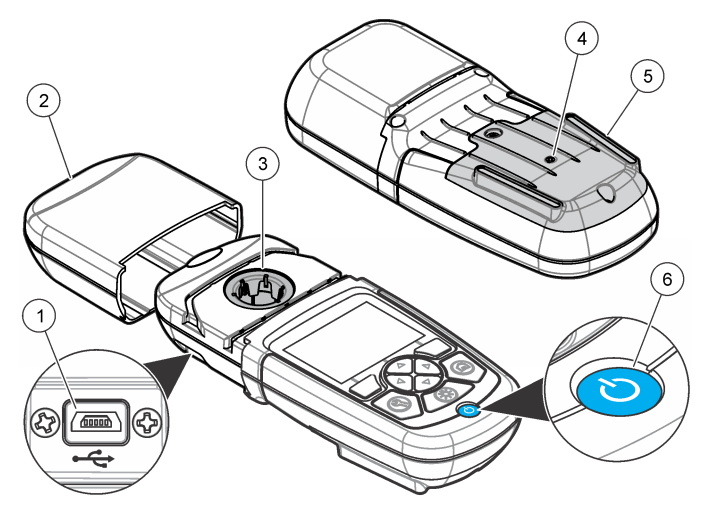

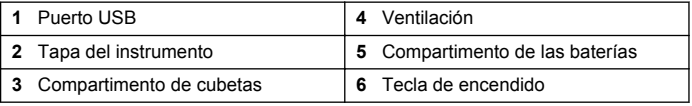
### <span id="page-36-0"></span>**Componentes del producto**

Asegúrese de haber recibo todos los componentes. Consulte la Figura 2. Si faltan artículos o están dañados, póngase en contacto con el proveedor o el representante de ventas inmediatamente.

#### **Figura 2 Componentes del producto**

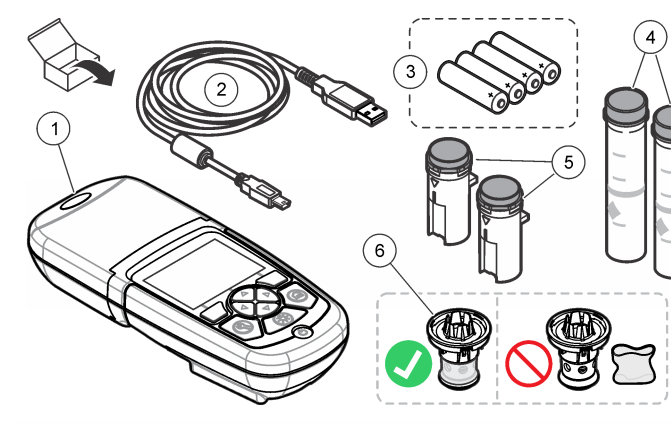

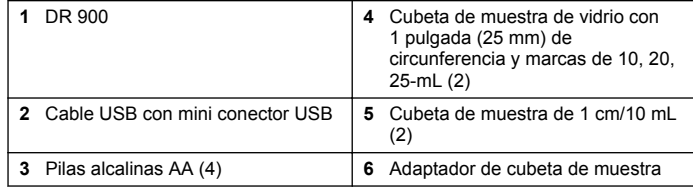

# **Instalación**

## **A D V E R T E N C I A**

Peligros diversos. Sólo el personal cualificado debe realizar las tareas descritas en esta sección del documento.

### *A V I S O*

Asegúrese de no provocar un bloqueo de la ventilación de la batería del instrumento durante el uso o almacenamiento.

#### **Instalar las baterías**

### **A D V E R T E N C I A**

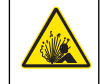

Peligro de explosión. Si las pilas no están colocadas correctamente, se puede producir la liberación de gases explosivos. Asegúrese de que las pilas son del mismo tipo y material químico aprobado y están insertadas en el sentido correcto. No mezcle pilas nuevas y usadas.

### **A D V E R T E N C I A**

Peligro de incendio. No se permite la sustitución de la batería Utilice solamente baterías alcalinas.

#### *A V I S O*

Asegúrese de apretar los tornillos a 1–1,4 N·m (9–12 in.·lb) para obtener un correcto ajuste de sellado y mantener la clasificación ambiental de la carcasa.

El instrumento utiliza cuatro pilas alcalinas AA. Asegúrese de que las pilas se coloquen con la orientación correcta. Consulte la [Figura 3](#page-37-0) para ver la instalación de las pilas.

#### <span id="page-37-0"></span>**Figura 3 Instalación de las pilas**

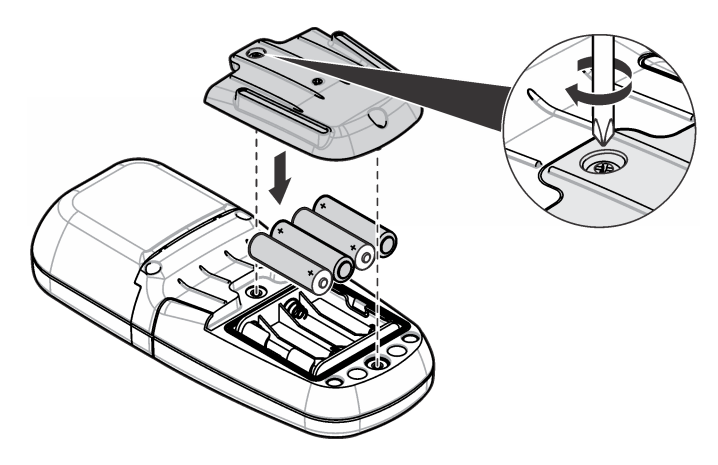

#### **Instalar la cubeta de la muestra y el adaptador de cubeta**

El instrumento tiene un compartimento de cubeta que puede usar un adaptador para diferentes tipos de cubeta de muestra. Asegúrese de colocar la cubeta de muestra en la orientación correcta y consistente para que los resultados sean aceptables y precisos. Consulte la Figura 4. Cierre la tapa del instrumento antes de configurar el instrumento a cero o de realizar una medición para evitar interferencias de luz. Consulte la [Figura 5.](#page-38-0)

**Figura 4 Orientación de la cubeta de muestra**

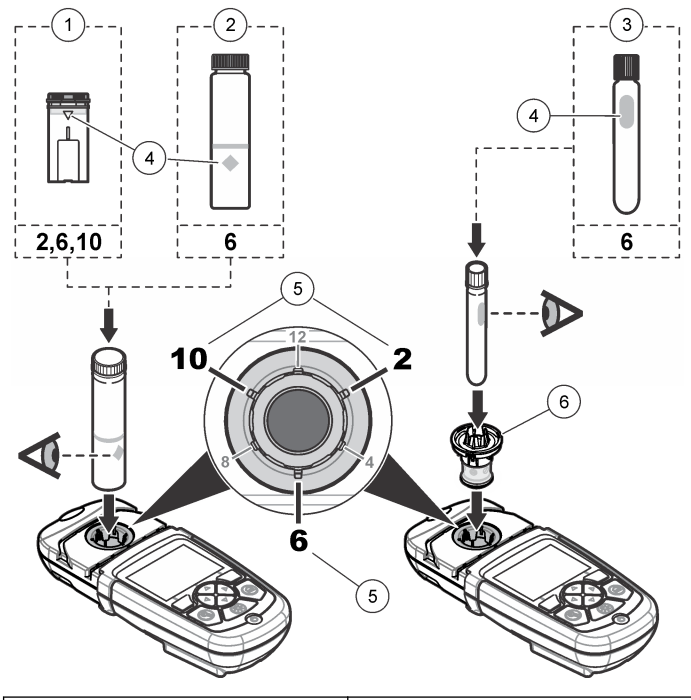

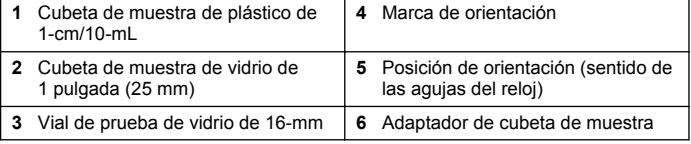

<span id="page-38-0"></span>**Figura 5 Instalación de la cubeta de muestra y la tapa del instrumento**

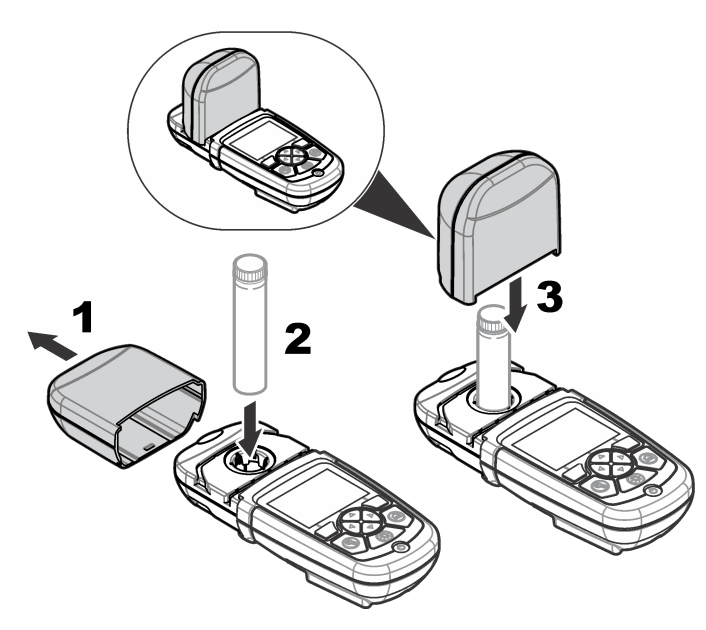

## **Interfaz del usuario y navegación**

### **Descripción del teclado**

Consulte la Figura 6 para ver una descripción y del teclado e información de navegación.

#### **Figura 6 Descripción del teclado**

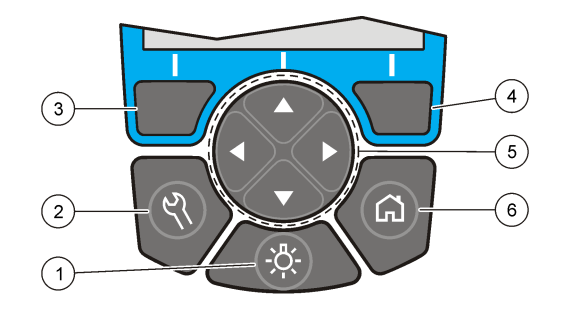

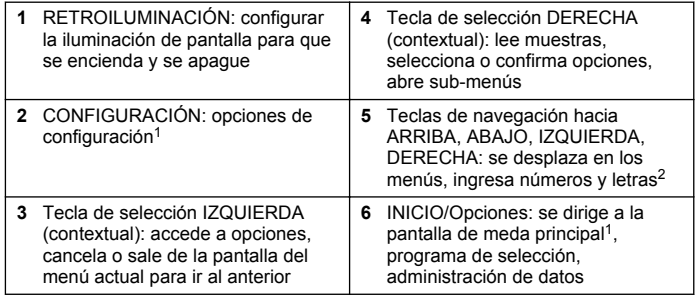

<sup>1</sup> Mientras está en el modo edición, la tecla no funciona.

<sup>2</sup> Cuando se presiona una tecla hacia ARRIBA o ABAJO, se desplaza más rápido. Cuando se presiona una tecla IZQUIERDA o DERECHA, se desplaza por página.

### **Descripción de la pantalla**

La pantalla de meda muestra el modo seleccionado, la unidad, la fecha y la hora, ID de operador y ID de muestra. Consulte la [Figura 7](#page-39-0).

#### <span id="page-39-0"></span>**Figura 7 Pantalla única**

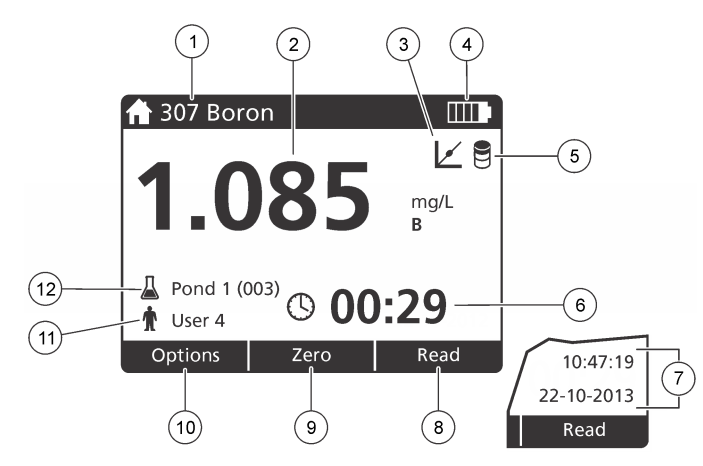

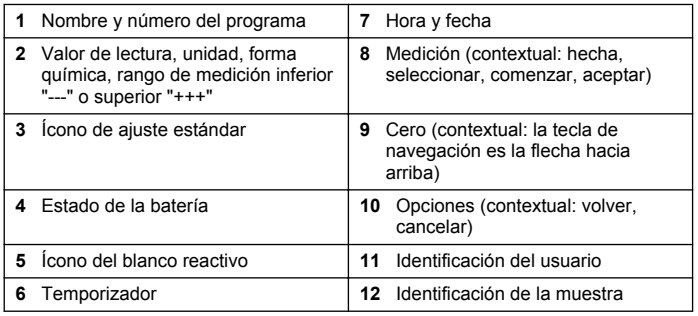

## **Navegación**

El instrumento contiene menús para cambiar varias opciones. Use las teclas de navegación (flechas hacia**ARRIBA**, **ABAJO**, **DERECHA** e **IZQUIERDA**) para resaltar diferentes opciones. Pulse la tecla de selección**DERECHA** para seleccionar una opción. Ingrese un valor con las teclas de navegación. Pulse las teclas de navegación (flechas hacia**ARRIBA**, **ABAJO**, **DERECHA** E **IZQUIERDA**) para ingresar o cambiar un valor. Pulse la flecha **DERECHA** para avanzar al siguiente espacio. Pulse la tecla de selección **DERECHA** en **Listo** para aceptar el valor. Pulse la tecla de selección **IZQUIERDA** para salir de la pantalla del menú actual y volver al anterior.

# **Puesta en marcha**

## **Configure el instrumento en encendido o apagado**

Pulse la tecla de **ENCENDIDO** para configurar el instrumento en encendido o apagado. Si el instrumento no se enciende, asegúrese de que las pilas se han instalado correctamente.

## **Configurar el lenguaje**

Existen tres opciones para establecer el lenguaje:

- Configurar el lenguaje de la pantalla cuando el instrumento se enciende por primera vez.
- Configurar el lenguaje desde el menú CONFIGURACIÓN.
- **1.** Pulsar **CONFIGURACIÓN>Configuración>Lenguaje**.
- **2.** Seleccione un lenguaje de la lista.

## **Ajuste la fecha y la hora**

Hay dos opciones para configurar fecha y hora:

- Configurar fecha y hora cuando el instrumento se enciende por primera vez.
- Configurar fecha y hora desde el menú Fecha y Hora.
- **1.** Pulse**CONFIGURACIÓN>Configuración>Fecha y Hora**.
- **2.** Pulse **Formato de fecha** y seleccione el formato para fecha y hora.
- **3.** Pulse **Fecha y Hora**.
- **4.** Use las teclas de navegación para ingresar fecha y hora actual, luego pulse **Listo**.

## **Funcionamiento estándar**

### **Lista de programas**

El instrumento se envía con una serie completa de programas de aplicación. Consulte Tabla 1 para obtener descripciones de los programas.

#### **Tabla 1 Opciones de programa**

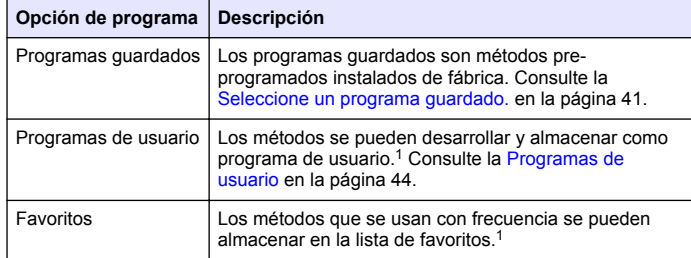

<sup>1</sup> Se puede guardar un máximo de diez métodos (programas de usuario y/o favoritos).

#### **Seleccione un programa guardado.**

- **1.** Pulse **INICIO>Opciones>Todos los programas**.
- **2.** Seleccione el método aplicable y pulse **Iniciar**.
- **3.** Seleccione **Opciones>Añadir a favoritos** para agregar el método seleccionado a favoritos para acceder más fácilmente.

#### **Seleccionar opciones básicas de programa**

Cuando se selecciona un programa, habrá disponible opciones de parámetro adicionales.

**1.** Pulse **Opciones** para acceder al menú de opción.

**2.** Seleccione las opciones aplicables.

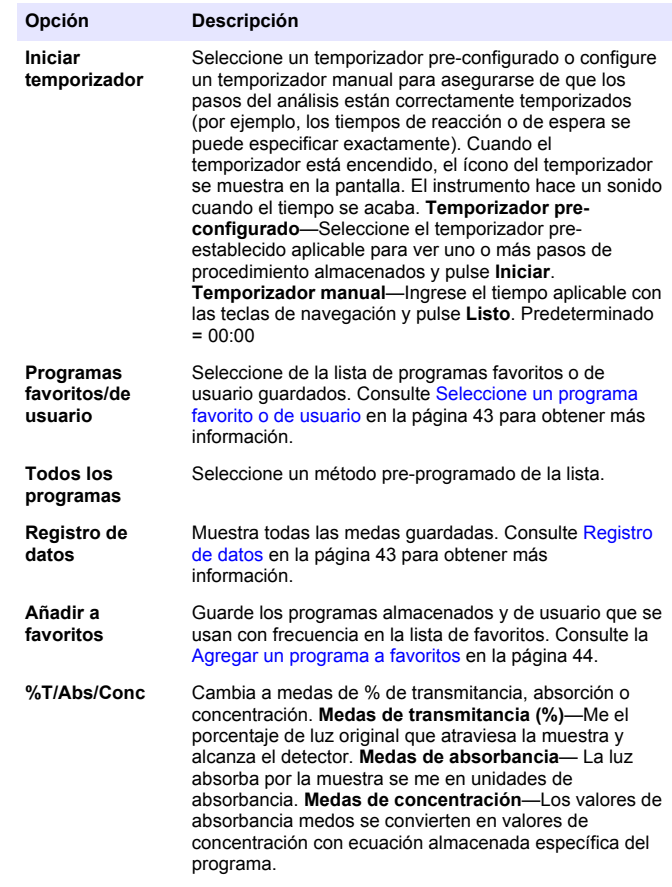

<span id="page-41-0"></span>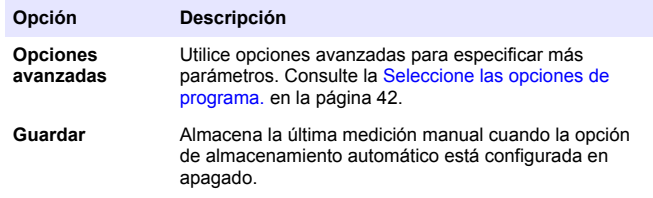

#### **Seleccione las opciones de programa.**

Cada programa tiene diversas opciones avanzadas adicionales de las cuales se puede elegir.

- **1.** Pulse**Opciones** para acceder a **Opciones>Opciones avanzadas**.
- **2.** Utilice opciones avanzadas para especificar más parámetros.

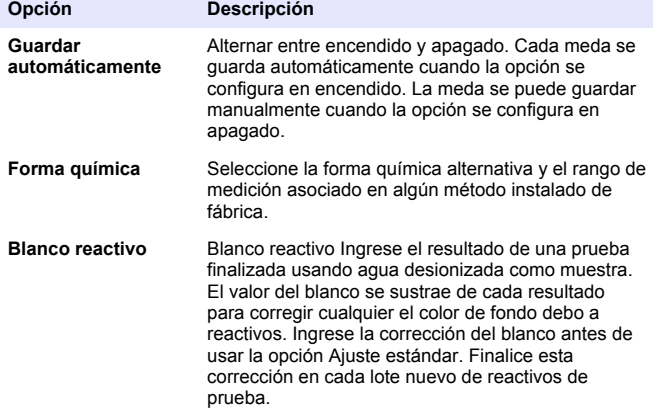

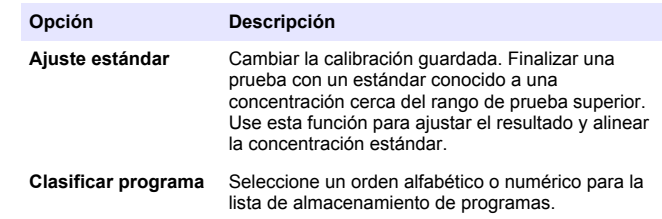

### **Usar una ID de operador**

La etiqueta de ID de operador asocia mediciones con un usuario individual. Todos los datos almacenados incluirán esta ID.

- **1.** Pulse **CONFIGURACIÓN>ID de operador** en la pantalla de medición.
- **2.** Seleccione, cree o borre una ID de operador:

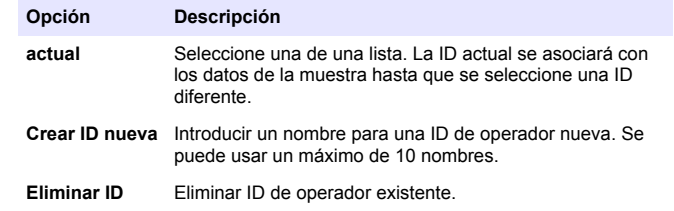

#### **Usar una de muestra**

La etiqueta de muestra se usa para asociar mediciones con muestras o ubicaciones en particular. Si se asocian, los datos guardados incluirán esta .

- <span id="page-42-0"></span>**1.** Pulse **CONFIGURACIÓN>ID de muestra** en la pantalla de medición.
- **2.** Seleccione, cree o borre una ID de operador:

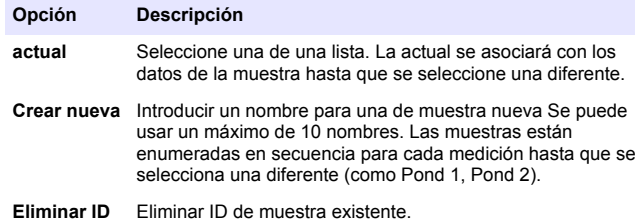

### **Cómo hacer una medición**

Los pasos de medición básicos son necesarios para completar una medición. Cada método tiene un procedimiento paso a paso. Consulte el método aplicable para llevar a cabo una prueba específica. El ejemplo a continuación es un procedimiento básico para completar una medición.

- **1.** Seleccione el programa aplicable del menú de programas (como programas guardados, programas de usuario, programas favoritos).
- **2.** Instale el adaptador de cubeta, si es necesario.
- **3.** Pulse **Inicio** para iniciar el programa.
- **4.** Prepare el blanco según el documento del método. Cierre la cubeta de la muestra y limpie las ópticas con un paño libre de de pelusas.
- **5.** Coloque la cubeta del blanco de muestra dentro del compartimento de cubetas. Asegúrese de colocar la cubeta del blanco de muestra en la orientación correcta y consistente para que los resultados sean aceptables y precisos. Consulte la [Figura 4](#page-37-0) en la página 38.
- **6.** Cierre la tapa del instrumento para evitar interferencias de luz. Consulte la [Figura 5](#page-38-0) en la página 39.
- **7.** Pulse **Cero**. La pantalla muestra una concentración de cero (como mg/L, ABS, ug/L).
- **8.** Prepare la muestra. Agregue los reactivos como se especifica en el documento del método.
- **9.** Seleccione **Opciones>Iniciar temporizador** para usar los temporizadores almacenados dentro del programa.
- **10.** Cierre la cubeta de la muestra y limpie las superficies de las ópticas con un paño libre de pelusas.
- **11.** Coloque la muestra dentro del compartimento de cubetas. Asegúrese de colocar la cubeta de la muestra en la orientación correcta y consistente para que los resultados sean aceptables y precisos. Consulte la [Figura 4](#page-37-0) en la página 38.
- **12.** Cierre la tapa del instrumento para evitar interferencias de luz. Consulte la [Figura 5](#page-38-0) en la página 39.
- **13.** Pulse **Leer**. La pantalla muestra los resultados en las unidades seleccionadas.

*Nota: En la pantalla se muestra "+++" o "---" si la medición de absorbencia es inferior o superior al rango de calibración de la prueba.*

### **Registro de datos**

El registro de datos muestra todas las medas guardadas. Pulse **INICIO>Opciones>Registro de datos** para ver las medas. Consulte [Exportar el registro de datos](#page-45-0) en la página 46 para obtener información acerca de la exportación de registro de datos.

## **Funcionamiento avanzado**

### **Seleccione un programa favorito o de usuario**

La base de datos del programa favorito o de usuario está vacía cuando se inicia por primera vez el instrumento. Se puede almacenar un método en los favoritos para acceder más fácilmente. Se puede programar un programa de usuario para necesidades específicas.

- **1.** Pulse **INICIO>Opciones>Fav./Prog. de usuario>Seleccionar**.
- **2.** Pulse **Programa nuevo** para hacer un programa nuevo. Consulte la [Programas de usuario](#page-43-0) en la página 44.

## <span id="page-43-0"></span>**Agregar un programa a favoritos**

Los métodos de programas almacenados y de programas de usuario, que se usan con frecuencia, se pueden guardar en la lista de favoritos.

- **1.** Seleccione **INICIO>Opciones>Todos los programas**.
- **2.** Seleccione el método aplicable y pulse **Iniciar**.
- **3.** Seleccione **Opciones>Añadir a favoritos** para agregar el método seleccionado a favoritos.

### **Programas de usuario**

La base de datos de los programas de usuario está vacía cuando se inicia por primera vez el instrumento. Use **Programa nuevo** para hacer programas nuevos según sus necesidades. Para hacer un programa de usuario nuevo, siga los siguientes pasos.

#### **1.** Pulse **INICIO>Opciones>Fav./Prog. de usuario>Seleccionar>Programa nuevo**.

- **2.** Seleccione un número de programa disponible del 1001 al 1010. *Nota: Se puede guardar un máximo de diez programas (programas de usuario y/o favoritos).*
- **3.** Ingrese un nombre de método (hasta 12 caracteres).
- **4.** Seleccione la longitud de onda: 420, 520, 560 o 610 nm.
- **5.** Seleccione la unidad: ninguna, µg/L, mg/L o g/L.
- **6.** Seleccione la resolución: 0000, 000.0, 00.00 ó 0.000.
- **7.** Agregue los puntos de calibración: un mínimo de 2 y un máximo de 12 puntos de calibración.\* Seleccione Editar estándar 1 e ingrese el primer valor de concentración estándar. Pulse **Listo**. *Nota: Un pip significa que la concentración es una duplicación de una estándar ingresada previamente o la concentración es muy alta para la resolución seleccionada. Ingresar un valor diferente y continuar.*

**8.** Ingresar el valor de absorbancia:

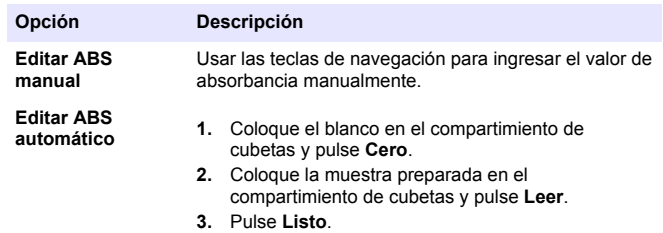

*Nota: Un pip significa que la absorbancia es un duplicado de una estándar ingresada anteriormente o que está dentro de dos estándar anteriores. Ingresar un valor diferente y continuar.*

- **9.** Pulse **Listo**.
- **10.** Seleccione Agregar punto de cal.
- **11.** Ingrese puntos de calibración adicionales como se describe en los pasos del 7 al 9.
- **12.** Seleccione **Guardar programa de usuario**.

#### **Editar programa del usuario**

Para editar un programa almacenado:

- **1.** Seleccione **INICIO>Fav./Prog. de ususario.**
- **2.** Seleccione el programa aplicable y pulse **Opciones**.
- **3.** Pulse **Editar**.
- **4.** Siga los mensajes en pantalla para editar el procedimiento.

Si la curva es lineal, se necesitan sólo dos puntos de dato de concentración (por ejemplo, un estándar con absorbancia cero y otra estándar conocido). Use puntos de dato adicionales para confirmar la linealidad o definir una curva no lineal.

#### **Eliminar un programa favorito o de usuario**

Puede eliminar un programa favorito o de usuario almacenado si ya no se utiliza.

- **1.** Seleccione **INICIO>Opciones>Fav./Prog. de ususario**.
- **2.** Marque el programa aplicable y pulse **Opciones>Eliminar** y siga los mensajes de la pantalla.

### **Inf. del instrumento**

El menú de inf. del instrumento muestra información específica como nombre del instrumento, número de serie, versión del software, versión de la base de datos, memoria usada y disponibilidad del programa. Pulse **CONFIGURACIÓN>Configuración>Inf. del instrumento**.

## **Configurar contraseña**

Las opciones de conf. de contraseña se usan para evitar acceso restringido a los menús.

*Nota: Si olvida la contraseña especificada y están activadas las Opciones de seguridad, el usuario tendrá bloqueados los menús restringidos. Si pierde la contraseña, póngase en contacto con la asistencia técnica.*

#### **1.** Pulse**CONFIGURACIÓN>Configuración>Conf. de contraseña**.

**2.** Seleccione una opción.

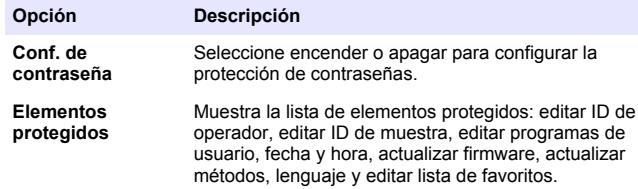

### **Configurar la pantalla y el sonido**

Use las op. de presentación para cambiar el contraste, las opciones de apagado automático de la batería o la opción de retroiluminación. Use las opciones de sonido para escuchar las teclas al ser pulsadas o cuando la medición ha finalizado.

- **1.** Pulse **CONFIGURACIÓN>Configuración>Pantalla y sonido>Op. de presentación**.
- **2.** Seleccione una opción.

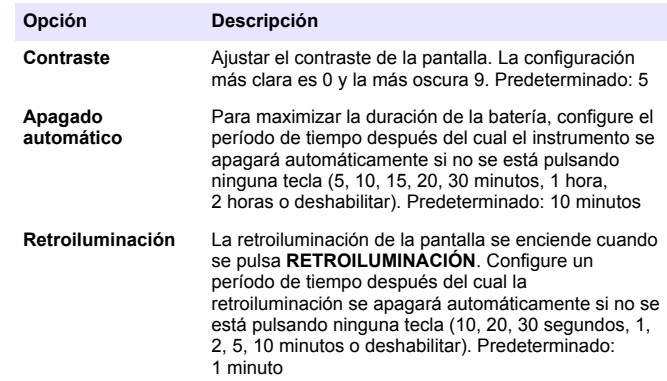

#### **3.** Pulse **CONFIGURACIÓN>Configuración>Pantalla y sonido>Sonidos**.

**4.** Seleccione una opción.

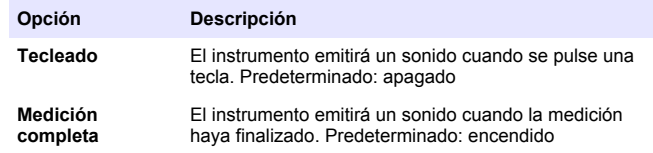

### **Menú principal del USB**

Cuando el instrumento está conectado con un cable USB a un ordenador, el menú principal del USB se abre. Actualizar el software, exportar o importar programas o exportar el registro de datos y el registro de casos del menú principal del USB.

#### <span id="page-45-0"></span>**Actualizar el firmware**

Encontrará el archivo de actualización del firmware en el sitio Web del producto o comunicándose con el proveedor del instrumento. Guarde el archivo del sitio Web en el ordenador.

- **1.** Configure el instrumento para activar y conectar el cable USB al instrumento y al ordenador. Aparecerá el menú principal del USB.
- **2.** Seleccione **Actualizar DR900**. En el ordenador, el se instrumento se muestra como una unidad USB. Abra la carpeta.
- **3.** Copie el archivo DR900.bin en la carpeta abierta.
- **4.** Pulse **Aceptar**.
- **5.** Cuando la actualización esté hecha, pulse **Aceptar**.
- **6.** Seleccione **Desconectar USB**, pulse **Aceptar** y desconecte el cable USB.
- **7.** Pulse **Aceptar**.
- **8.** Reinicie el instrumento.

#### **Manejar programas**

Con la función de Manejar programas, los programas de usuario pueden exportarse y/o importarse y se pueden importar programas de fábrica nuevos.

- **1.** Configure el instrumento para activar y conectar el cable USB al instrumento y al ordenador. Aparecerá el menú principal del USB.
- **2.** Seleccione **Manejar programas** y seleccione una opción:

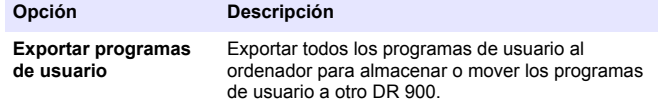

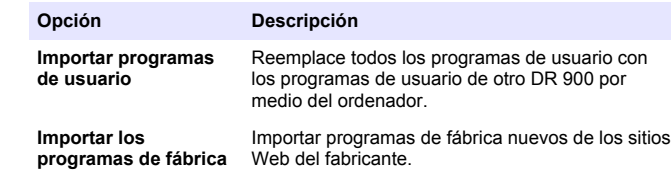

En el ordenador, el instrumento se muestra como una unidad USB. Abra la carpeta.

- **3.** Copie el archivo exportado de la unidad al ordenador o copie el archivo importado del ordenador a la unidad.
- **4.** Pulse **Aceptar**.
- **5.** Cuando la transferencia está hecha, seleccione**Desconectar USB** y desconecte el cable USB.
- **6.** Pulse **Aceptar**.

#### **Exportar el registro de datos**

El registro de casos y el registro de datos pueden exportarse al ordenador. El registro de casos contiene la fecha, la hora, el número de caso, el parámetro y la descripción de una acción de configuración relacionada. Las mediciones de la muestra se almacenan manualmente o automáticamente en el registro de datos. Consulte la [Seleccione las](#page-41-0) [opciones de programa.](#page-41-0) en la página 42.

- **1.** Configure el instrumento para activar y conectar el cable USB al instrumento y al ordenador. Aparecerá el menú principal del USB.
- **2.** Seleccione **Exp. registro de datos**. En el ordenador, el instrumento se muestra como una unidad USB. Abra la carpeta.
- **3.** Copie y guarde los archivos exportados (DR900\_DataLog.csv y DR900\_EventLog.csv) al ordenador.
- **4.** Pulse **Aceptar**.
- **5.** Cuando copia los archivos al ordenador, seleccione **Desconectar USB** y desconecte el cable USB.
- **6.** Pulse **Aceptar**.

# **Mantenimiento**

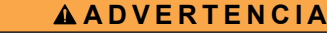

Peligros diversos. Sólo el personal cualificado debe realizar las tareas descritas en esta sección del documento.

### **Limpieza del instrumento**

Limpie el exterior del instrumento con un paño húmedo y una solución jabonosa suave y, a continuación, seque el instrumento.

#### **Limpiar las cubetas de muestra**

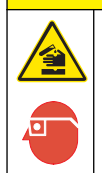

### **P R E C A U C I Ó N**

Peligro por exposición a productos químicos. Respete los procedimientos de seguridad del laboratorio y utilice el equipo de protección personal adecuado para las sustancias químicas que vaya a manipular. Consulte los protocolos de seguridad en las hojas de datos de seguridad actuales (MSDS/SDS).

## **P R E C A U C I Ó N**

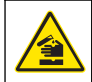

Peligro por exposición a productos químicos. Deshágase de los productos químicos y los residuos de acuerdo con las normativas locales, regionales y nacionales.

La mayoría de los detergentes de laboratorio se usan en concentraciones recomendadas. El uso de los detergentes neutros, como el Liquinox, es más seguro cuando se necesita limpiar regularmente. Para disminuir el tiempo de limpieza, aumente la temperatura o use un baño ultrasónico. Para completar la limpieza, enjuague varias veces con agua desionizada y deje que la cubeta de muestra se seque.

Las cubetas de muestras también se pueden limpiar con ácido después de enjuagar bien con agua desionizada.

*Nota: Siempre utilice ácido para limpiar las cubetas de muestras que se hayan utilizado para pruebas de metal de bajo nivel.*

Los métodos de limpieza especial son necesarios para procedimientos individuales. Al utilizar un cepillo para limpiar las cubetas de muestras tenga especial cuidado de no rayar la superficie interior de las mismas.

### **Cambio de las pilas**

### **A D V E R T E N C I A**

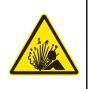

Peligro de explosión. Las pilas caducadas pueden provocar la acumulación de gas hidrógeno en el interior del instrumento. Sustituya las pilas antes de que caduquen y no guarde el instrumento durante un período prolongado de tiempo con las pilas colocadas.

### **A D V E R T E N C I A**

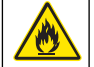

Peligro de incendio. No se permite la sustitución de la batería Utilice solamente baterías alcalinas.

### *A V I S O*

Asegúrese de apretar los tornillos a 1–1,4 N·m (9–12 in.·lb) para obtener un correcto ajuste de sellado y mantener la clasificación ambiental de la carcasa.

Consulte la [Instalar las baterías](#page-36-0) en la página 37 para ver la sustitución de las pilas.

# **Solución de problemas**

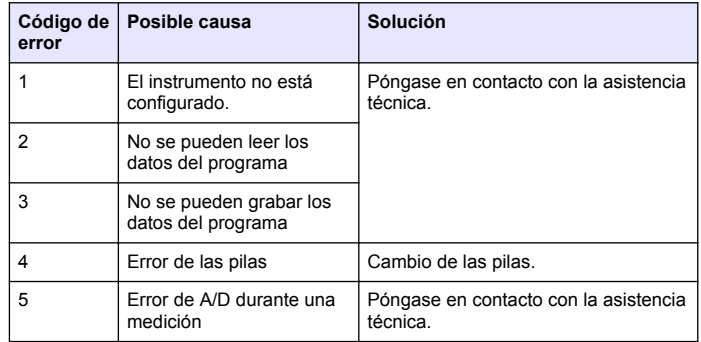

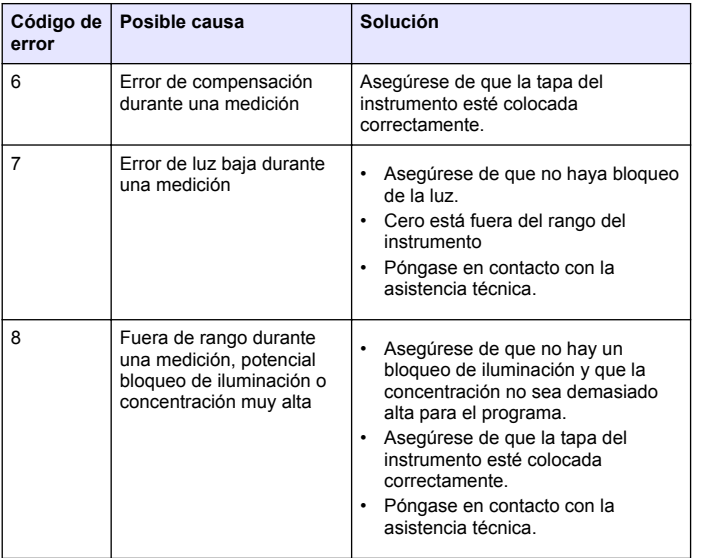

## **Piezas de repuesto y accesorios**

#### **A D V E R T E N C I A**

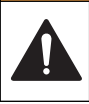

Peligro de lesión personal. El uso de piezas no aprobadas puede causar lesiones personales, daños al instrumento o un mal funcionamiento del equipo. Las piezas de repuesto que aparecen en esta sección están aprobadas por el fabricante.

*Nota: Los números de producto y artículo pueden variar para algunas regiones de venta. Comuníquese con el distribuidor correspondiente o visite el sitio Web de la compañía para obtener la información de contacto.*

#### **Piezas de repuesto**

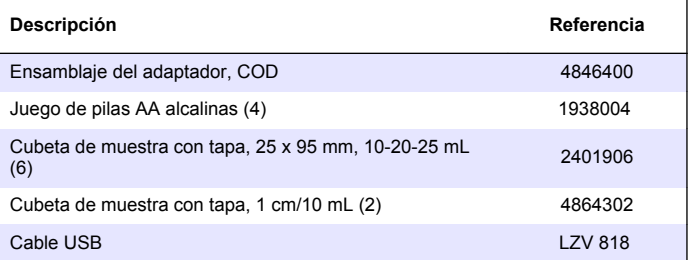

#### **Accesorios**

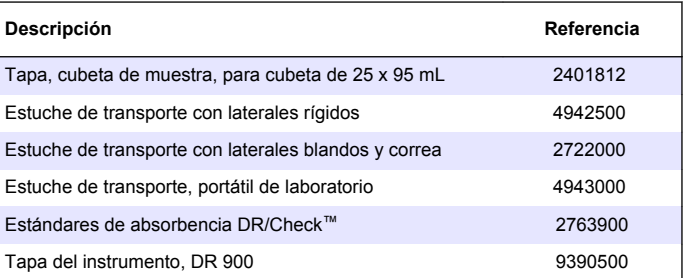

# **Índice**

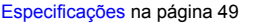

[Interface do usuário e navegação](#page-53-0) na página 54

[Operação padrão](#page-55-0) na página 56 Informações gerais na página 49 [Operação avançada](#page-58-0) na página 59 [Instalação](#page-51-0) na página 52 [Manutenção](#page-61-0) na página 62 [Solução de problemas](#page-62-0) na página 63

[Inicialização](#page-55-0) na página 56 [Peças e acessórios de reposição](#page-62-0) na página 63

# **Especificações**

As especificações estão sujeitas a alterações sem aviso prévio.

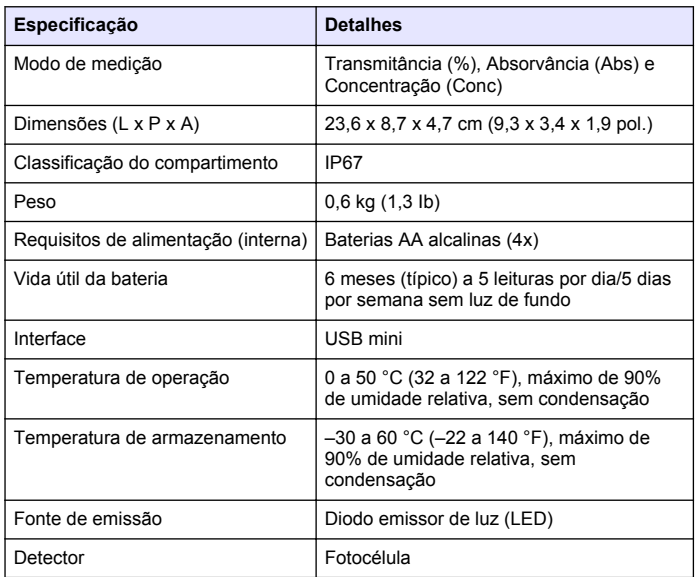

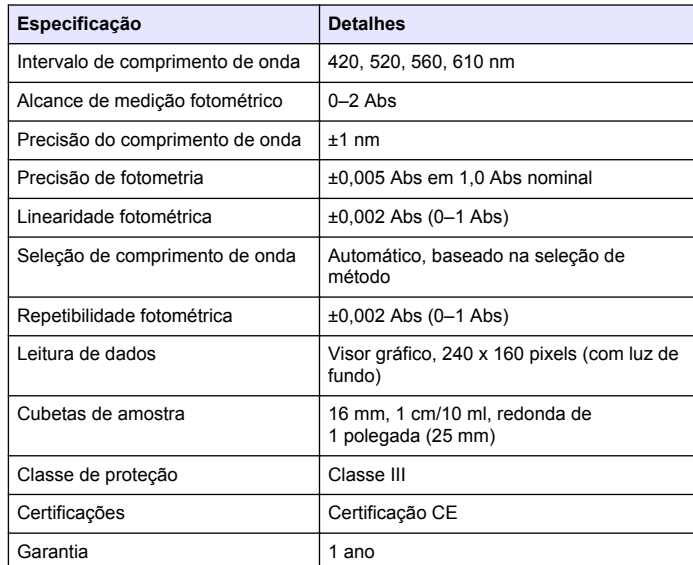

# **Informações gerais**

Em hipótese alguma o fabricante será responsável por danos diretos, indiretos, especiais, incidentais ou consequenciais resultantes de qualquer defeito ou omissão neste manual. O fabricante reserva-se o direito de fazer alterações neste manual e nos produtos aqui descritos a qualquer momento, sem aviso ou obrigação. As edições revisadas podem ser encontradas no site do fabricante.

### **Informações de segurança**

### *A V I S O*

O fabricante não é responsável por quaisquer danos devido ao uso ou aplicação incorreta deste produto, incluindo, sem limitação, danos diretos, acidentais ou consequenciais, e se isenta desses danos à extensão total permitida pela lei aplicável. O usuário é unicamente responsável por identificar riscos críticos de aplicação e por instalar os mecanismos apropriados para proteger os processos durante um possível mau funcionamento do equipamento.

Leia todo o manual antes de tirar da embalagem, montar ou operar esse equipamento. Preste atenção a todas as declarações de perigo e cuidado. Caso contrário, o operador poderá sofrer ferimentos graves ou o equipamento poderá ser danificado.

Certifique-se de que a proteção oferecida por este equipamento não seja afetada. Não use nem instale este equipamento de nenhuma outra forma além da especificada neste manual.

## **Uso de informações de risco**

# **P E R I G O**

Indica uma situação potencial ou iminentemente perigosa que, se não for evitada, resultará em morte ou lesão grave.

# **A D V E R T Ê N C I A**

Indica uma situação potencialmente perigosa que, se não for evitada, pode resultar em morte ou ferimento grave.

# **C U I D A D O**

Indica uma situação potencialmente perigosa que pode resultar em ferimento leve a moderado.

### *A V I S O*

Indica uma situação que, se não evitada, pode causar danos ao instrumento. Informações que necessitam de uma ênfase especial.

# **Avisos de precaução**

Leia todas as etiquetas e rótulos fixados no instrumento. Caso não sejam observadas, podem ocorrer lesões pessoais ou danos ao

instrumento. Um símbolo no instrumento tem sua referência no manual com uma medida preventiva.

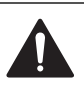

Este símbolo, se observado no instrumento, diz respeito ao manual de instruções para operação e/ou informações de segurança.

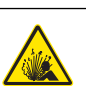

Este símbolo indica a presença de risco de explosão.

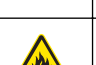

Este símbolo indica a presença de risco de incêndio.

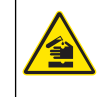

Este símbolo identifica risco de dano químico e indica que somente pessoas qualificadas e treinadas para trabalhar com produtos químicos devem manipular tais produtos ou fazer a manutenção de sistemas de distribuição química associados ao equipamento.

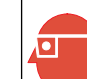

Este símbolo indica a necessidade de uso de óculos de proteção.

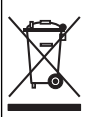

Os equipamentos elétricos marcados com este símbolo não podem ser descartados em sistemas de descarte (lixo) públicos europeus após 12 de agosto de 2005. Em conformidade com as regulamentações nacionais e locais européias (Diretiva UE 2002/96/EC), os usuários de equipamentos elétricos devem devolver seus equipamentos usados para o fabricante para descarte, sem ônus para o usuário. *Observação: Para o envio de equipamento para reciclagem, entre em contato*

*com o fabricante ou fornecedor do equipamento para obter instruções sobre o envio de sucata de equipamento, acessórios elétricos fornecidos pelo fabricante e todos os itens auxiliares para um descarte adequado.*

# **Certificação**

**Canadian Radio Interference-Causing Equipment Regulation (Regulamentação para equipamentos de rádio causadores de interferência do Canadá), IECS-003, Classe A**:

Os registros de testes de comprovação encontram-se com o fabricante.

Este aparelho digital Classe A atende a todos os requisitos de regulamentações canadenses sobre equipamentos que causam interferências.

Cet appareil numèrique de classe A répond à toutes les exigences de la réglementation canadienne sur les équipements provoquant des interférences.

#### **FCC parte 15, limites Classe "A"**

Os registros de testes de comprovação encontram-se com o fabricante. O dispositivo está em conformidade com a Parte 15 das Regras da FCC. A operação está sujeita às seguintes condições:

- **1.** O equipamento não deve causar interferência prejudicial.
- **2.** O equipamento deve aceitar todas as interferências recebidas, inclusive interferências que podem causar funcionamento indesejado.

Alterações ou modificações a este equipamento não aprovadas expressamente pela parte responsável pela conformidade podem anular a autoridade do usuário de operar o equipamento. Este equipamento foi testado e está em conformidade com os limites de dispositivo digital Classe A, de acordo com a Parte 15 das Regras da FCC. Esses limites foram estabelecidos para proporcionar uma razoável proteção contra interferências nocivas quando o equipamento for operado em ambientes comerciais. Este equipamento gera, utiliza e pode irradiar energia de rádiofrequência e, se não instalado e usado de acordo com o manual de instruções, pode causar interferências prejudiciais às comunicações de rádio. É provável que o funcionamento deste equipamento em área residencial possa causar interferência indesejada, caso em que o usuário será solicitado a corrigir a interferência por conta própria. As seguintes técnicas podem ser usadas para reduzir problemas de interferência:

- **1.** Desconecte o equipamento de sua fonte de alimentação para verificar se ele é ou não a origem da interferência.
- **2.** Se o equipamento está conectado à mesma tomada do dispositivo que está sofrendo interferência, conecte o equipamento a uma tomada diferente.
- **3.** Afaste o equipamento do dispositivo que estiver recebendo a interferência.
- **4.** Reposicione a antena de recebimento do dispositivo que está sofrendo interferência.
- **5.** Tente algumas combinações das opções acima.

## **Visão geral do produto**

O DR 900 é um colorímetro portátil, baseado em LEDs que efetua medições em comprimentos de onda de 420, 520, 560 e 610 nm. O instrumento é usado para medir diversos parâmetros em água potável, água residual e aplicações industriais. O instrumento é fornecido com um conjunto completo de programas armazenados (métodos pré- -instalados), a disponibilidade de armazenamento de programa de usuário e a seleção de programa favorito. Consulte [Figura 1](#page-51-0).

#### <span id="page-51-0"></span>**Figura 1 Instrumento**

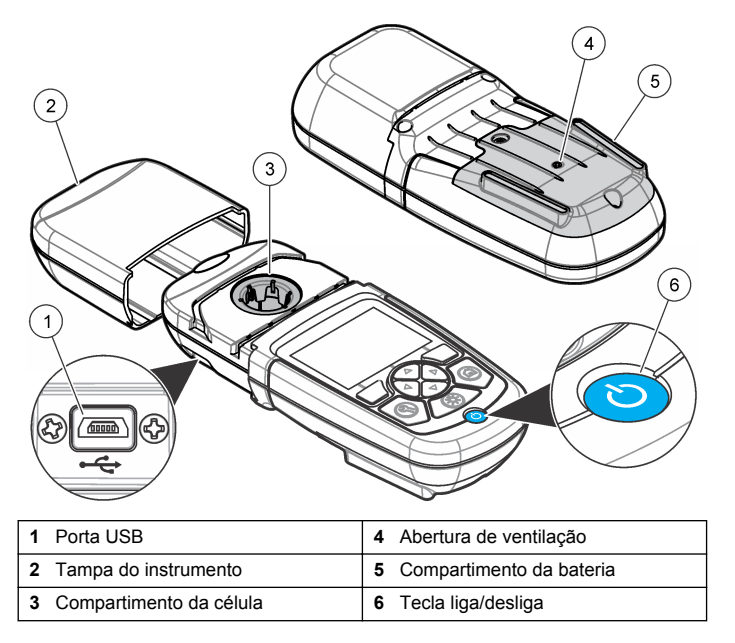

#### **Componentes do produto**

Certifique-se de que todos os componentes foram recebidos. Consulte Figura 2. Se houver itens ausentes ou danificados, entre em contato imediatamente com o fornecedor do instrumento ou com um representante de vendas.

**Figura 2 Componentes do produto**

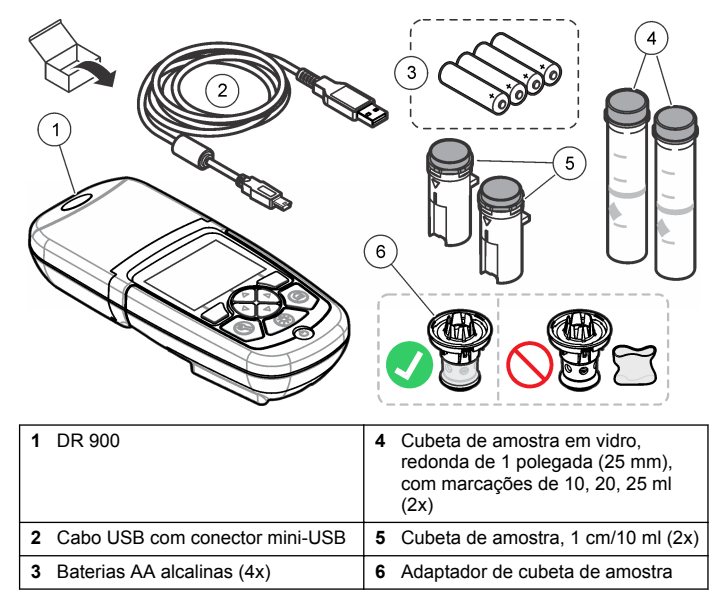

### **Instalação**

### **A D V E R T Ê N C I A**

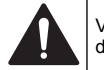

Vários perigos. Somente pessoal qualificado deve realizar as tarefas descritas nesta seção do manual.

### *A V I S O*

Tome cuidado para não bloquear a ventilação da bateria do instrumento durante o uso ou o armazenamento.

### <span id="page-52-0"></span>**Instalar as baterias**

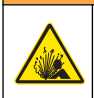

### **A D V E R T Ê N C I A**

Risco de explosão. A instalação incorreta das baterias pode causar liberação de gases explosivos. As baterias devem ser do mesmo tipo químico aprovado e ser inseridas com a orientação correta. Não misture baterias novas com antigas.

## **A D V E R T Ê N C I A**

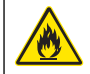

Perigo de incêndio. Não é permitida a substituição da pilha. Use somente baterias alcalinas.

## *A V I S O*

Aperte os parafusos a um torque de 1–1,4 N·m (9–12 pol.·lb) para uma correta vedação e para manter a classificação ambiental da vedação.

O instrumento é alimentado por quatro baterias AA alcalinas. Certifique- -se de que as baterias estão instaladas na posição correta. Consulte Figura 3 para informações de instalação da bateria.

#### **Figura 3 Instalação da pilha**

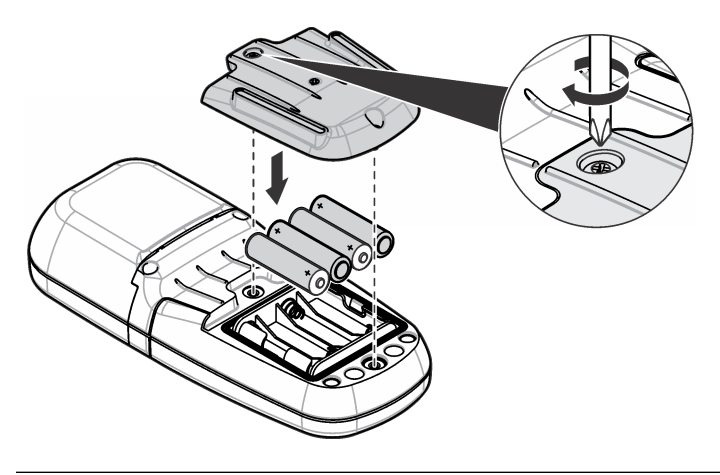

## **Instalar a cubeta de amostra e o adaptador de cubeta**

O instrumento tem um compartimento de cubeta que pode usar um adaptador para diferentes tipos de cubetas de amostra. Certifique-se de instalar a cubeta de amostra na orientação correta e consistente de modo que os resultados sejam mais repetíveis e precisos. Consulte [Figura 4](#page-53-0). Feche a tampa do instrumento antes que o zero do instrumento seja ajustado ou que uma medição seja efetuada para evitar as interferências de luz. Consulte [Figura 5.](#page-53-0)

#### <span id="page-53-0"></span>**Figura 4 Orientação da cubeta de amostra**

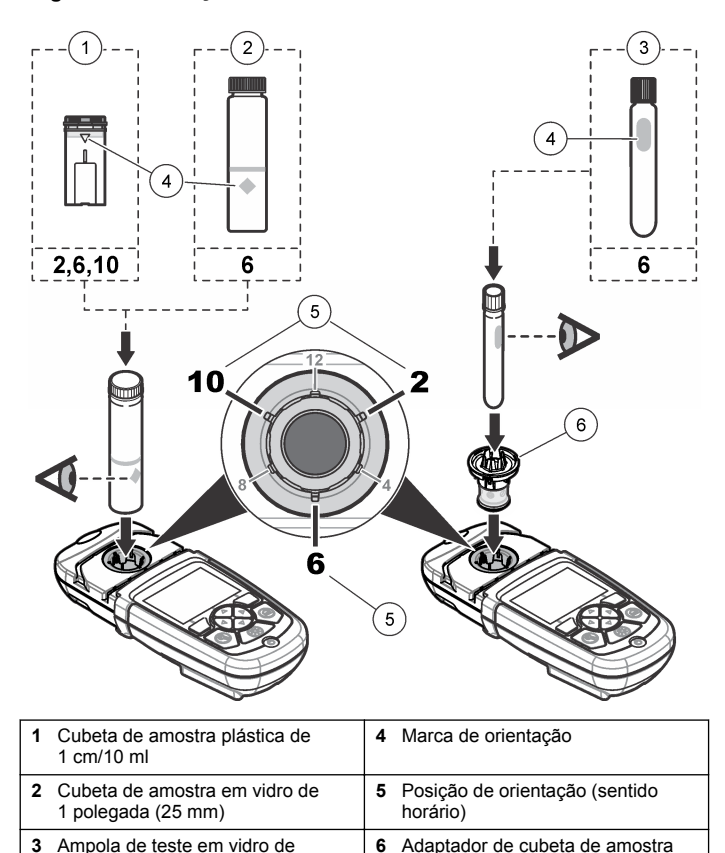

**Figura 5 Instalação da tampa do instrumento e da cubeta de amostra**

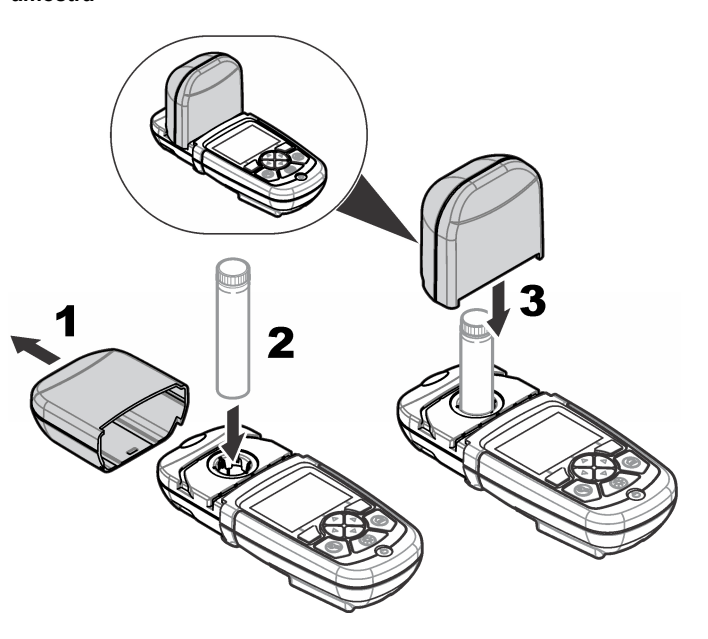

## **Interface do usuário e navegação**

#### **Descrição do teclado numérico**

Consulte [Figura 6](#page-54-0) para obter a descrição do teclado numérico e informações de navegação.

16 mm

#### <span id="page-54-0"></span>**Figura 6 Descrição do teclado numérico**

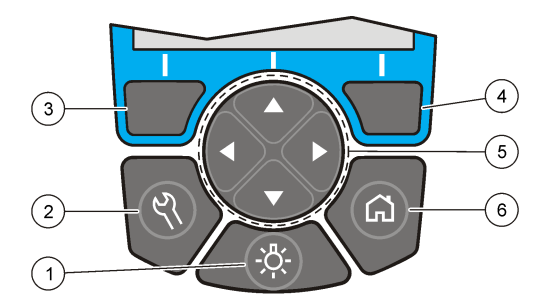

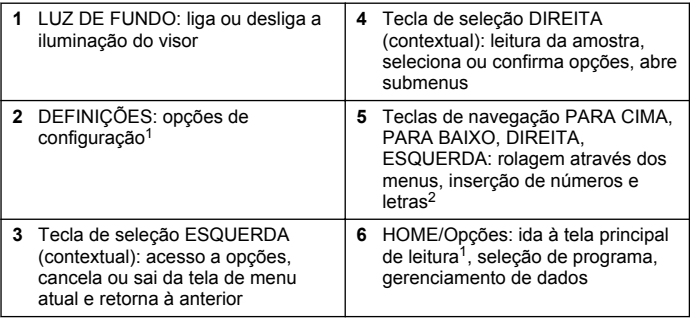

<sup>1</sup> Quando em modo de edição, a tecla não funciona.

<sup>2</sup> Quando uma tecla PARA CIMA ou PARA BAIXO é mantida pressionada, a rolagem acelera. Quando uma tecla DIREITA ou ESQUERDA é pressionada, ocorre a rolagem por página.

### **Descrição do visor**

A tela de leitura mostra o modo selecionado, unidade, data & hora, ID do operador e ID da amostra. Consulte Figura 7.

#### **Figura 7 Exibição em tela única**

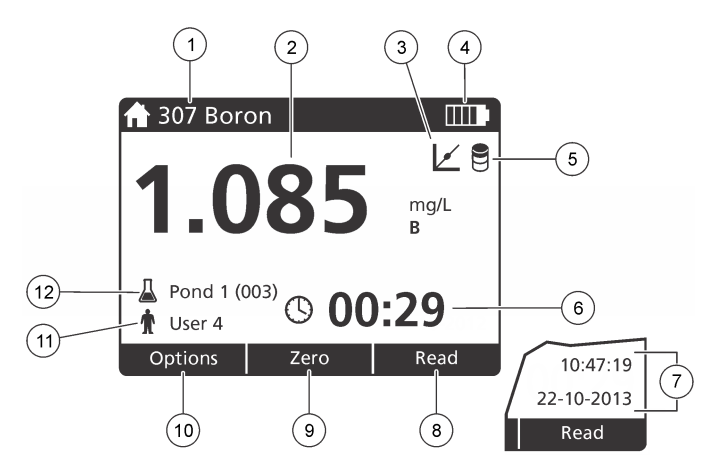

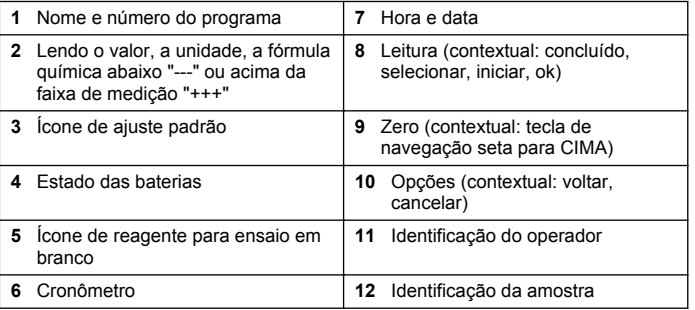

## **Navegação**

O instrumento contém menus para alterar diversas opções. Use as teclas de navegação (setas **PARA CIMA**, **PARA BAIXO**, **DIREITA** e **ESQUERDA**) para realçar diferentes opções. Pressione a tecla de seleção **DIREITA** para selecionar uma opção. Insira um valor de opção <span id="page-55-0"></span>com as teclas de navegação. Pressione as teclas de navegação (setas **PARA CIMA**, **PARA BAIXO**, **DIREITA** e **ESQUERDA** para inserir ou alterar um valor. Pressione a seta **DIREITA** para avançar até o espaço seguinte. Pressione a tecla de seleção **DIREITA** sob **Concluído** para aceitar o valor. Pressione a tecla de seleção **ESQUERDA** para sair da tela de menu atual e retornar à anterior.

# **Inicialização**

### **Ligar ou desligar o instrumento**

Pressione a tecla **ENERGIA** para ligar ou desligar o instrumento. Caso o instrumento não ligue, certifique-se de que as baterias estão corretamente instaladas.

### **Definir o idioma**

Há duas opções para definir o idioma:

- Defina o idioma do visor quando o instrumento é ligado pela primeira vez.
- Defina o idioma no menu DEFINIÇÕES.
- **1.** Pressione **DEFINIÇÕES>Configurar>Idioma**.
- **2.** Selecione um idioma da lista.

### **Definir data e hora**

Há duas opções para definir a data e a hora:

- Defina a data e a hora quando o instrumento for ligado pela primeira vez.
- Defina a data e a hora através do menu Data & Hora.
- **1.** Pressione **DEFINIÇÕES>Configurar>Data & Hora**.
- **2.** Pressione **Formato da data** e selecione um formato para a data e a hora.
- **3.** Pressione **Data & Hora**.

**4.** Use as teclas de navegação para inserir a data e a hora atuais e, em seguida, pressione **Concluído**.

# **Operação padrão**

### **Lista de programas**

O instrumento é entregue com uma série completa de programas aplicativos. Consulte Tabela 1 para obter a descrição dos programas.

#### **Tabela 1 Opções do programa**

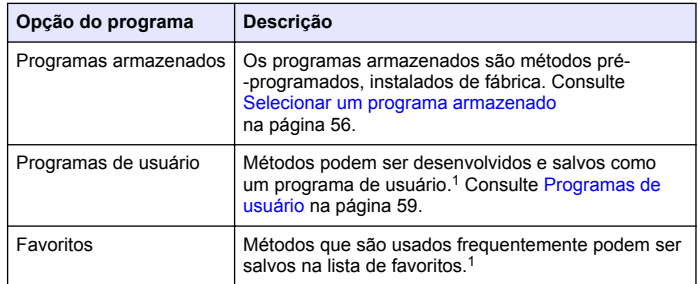

<sup>1</sup> Um máximo de dez métodos (programas de usuário e/ou favoritos) pode ser salvo.

#### **Selecionar um programa armazenado**

- **1.** Pressione **HOME>Opções>Todos os Programas**.
- **2.** Selecione o método aplicável e pressione **Iniciar**.
- **3.** Selecione **Opções>Adicionar a Favoritos** para adicionar o método selecionado aos favoritos de forma a possibilitar um acesso mais rápido.

#### **Selecionar opções de programa básicas**

Quando um programa é selecionado, opções de parâmetros adicionais estão disponíveis.

- <span id="page-56-0"></span>**1.** Pressione **Opções** para ter acesso ao menu de opções.
- **2.** Selecione as opções aplicáveis.

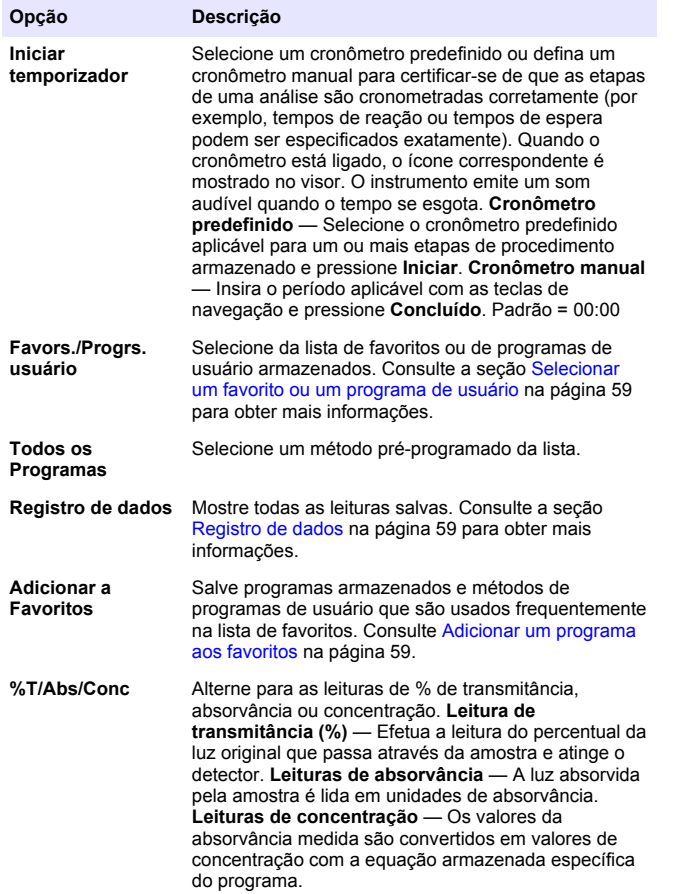

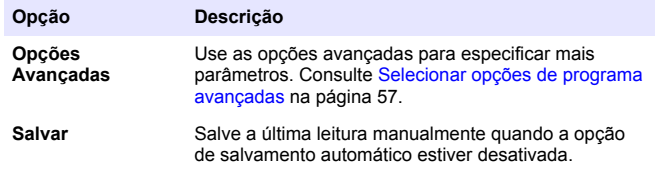

#### **Selecionar opções de programa avançadas**

Cada programa tem diversas opções avançadas adicionais que podem ser selecionadas.

- **1.** Pressione **Opções** para ter acesso a **Opções>Opções Avançadas**.
- **2.** Use as opções avançadas para especificar mais parâmetros.

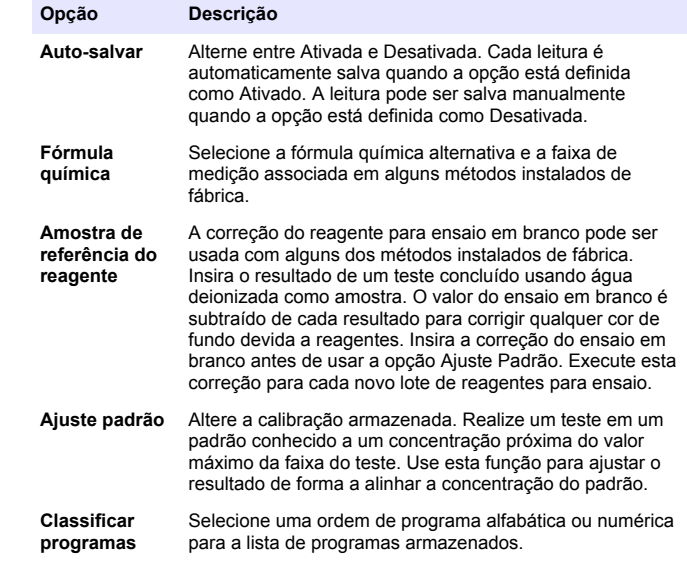

### **Use uma identificação do operador**

A etiqueta de identificação do operador é usada para associar leituras a um único operador. Todos os dados armazenados incluirão esta identificação.

- **1.** Pressione **DEFINIÇÕES>ID do operador** na tela de leitura.
- **2.** Selecione, crie ou exclua uma identificação de operador:

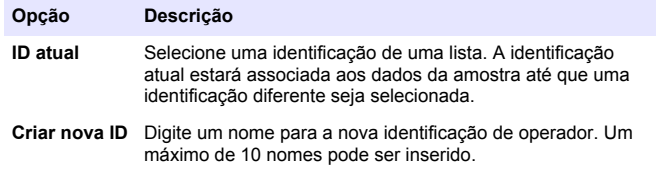

**Excluir ID** Exclua uma identificação de operador existente.

#### **Uso de uma ID de amostra**

A etiqueta de identificação da amostra é usada para associar leituras a uma amostra específica ou a um local. Se especificado, os dados armazenados incluirão esta identificação.

- **1.** Pressione **DEFINIÇÕES>ID da amostra** na tela de leitura.
- **2.** Selecione, crie ou exclua uma identificação de operador:

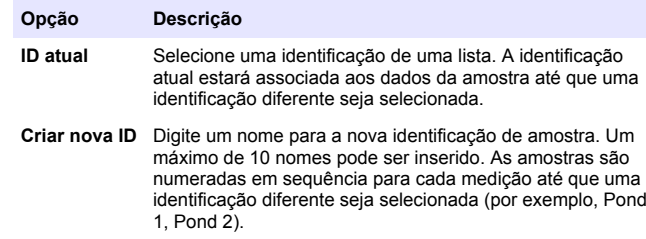

**Excluir ID** Exclua uma identificação de amostra existente.

### **Como fazer uma medição**

São necessárias etapas básicas de medição para concluir uma medição. Cada método tem um procedimento passo a passo. Consulte o método aplicável para executar um teste específico. O exemplo a seguir é um procedimento básico para concluir uma medição.

- **1.** Selecione o programa aplicável no menu de programas (por exemplo, Programas Armazenados, Programas de Usuário, Favoritos).
- **2.** Instale o adaptador de cubeta, se necessário.
- **3.** Pressione **Iniciar** para iniciar o programa.
- **4.** Prepare o ensaio em branco de acordo com o documento do método. Feche a cubeta de amostra e limpe as faces ópticas da cubeta de amostra com um pano sem fiapos.
- **5.** Insira a cubeta de amostra em branco dentro do compartimento da cubeta. Certifique-se de instalar a cubeta de amostra em branco no local correto e em uma orientação consistente de modo que os resultados sejam mais repetíveis e precisos. Consulte [Figura 4](#page-53-0) na página 54.
- **6.** Feche a tampa do instrumento para evitar interferências da luz. Consulte [Figura 5](#page-53-0) na página 54.
- **7.** Pressione **Zero**. O visor mostra uma concentração de zero (por exemplo, mg/l, ABS, µg/l).
- **8.** Prepare a amostra. Adicione reagentes conforme especificado pelo documento do método.
- **9.** Selecione **Opções>Iniciar temporizador** para usar os cronômetros armazenados dentro do programa.
- **10.** Feche a cubeta de amostra e limpe as superfícies ópticas da cubeta com um pano sem fiapos.
- **11.** Insira a amostra dentro do compartimento da cubeta. Certifique-se de instalar a cubeta de amostra no local correto e em uma orientação consistente de modo que os resultados sejam mais repetíveis e precisos. Consulte [Figura 4](#page-53-0) na página 54.
- **12.** Feche a tampa do instrumento para evitar interferências da luz. Consulte [Figura 5](#page-53-0) na página 54.

<span id="page-58-0"></span>**13.** Pressione **Ler**. O visor mostra os resultados nas unidades selecionadas.

*Observação: O visor mostra "+++" ou "---" se a absorvância medida for menor ou maior que a faixa de calibração do teste.*

### **Registro de dados**

O registro de dados mostra todas as leituras salvas. Pressione **HOME>Opções>Registro de dados** para visualizar as leituras. Consulte [Exportar o registro de dados](#page-61-0) na página 62 para obter informações sobre a exportação do registro de dados.

# **Operação avançada**

### **Selecionar um favorito ou um programa de usuário**

O banco de dados de favoritos e programas de usuário está vazio quando o instrumento é iniciado pela primeira vez. Um método pode ser salvo nos favoritos para possiblitar um acesso mais rápido. Um programa de usuário pode ser desenvolvido para necessidades específicas.

- **1.** Pressione **HOME>Opções>Favoritos/Programas do Usuário>Selecionar**.
- **2.** Pressione **Novo Programa** para criar um novo programa de usuário. Consulte Programas de usuário na página 59.

### **Adicionar um programa aos favoritos**

Métodos de programas de usuário e programas armazenados que são usados frequentemente podem ser salvos na lista de favoritos.

- **1.** Selecione **INÍCIO>Opções>Todos os Programas**.
- **2.** Selecione o método aplicável e pressione **Iniciar**.
- **3.** Selecione **Opções>Adicionar a Favoritos** para adicionar o método selecionado aos favoritos.

## **Programas de usuário**

O banco de dados de programas de usuário está vazio quando o instrumento é iniciado pela primeira vez. Use **Novo Programa** para criar novos programas para necessidades específicas. Para criar um novo programa de usuário, execute as etapas a seguir.

#### **1.** Pressione **HOME>Opções>Favoritos/Programas do Usuário>Selecionar>Novo Programa**.

- **2.** Selecione um número de programa disponível de 1001 a 1010. *Observação: Um máximo de dez programas (programas de usuário e/ou favoritos) pode ser salvo.*
- **3.** Insira um nome de método (até 12 caracteres).
- **4.** Selecione o comprimento de onda: 420, 520, 560 ou 610 nm.
- **5.** Selecione a unidade: nenhuma, ug/l, mg/l ou g/l,
- **6.** Selecione a resolução: 0000, 000.0, 00.00 ou 0.000.
- **7.** Adicione os pontos de calibração: um mínimo de 2 e um máximo de 12 pontos de calibração.<sup>\*</sup> Selecione Editar Padrão 1 e insira o valor de concentração do primeiro padrão. Pressione **Concluído**. *Observação: Um bipe significa que a concentração é uma duplicata de um padrão inserido anteriormente ou a concentração é muito elevada para a resolução selecionada. Insira um valor diferente e continue.*

<sup>\*</sup> Caso a curva seja conhecida por ser linear, somente 2 pontos de dados de concentração (por exemplo, um padrão com absorvância igual a zero e um outro padrão conhecido) serão necessários. Use pontos de dados adicionais para confirmar a linearidade ou para definir uma curva não linear.

**8.** Insira o valor de absorvância:

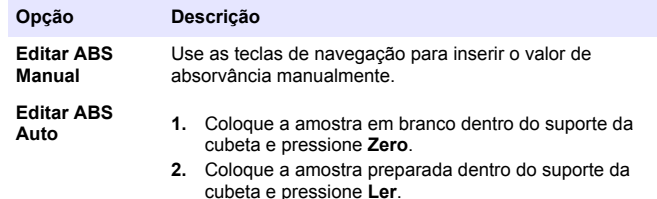

**3.** Pressione **Concluído**.

*Observação: Um bipe significa que a absorvância é uma duplicata de um padrão inserido anteriormente ou que oscila entre dois padrões anteriores. Insira um valor diferente e continue.*

- **9.** Pressione **Concluído**.
- **10.** Selecione Adicionar Ponto de Cal.
- **11.** Insira os pontos adicionais de calibração como descrito nas etapas 7–9.
- **12.** Selecione **Salvar Programa de Usuário**.

#### **Editar um programa de usuário**

Para editar um programa de usuário armazenado:

- **1.** Selecione **HOME>Favors./Progrs. usuário.**
- **2.** Selecione o programa aplicável e pressione **Opções**.
- **3.** Pressione **Editar**.
- **4.** Siga as instruções na tela para editar o procedimento.

#### **Excluir um usuário ou programa favorito**

Exclua um usuário armazenado ou programa favorito caso o programa não seja mais usado.

- **1.** Selecione **HOME>Opções>Favors./Progrs. usuário**.
- **2.** Realce o programa aplicável e pressione **Opções>Excluir** e siga as instruções na tela.

### **Informações instrumento**

O menu de informações instrumento mostra informações específicas como o nome do instrumento, número de série, versão do software, versão do banco de dados, memória utilizada e disponibilidade do programa. Pressione **DEFINIÇÕES>Configurar>Informações instrumento**.

### **Definir a senha**

As opções de definição da senha são usadas para impedir o acesso a menus restritos.

*Observação: Caso a senha especificada seja esquecida e as Opções de segurança estejam ativadas, o operador terá acesso bloqueado aos menus restritos. Entre em contato com o suporte técnico se a senha for esquecida.*

- **1.** Pressione **DEFINIÇÕES>Configurar>Definições de senha**.
- **2.** Selecione uma opção.

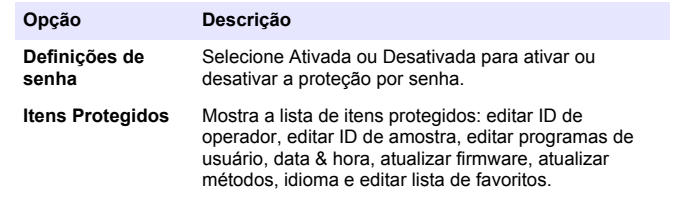

#### **Ajustar o visor e o som**

Use as opções de exibição para alterar o contraste do visor, as opções de desligamento automático da bateria ou a opção da luz de fundo. Use as opções de som para emitir um som audível quando uma tecla for pressionada ou quando uma leitura estiver concluída.

- **1.** Pressione **DEFINIÇÕES>Configurar>Visor & Som>Opções de exibição**.
- **2.** Selecione uma opção.

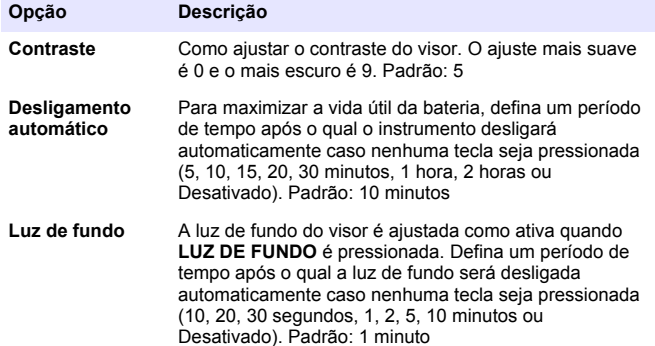

#### **3.** Pressione **DEFINIÇÕES>Configurar>Visor & Som>Sons**.

**4.** Selecione uma opção.

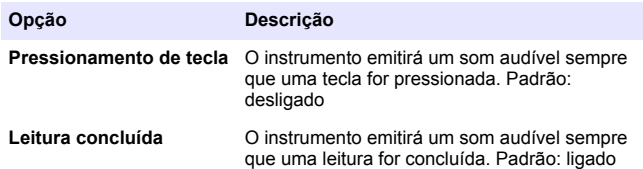

### **Menu principal USB**

Quando o instrumento é conectado com um cabo USB a um computador, o Menu principal USB é exibido. Atualize o software, exporte ou importe programas ou exporte o registro de dados e de eventos a partir do Menu principal USB.

#### **Atualizar o firmware**

Localize o arquivo de atualização do firmware no site na Web do produto ou entre em contato com o fornecedor do instrumento. Salve o arquivo do site na Web no computador.

- **1.** Ligue o instrumento e conecte o cabo USB ao instrumento e ao computador. O Menu principal USB é exibido.
- **2.** Selecione **Atualizar DR900**. O instrumento é exibido como uma unidade USB no computador. Abra a pasta.
- **3.** Copie o arquivo DR900.bin para a pasta aberta.
- **4.** Pressione **Ok**.
- **5.** Quando a atualização estiver concluída, pressione **Ok**.
- **6.** Selecione **Desconectar USB**, pressione **Ok** e desconecte o cabo USB.
- **7.** Pressione **Ok**.
- **8.** Reinicie o instrumento.

#### **Gerenciar programas**

Com a função de Gerenciar Programas, os programas de usuário podem ser exportados e/ou importados e novos programas do fabricante pode ser importados.

- **1.** Ligue o instrumento e conecte o cabo USB ao instrumento e ao computador. O Menu principal USB é exibido.
- **2.** Selecione **Gerenciar Programas** e selecione uma opção:

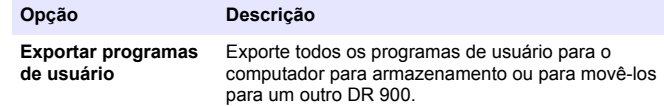

<span id="page-61-0"></span>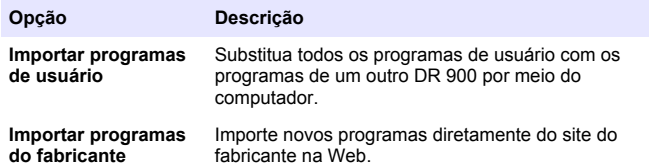

O instrumento é exibido como uma unidade USB no computador. Abra a pasta.

- **3.** Copie o arquivo exportado da unidade para o computador ou copie o arquivo importado do computador para a unidade.
- **4.** Pressione **Ok**.
- **5.** Quando a transferência estiver concluída, selecione **Desconectar USB** e desconecte o cabo USB.
- **6.** Pressione **Ok**.

#### **Exportar o registro de dados**

O registro de eventos e o registro de dados podem ser exportados para o computador. O registro de eventos contém a data, a hora, o número do evento, o parâmetro e a descrição de uma ação relacionada à configuração. As medições de amostras são armazenadas manualmente ou automaticamente no registro de dados. Consulte [Selecionar opções de programa avançadas](#page-56-0) na página 57.

**1.** Ligue o instrumento e conecte o cabo USB ao instrumento e ao computador.

O Menu principal USB é exibido.

**2.** Selecione **Exportar registro dados**.

O instrumento é exibido como uma unidade USB no computador. Abra a pasta.

- **3.** Copie e salve os arquivos de exportação (DR900\_DataLog.csv e DR900\_EventLog.csv) no computador.
- **4.** Pressione **Ok**.
- **5.** Quando os arquivos tiverem sido copiados para o computador, selecione **Desconectar USB** e desconecte o cabo USB.
- **6.** Pressione **Ok**.

# **Manutenção**

# **A D V E R T Ê N C I A**

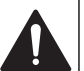

Vários perigos. Somente pessoal qualificado deve realizar as tarefas descritas nesta seção do manual.

## **Limpar as cubetas de amostra**

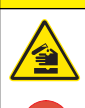

Risco de exposição a produtos químicos. Obedeça aos procedimentos de segurança laboratoriais e use todos os equipamentos de proteção individual adequados aos produtos químicos que estão sendo

manipulados. Consulte as planilhas de dados de segurança de (MSDS/SDS) atuais para verificar os protocolos de segurança.

## **C U I D A D O**

**C U I D A D O**

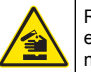

Risco de exposição a produtos químicos. Descarte produtos químicos e dejetos de acordo com as regulamentações locais, regionais e nacionais.

A maioria dos detergentes de laboratório são usados nas concentrações recomendadas. Detergentes neutros, como o Liquinox, são mais seguros quando for necessária uma limpeza habitual. Para diminuir o tempo de limpeza, aumente a temperatura ou utilize um banho ultrassônico. Para finalizar a limpeza, enxágue algumas vezes com água deionizada e deixe a cubeta de amostra secar naturalmente. As cubetas de amostra também podem ser limpas com ácido, seguido de uma lavagem meticulosa com água deionizada.

*Observação: Use sempre ácido para limpar cubetas de amostra que foram usadas em testes de metal de baixo nível.*

<span id="page-62-0"></span>Métodos especiais de limpeza são necessários para procedimentos individuais. Ao utilizar uma escova para limpar cubetas de amostra, tenha cuidado redobrado para evitar arranhões nas superfícies internas das cubetas.

### **Substituir as baterias**

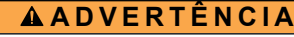

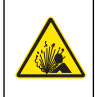

Risco de explosão. Baterias vencidas podem causar acúmulo de gás hidrogênio dentro do instrumento. Substitua as baterias antes da data de vencimento e não armazene o instrumento durante períodos prolongados com as baterias instaladas.

### **A D V E R T Ê N C I A**

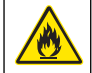

Perigo de incêndio. Não é permitida a substituição da pilha. Use somente baterias alcalinas.

## *A V I S O*

Aperte os parafusos a um torque de 1–1,4 N·m (9–12 pol.·lb) para uma correta vedação e para manter a classificação ambiental da vedação.

Consulte [Instalar as baterias](#page-52-0) na página 53 para saber como substituir a bateria.

# **Solução de problemas**

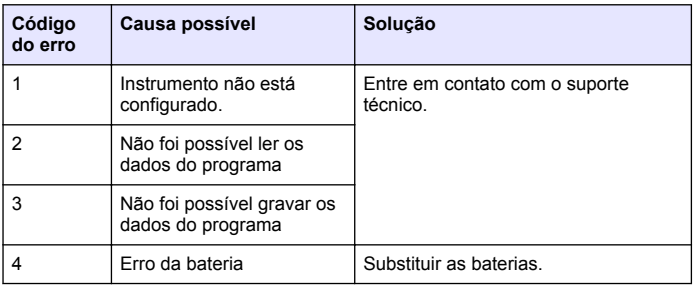

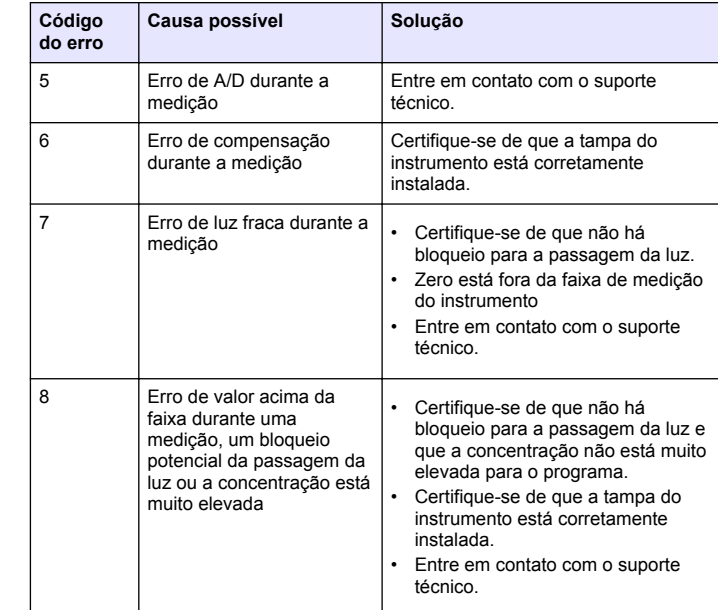

# **Peças e acessórios de reposição**

### **A D V E R T Ê N C I A**

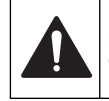

Risco de lesão corporal. O uso de peças não aprovadas pode causar lesões pessoais, danos ao instrumento ou mau funcionamento do equipamento. As peças de substituição nesta seção foram aprovadas pelo fabricante.

*Observação: Os códigos dos produtos podem variar para algumas regiões. Entre em contato com o distribuidor apropriado ou consulte o website da empresa para obter informações de contato.*

#### **Peças de reposição**

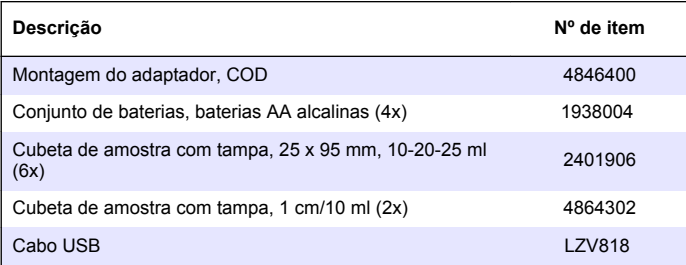

#### **Acessórios**

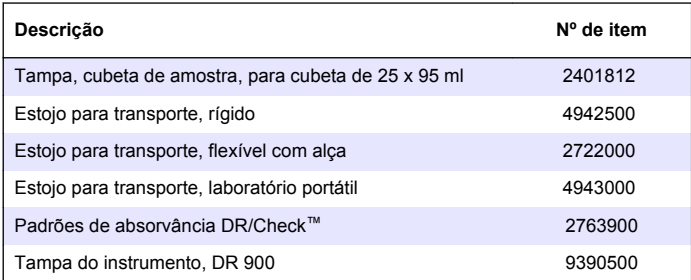

# 目录

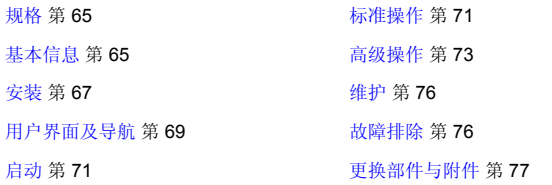

# 规格

产品规格如有变化, 恕不另行通知。

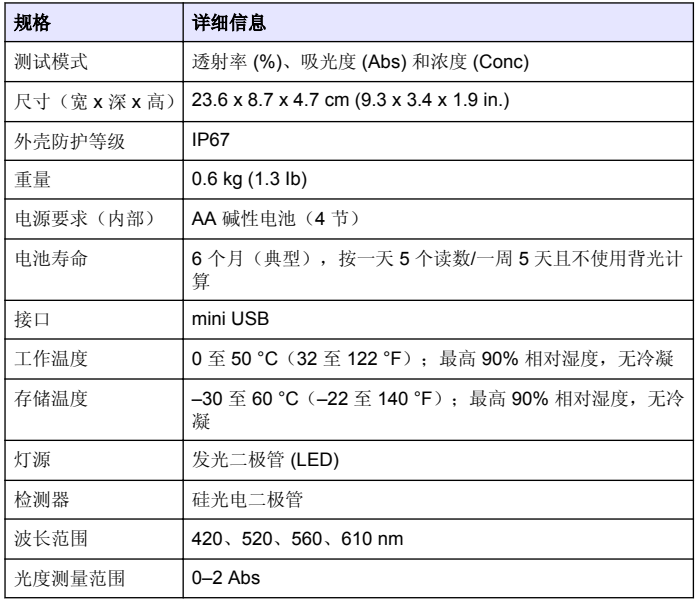

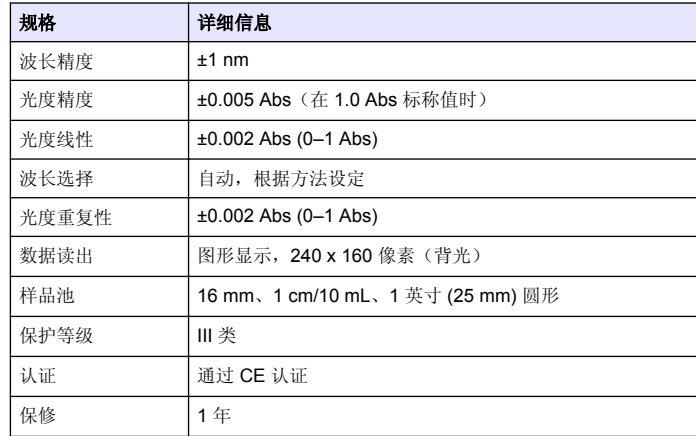

# 基本信息

对于因本手册中的任何不足或遗漏造成的直接、间接、特别、附带或结果 性损失,制造商概不负责。制造商保留随时更改本手册和手册中描述的产 品的权利,如有更改恕不另行通知或承担有关责任。修订版可在制造商的 网站上找到。

# 安全信息

### 注 意 对于误用和滥用造成的产品损坏,制造商概不负责,包括但不限于:直接、附带和 间接的损坏,并且对于适用法律允许的最大程度的损坏也不承担任何责任。用户唯 一的责任是识别重大应用风险和安装适当的系统,以在设备可能出现故障时保护流 程。

请在拆开本设备包装、安装或使用本设备前,完整阅读本手册。特别要注 意所有的危险警告和注意事项。否则,可能会对操作者造成严重的人身伤 害,或者对设备造成损坏。

确保设备提供的保护没有受损。请勿以本手册指定方式之外的其它方式使 用或安装本设备。

# 危险信息使用

# 危 险

表示潜在的或紧急的危险情况,如果不加以避免,将会导致死亡或严重伤害。

# 警 告

表示潜在或非常危险的情形,如不避免,可能导致严重的人身伤亡。

# 警 告

表示潜在的危险情形,可能导致一定程度的人身伤害。

# 注 意

表明如不加以避免则会导致仪器损坏的情况。需要特别强调的信息。

# 警告标签

请阅读贴在仪器上的所有标签和标记。如未遵照这些安全标签的指示操 作,则可能造成人身伤害或仪器损坏。仪器上的符号在手册中通过警告说 明参考。

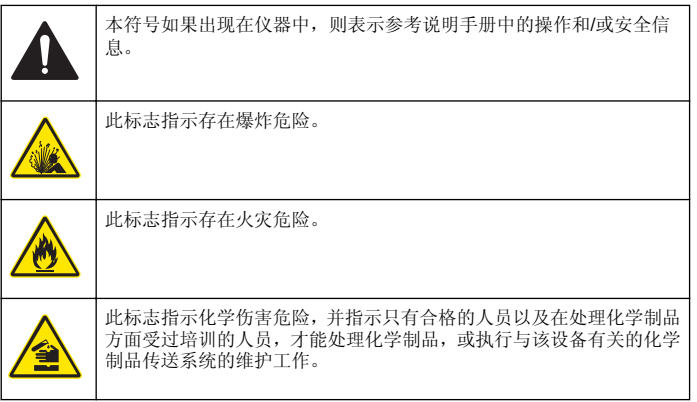

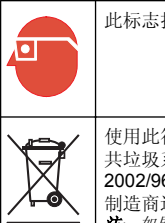

此标志指示需要戴上防护眼镜。

使用此符号标记的电气设备在 2005 年 8 月 12 日后,不能通过欧洲公 共垃圾系统进行处理。为遵守欧洲地区和国家法规(欧盟指令 2002/96/EC),欧洲电气设备使用者现在必须将废弃或到期的设备送还 制造商进行处理,使用者不必支付任何费用。 注: 如果退回产品是为了进行再循环,请联系设备生产商或供应商,索取如何退回 使用寿命到期的设备、生产商提供的电源附件以及所有辅助部件的说明,以便进行 适当处理。

# 认证

#### 加拿大无线电干扰产生设备法规(**Canadian Radio Interference-Causing Equipment Regulation**),**IECS-003**,**A** 类:

制造商支持测试记录留存。

此 A 类数字设备符合加拿大干扰产生设备法规的所有要求。

Cet appareil numérique de classe A répond à toutes les exigences de la réglementation canadienne sur les équipements provoquant des interférences.

### **FCC** 第 **15** 部分,**"A"**类限制

制造商支持测试记录留存。该设备符合 FCC 规定第 15 部分的要求。设 备操作满足以下两个条件:

**1.** 本设备不会造成有害干扰。

**2.** 本设备必须接受任何接收到的干扰,包括可能导致意外操作的干扰。

若未经负责出具符合声明的一方明确同意擅自对本设备进行改动或改装, 可能会导致取消用户操作该设备的权限。本设备已经过测试,符合 FCC 规 定第 15 部分中确定的 A 类数字设备限制。这些限制专门提供当设备在商 业环境下工作时针对有害干扰的合理保护。该设备产生、使用和放射无线 电射频能量,如果不按照说明手册的要求对其进行安装和使用,可能会对 无线电通讯造成有害干扰。本设备在居民区工作时可能会产生有害干扰, 这种情况下用户须自行承担费用消除这种干扰。以下方法可用于减少干扰 问题:

- <span id="page-66-0"></span>**1.** 断开设备的电源,以便确证它是干扰源与否。
- **2.** 如果设备与遭受干扰的仪器连接到相同的插座,将设备连接到其他插 座。
- **3.** 将设备从接受干扰的仪器边上移开。
- **4.** 重新定位受干扰仪器的接收天线。
- **5.** 同时尝试以上多项措施。

## 产品概述

DR 900 是一款便携式 LED 光源色度计,可测量 420、520、560 和 610 nm 波长。此仪器用于在饮用水、废水和工业应用中测量各种参数。此仪器随 of the contents of the contents of the language of the soft in the contents of the contents of the contents of 择的可用性。请参阅 图 1。

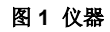

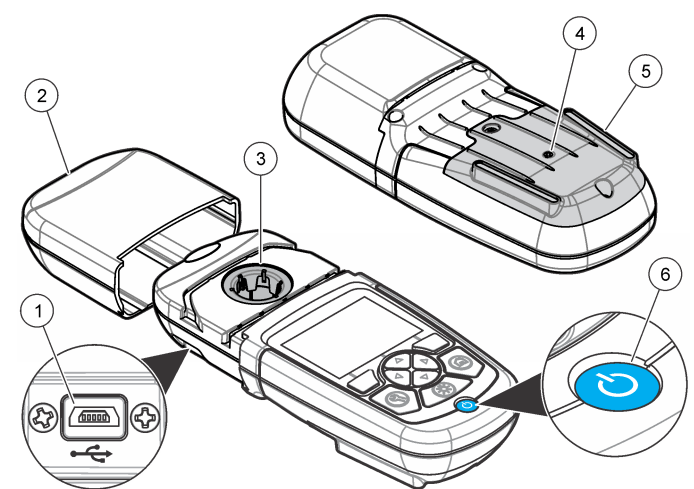

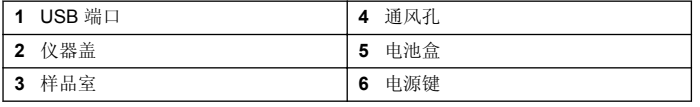

# 产品组件

确保已收到所有组件。请参阅图 2。如有任何物品丢失或损坏,请立即联 系仪器供应商或销售代表。

图 **2** 产品组件

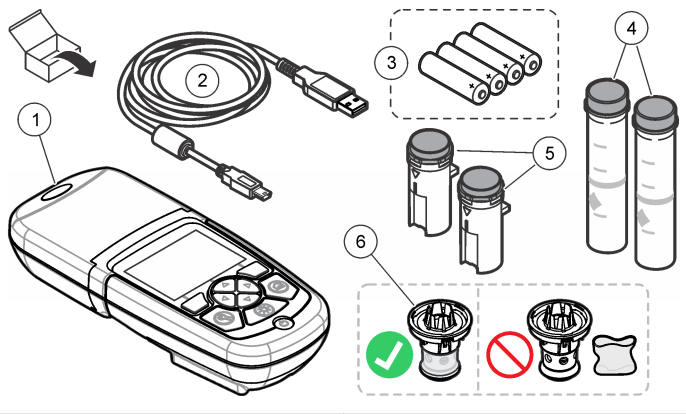

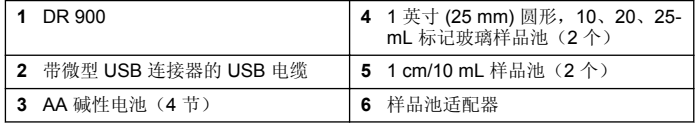

# 安装

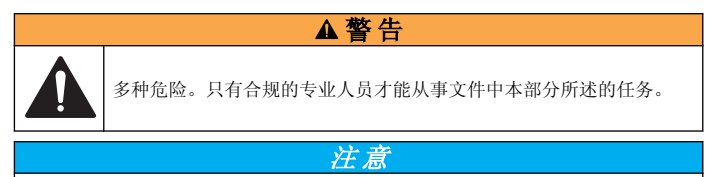

使用或存放期间确保不要堵塞仪器的电池排气口。

# 安装电池

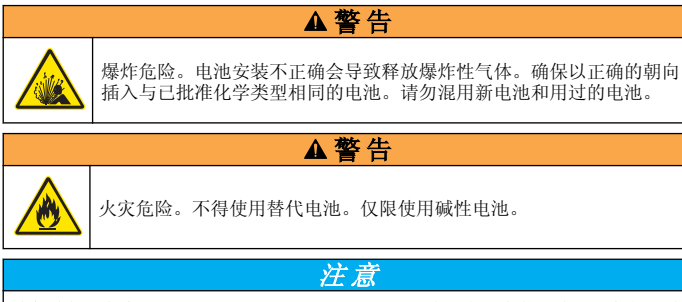

确保将螺钉拧紧到 1-1.4 N·m (9-12 in·lb), 以便正确地密封安装外壳, 并保持外壳 的防护等级。

仪器通过四节 AA 碱性电池供电。确保电池安装的方向正确无误。有关电 池安装,请参阅图 3。

### 图 **3** 安装电池

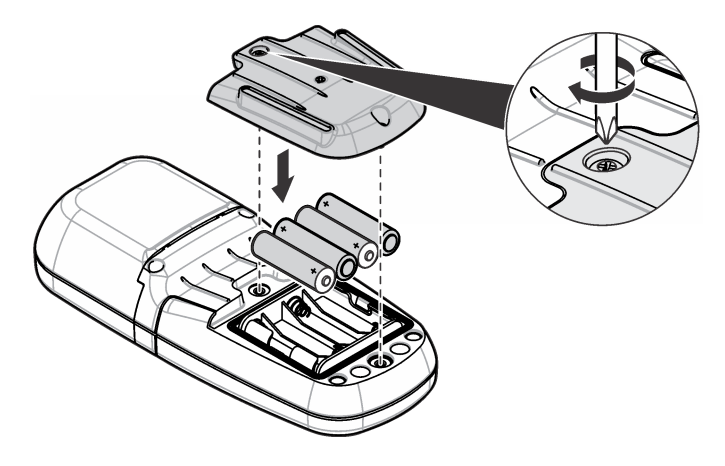

# 安装样品池和样品池适配器

仪器配备一个样品室,可以将一个适配器用于不同的样品池类型。确保以 正确、一致的方向安装样品池,以便结果重复性更高,且更精确。请参阅 [图](#page-68-0) 4。请先关闭仪器盖,然后再设置仪器零位或进行测量,以防止光干扰。 请参阅 [图](#page-68-0) 5。

## <span id="page-68-0"></span>图 **4** 样品池定向

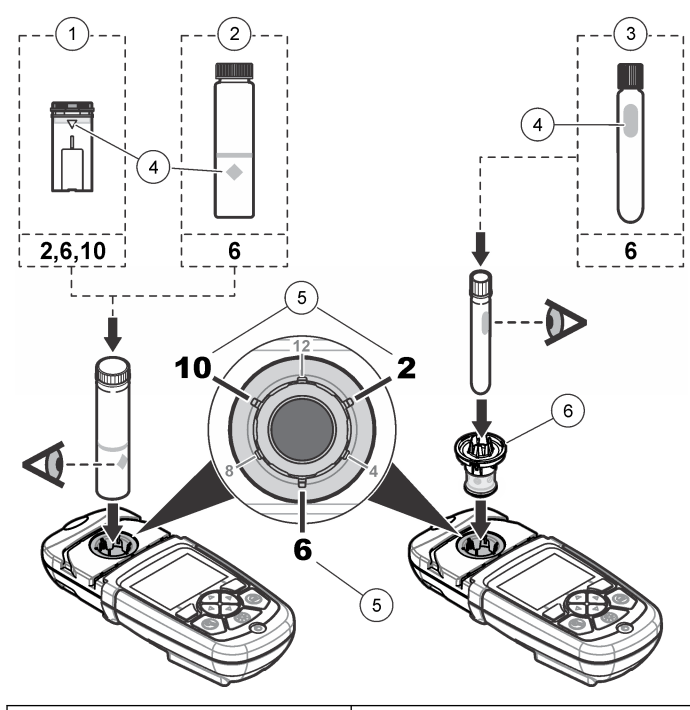

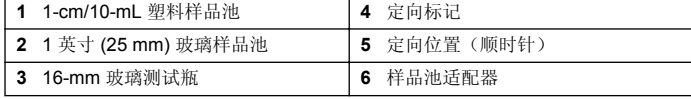

图 **5** 安装样品池和仪器盖

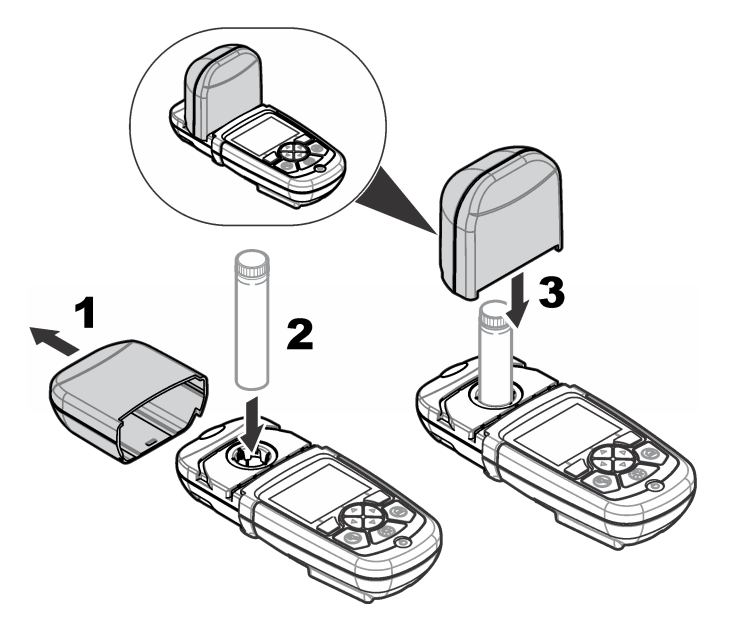

# 用户界面及导航

# 键盘说明

有关键盘说明和导航信息,请参[阅图](#page-69-0) 6。

<span id="page-69-0"></span>图 **6** 键盘说明

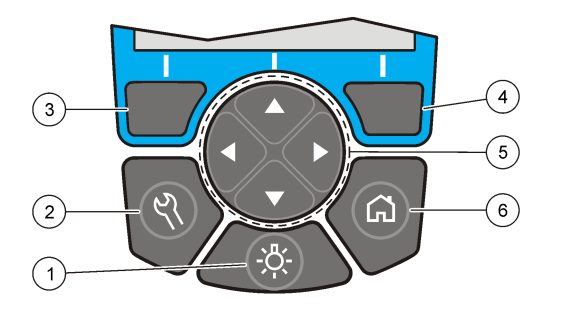

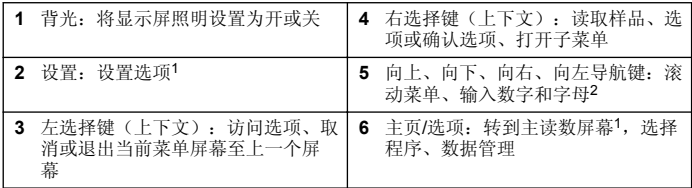

1 当处于编辑模式时,键无法操作。<br>2 按住向上或向下键,将快速滚动。按向左或向右键,将逐页滚动。

## 显示屏说明

读数屏幕将显示所选模式、单位、日期和时间、操作人员编号和样品编号。 请参阅 图 7。

图 **7** 单屏幕显示

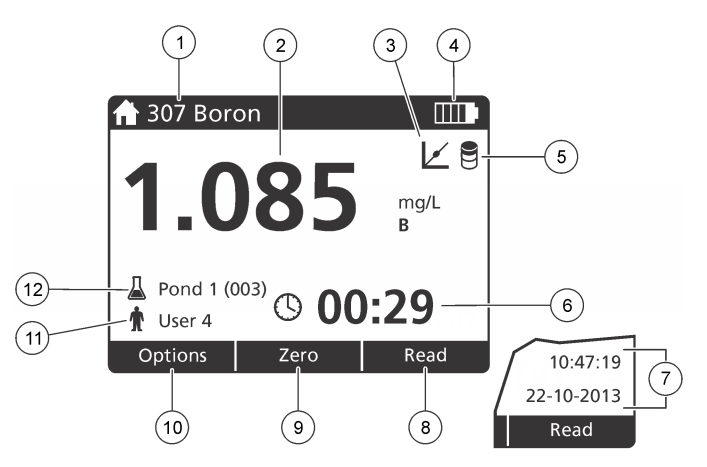

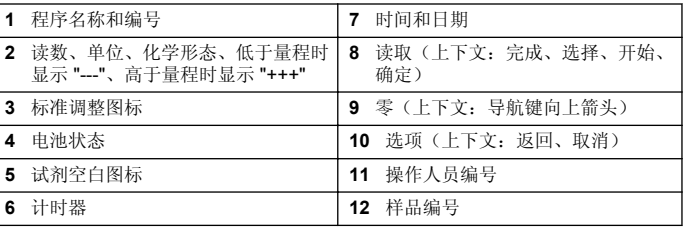

# 导航

仪器包含用于更改各种选项的菜单。使用导航键(向上、向下、向右和向 左键)以突出显示不同的选项。按右选择键以选择选项。使用导航键输入 选项值。按导航键(向上、向下、向右和向左键)以输入或更改值。按向 右键可移至下一空间。按向右选择键(在完成下)以接受值。按左选择键 以退出当前菜单屏幕至上一个屏幕。

# <span id="page-70-0"></span>启动

## 开启或关闭仪器

按下电源键以开启或关闭仪器。如果仪器未开启,请确保已正确安装电池。

# 设置语言

有两个选项可设置语言:

- 首次开启仪器时,设置显示语言。
- 从"设置"菜单中设置语言。

#### **1.** 按设置**>**设置**>**语言。

**2.** 从列表中选择语言。

# 设置日期和时间

有两个选项可设置日期和时间:

- 首次开启仪器时,设置日期和时间。
- 从"日期和时间"菜单中设置日期和时间。

#### **1.** 按设置**>**设置**>**日期和时间。

- 2. 按日期格式,然后选择日期和时间格式。
- **3.** 按日期和时间。
- **4.** 使用导航键输入当前日期和时间,然后按完成。

# 标准操作

# 程序列表

仪器随附一系列完整的应用程序。有关程序说明,请参阅表 1。

表 **1** 程序选项

| 程序选项             | 说明                                  |
|------------------|-------------------------------------|
| 存储程序             | 存储程序为工厂安装、预编程的方法。请参阅 选择存储程<br>序第71。 |
| 用户程序             | 可以开发方法并可另存为用户程序。1 请参阅 用户程序<br>第73。  |
| Favorites (喜爱程序) | 经常使用的方法可以保存在喜爱程序列表中。1               |

<sup>1</sup> 最多可以保存十种方法(用户程序和/或喜爱程序)。

## 选择存储程序

- **1.** 按主页**>**选项**>**所有程序。
- **2.** 选择适用的方法并按开始。
- 3. 选择选项>添加至喜爱程序,将所选方法添加到喜爱程序以便更快地访 问。

### 选择基本程序选项

选择程序后,其他参数选项可供使用。

- **1.** 按选项以访问选项菜单。
- **2.** 选择适用的选项。

#### 选项 说明

启动计时器 洗择预置计时器或设置手动计时器,以确保正确定时分析步骤(如 可以准确指定反应时间或等待时间)。如果计时器开启,则计时 器图标会显示在显示屏上。当时间结束时,仪器将发出声音。预 置计时器—选择一个或多个存储过程步骤的适用预置计时器,然 后按开始。手动计时器—使用导航键输入适用的时间, 然后按完 成。缺省 = 00:00

#### 选项 说明

- 喜爱程序**/**用 户程序 从存储的喜爱程序或用户程序列表中选择。有关详细信息,请参 [考选择喜爱程序或用户程序](#page-72-0) 第 73。
- 所有程序 从列表中洗择预编程的方法。
- **数据日志** 显示所有保存的读数。有关详细信息,请参[考数据日志](#page-72-0) 第 73。
- 添加至喜爱 程序 将经常使用的存储程序和用户程序方法保存在喜爱程序列表中。 请参阅 [将程序添加至喜爱程序](#page-72-0) 第 73。
- 百分比透射 率**/**吸光 度**/**浓度 切换到百分比透射率、吸光度或浓度读数。透射率读数 **(%)**—读 取穿透样品并到达检测器的原始光纤的百分比。吸光度读数—采 用吸光度单位读取样品吸收的光线。浓度读数—测量的吸光度值 通过程序特定存储等式转换为浓度值。
- 高级选项 使用高级选项以指定更多参数。请参阅 选择高级程序选项 第 72。
- 保存 如果自动保存选项设置为"关",则手动保存最后一个读数。

#### 选择高级程序选项

每个程序都有多个附加的高级选项可供选择。

- **1.** 按选项以访问选项**>**高级选项。
- **2.** 使用高级选项以指定更多参数。
	- 选项 说明
	- 自动保存 在开与关之间进行切换。如果选项设置为"开",则会自动保存每个 读数。如果选项设置为"关",则可手动保存读数。
	- **化学形式** 选择在一些工厂安装方法中的替换化学形式和相关测量范围。
	- 试剂空白 一些工厂安装方法可以使用试剂空白校正。输入使用去离子水作 为样品时的完整测试结果。从每个结果中减去空白值,以校正因试 剂导致的任何背景颜色。使用"标准调整"选项之前,先输入空白校 正。为每一批试剂完成此校正。
	- 标准调整 更改存储的校准。按接近测试范围高位的浓度对已知标准液完成 测试。使用此功能调整结果以校正标准液浓度。
	- **对程序进** 为存储程序列表选择字母或数字程序顺序。 行排序

## 使用操作人员编号

操作人员编号标记用于将读数与单个操作人员相关联。所有保存的数据将 包括此编号。

#### **1.** 在读数屏幕中按设置**>**操作人员编号。

**2.** 选择、创建或删除操作人员编号:

#### 选项 说明

- 当前编号 从列表中选择一个编号。当前编号将与样品数据相关联, 直到选 择其他编号为止。
- 创建新编号 输入新操作人员编号的名称。最多可以输入 10 个名称。
- **删除编号** 清除现有操作人员编号。

#### 使用样品编号

样品编号标记用于将读数与特定样品或位置相关联。如果已分配,存储的 数据将包括此编号。

#### **1.** 在读数屏幕中按设置**>**样品编号。

**2.** 选择、创建或删除操作人员编号:

#### 选项 说明

- 当前编号 从列表中选择一个编号。当前编号将与样品数据相关联, 直到选 择其他编号为止。
- dd建新编号 输入新样品编号的名称。最多可以输入 10 个名称。样品将按每 次测量的顺序编号,直到选择其他编号为止(如 1 号池、2 号池)。
- **删除编号** 清除现有样品编号。

#### 如何进行测量

完成测量需要执行基本的测量步骤。每种方法都具有循序渐进的过程。要 运行特定测试,请参阅适用的方法。下列示例是完成测量的基本过程。

- **1.** 从程序菜单中选择适用的程序(如"存储程序"、"用户程序"、"喜爱程 序")。
- **2.** 根据需要,安装样品池适配器。
- **3.** 按 **Start**(开始)启动程序。
- **4.** 根据方法文档准备空白样品池。封闭样品池,然后用无绒布清洁样品池 的光学表面。
- **5.** 将空白的样品池插入到样品室。确保以正确、一致的方向安装空白的样 品池,以便结果重复性更高,目更精确。请参阅 [图](#page-68-0) 4 第 69。
- **6.** 关闭仪器盖以防止光干扰。请参阅 [图](#page-68-0) 5 第 69。
- **7.** 按零。显示屏将显示零的浓度(如毫克/升、ABS、微克/升)。
- **8.** 制备样品。添加方法文档指定的试剂。
- **9.** 选择选项**>**启动计时器以使用程序内存储的计时器。
- 10. 封闭样品池,然后用无绒布清洁样品池的光学表面
- **11.** 将样品插入到样品室。确保以正确、一致的方向安装样品池,以便结果 重复性更高,且更精确。请参阅 [图](#page-68-0) 4 第 69。
- **12.** 关闭仪器盖以防止光干扰。请参阅 [图](#page-68-0) 5 第 69。
- **13.** 按读取。显示屏将以所选的单位显示结果。 注: 如果所测吸光度低于或超出测试校准范围,屏幕将显示 *"+++"* 或 *"---"*。

## 数据日志

数据日志将显示所有保存的读数。按主页**>**选项**>**数据日志以查看读数。有 关数据日志导出的信息,请参阅[导出数据日志](#page-74-0) 第 75。

## 高级操作

### 选择喜爱程序或用户程序

首次启动仪器时,喜爱程序和用户程序数据库为空。方法可以保存在喜爱 程序中,以便更快地访问。可以对用户程序进行编程以满足特定需要。

- **1.** 按主页**>**选项**>**喜爱程序**/**用户程序**>**选择。
- **2.** 按新建程序以新建用户程序。请参阅 用户程序 第 73。

## 将程序添加至喜爱程序

经常使用的存储程序和用户程序方法可以保存在喜爱程序列表中。

#### **1.** 选择主页**>**选项**>**所有程序。

- **2.** 选择适用的方法并按开始。
- **3.** 选择选项**>**添加至喜爱程序将所选方法添加到喜爱程序。

### 用户程序

首次启动仪器时,用户程序数据库为空。使用**新建程序**以新建程序来满足 特定需要。要新建用户程序,请执行下列步骤。

#### **1.** 按主页**>**选项**>**喜爱程序**/**用户程序**>**选择**>**新建程序。

- **2.** 从 1001 至 1010 中选择可用的程序编号。 注: 最多可以保存十个程序(用户程序和*/*或喜爱程序)。
- **3.** 输入方法名称(最多 12 个字符)。
- **4.** 选择波长:420、520、560 或 610 nm。
- **5.** 选择单位:无、微克/升、毫克/升或微克/升。
- **6.** 选择分辨率:0000、000.0、00.00 或 0.000。
- **7.** 添加校准点:最少 2 个且最多 12 个校准点。\* 选择"编辑·1 号标准液"并 输入一号标准液浓度值。按完成。 注: 嘟声表示浓度与先前输入的标准液相同,或浓度对于所选分辨率而言太高。

输入其他值并继续。

如果已知曲线为线性,则仅需要两个浓度数据点(如一个为零吸光度的标准液,另一个已知标准液)。使用其他数据点以确认线性度或定义非线性曲 线。

#### **8.** 输入吸光度值:

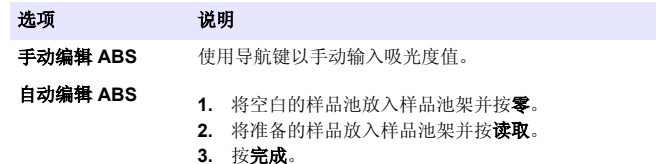

注: 嘟声表示吸光度与先前输入的标准液相同,或吸光度位于两个之前的标准液 之间。输入其他值并继续。

#### **9.** 按完成。

**10.** 选择"添加校准点"。

**11.** 如步骤 7–9 中所述,输入其他校准点。

**12.** 选择保存用户程序。

#### 编辑用户程序

编辑存储的用户程序:

- **1.** 选择主页**>**喜爱程序**/**用户程序。
- **2.** 选择适用的程序并按选项。
- **3.** 按编辑。
- **4.** 按照屏幕提示以编辑过程。

#### 删除一个用户或一个喜爱程序

如果所存储的用户或喜爱程序不再使用,可将其删除。

- **1.** 选择主页**>**选项**>**喜爱程序**/**用户程序。
- **2.** 突出显示适用的程序并按选项**>**删除,然后按照屏幕提示操作。

### 仪器信息

仪器信息菜单将显示特定信息,如仪器名称、序列号、软件版本、数据库 版本、已用内存和程序可用性。按设置**>**设置**>**仪器信息。

## 设置密码

密码设置选项用于防止访问受限制的菜单。 注: 如果忘记指定的密码且*"*安全选项*"*已启用,操作人员将无法访问受限制的菜单。 如果忘记密码,请联系技术支持。

#### **1.** 按设置**>**设置**>**密码设置。

- **2.** 选择选项。
	- 选项 说明
	- 密码设置 洗择"开启"或"关闭"以开启或关闭密码保护。
	- 受保护项目 显示受保护项目列表:编辑操作人员编号、编辑样品编号、编辑 用户程序、日期和时间、升级固件、升级方法、语言及编辑喜爱 程序列表。

### 设置显示和声音

使用显示选项以更改显示对比度、电池自动关闭选项或背光选项。使用声 音选项,设置按下按键或完成读数时的声音。

#### **1.** 按设置**>**设置**>**显示和声音**>**显示选项。

**2.** 选择选项。

#### 选项 说明

对比度 调整显示对比度。最亮设置为 0,而最暗设置为 9。缺省:5

- 自动关 闭 要最大限度地延长电池的寿命,请设置一段时间之后,如果未按下任 何键,仪器将自动关闭(5、10、15、20、30 分钟、1 小时、2 小时 或禁用)。缺省:10 分钟
- 背光 当按下背光时,显示背光将设置为开。设置一段时间之后,如果未按 下任何键,背光将自动关闭(10、20、30 秒、1、2、5、10 分钟或 禁用)。缺省:1 分钟

#### <span id="page-74-0"></span>**3.** 按设置**>**设置**>**显示和声音**>**声音。

**4.** 选择选项。

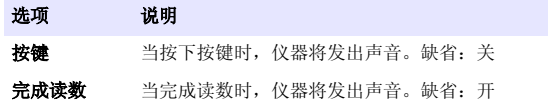

### **USB** 主菜单

如果仪器通过 USB 电缆连接到计算机, 则会打开 USB 主菜单。从 USB 主菜单更新软件、导出或导入程序或导出数据日志和事件日志。

### 更新固件

在产品网站上查找固件升级文件或联系仪器供应商。将网站上的文件保存 到计算机。

- **1.** 将仪器设置为开,并将 USB 电缆连接到仪器和计算机。 随即显示 USB 主菜单提示。
- **2.** 选择更新 **DR900**。 仪器在计算机中显示为 USB 驱动器。打开文件夹。
- **3.** 将文件 DR900.bin 复制到打开的文件夹。
- **4.** 按确定。
- **5.** 更新完成后,按确定。
- **6.** 选择断开 **USB**,按确定,然后断开 USB 电缆。
- **7.** 按确定。
- **8.** 重新启动仪器。

#### 管理程序

使用"管理程序"功能,可以导出和/或导入用户程序,且可以导入新工厂程 序。

**1.** 将仪器设置为开,并将 USB 电缆连接到仪器和计算机。 随即显示 USB 主菜单提示。

2. 选择管理程序, 然后选择一个选项:

#### 选项 说明

- 导出用户程序 将所有用户程序导出至计算机以进行存储,或将用户程序移至 另一个 DR 900。
- 导入用户程序 通过计算机用另一个 DR 900 中的用户程序替换所有用户程 序。
- 导入工厂程序 从制造商网站导入新工厂程序。

仪器在计算机中显示为 USB 驱动器。打开文件夹。

**3.** 将导出文件从驱动器复制到计算机,或将导入文件从计算机复制到驱动 器。

#### **4.** 按确定。

- 5. 转移完成后, 选择断开 USB, 然后断开 USB 电缆。
- **6.** 按确定。

### 导出数据日志

事件日志和数据日志可以导出至计算机。事件日志包含日期、时间、事件 编号、参数和相关操作的配置说明。样品测量值可手动或自动存储在数据 日志中。请参阅 [选择高级程序选项](#page-71-0) 第 72。

- **1.** 将仪器设置为开,并将 USB 电缆连接到仪器和计算机。 随即显示 USB 主菜单提示。
- **2.** 选择导出数据日志。 仪器在计算机中显示为 USB 驱动器。打开文件夹。
- **3.** 将导出文件 (DR900\_DataLog.csv 和 DR900\_EventLog.csv)复制并 保存到计算机。
- **4.** 按确定。
- **5.** 将文件复制到计算机后,选择断开 **USB**,然后断开 USB 电缆。
- **6.** 按确定。

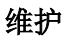

### ▲警告

多种危险。只有合规的专业人员才能从事文件中本部分所述的任务。

## 清洁仪器

使用湿布和温和的肥皂液清洁仪器的外部,然后擦干。

## 清洁样品池

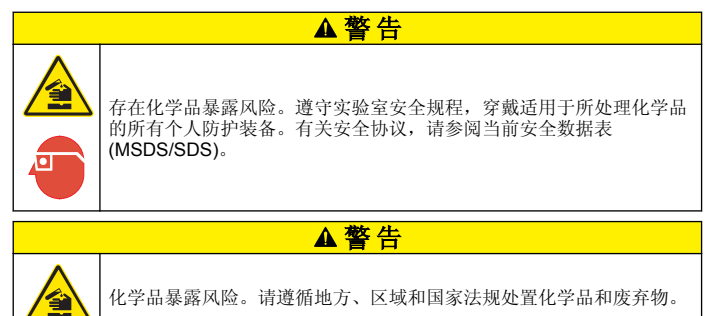

按建议的浓度使用大多数实验室清洁剂。如果需要定期清洁,请使用 Liquinox 等中性清洁剂更安全。如要减少清洁次数,请增加温度或使用超 声波清洗器。如要结束清洁,请用去离子水冲洗数次,并让样品池自然风 干。

也可以用酸清洁样品池,然后用去离子水冲洗样品池。

注: 请始终用酸清洁低含量金属测试用样品池。

对于个别程序需要使用特殊清洁方法。用刷子清洁样品池时,请格外小心, 避免对样品池内表面造成划痕。

# 更换电池

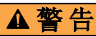

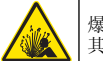

爆炸危险。过期电池可能导致仪器内部氢气积聚。请在电池过期之前将 其更换,并且切勿将装有电池的仪器长时间存放。

### 警 告

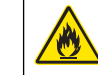

火灾危险。不得使用替代电池。仅限使用碱性电池。

### 注 意

确保将螺钉拧紧到 1-1.4 N·m (9-12 in·lb), 以便正确地密封安装外壳, 并保持外壳 的防护等级。

有关电源更换,请参[阅安装电池](#page-67-0) 第 68。

# 故障排除

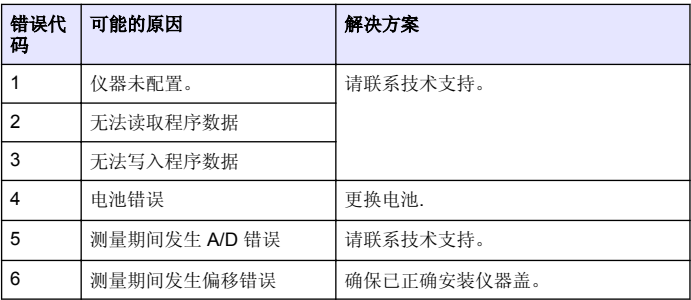

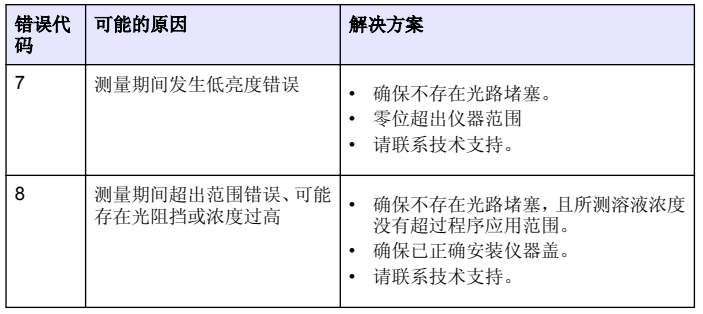

# 更换部件与附件

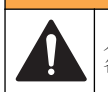

人身伤害危险。使用未经批准的部件可能造成人身伤害、仪器损坏或设 备故障。本部分中的更换部件均经过制造商的批准。

注:一些销售地区的产品和物品数量可能有所不同。请与相关分销商联系或参阅公司 网站上的联系信息。

▲警告

### 更换部件

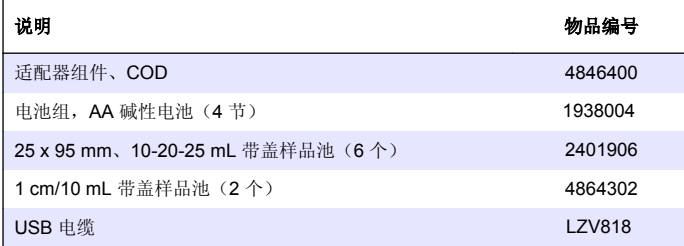

#### 配件

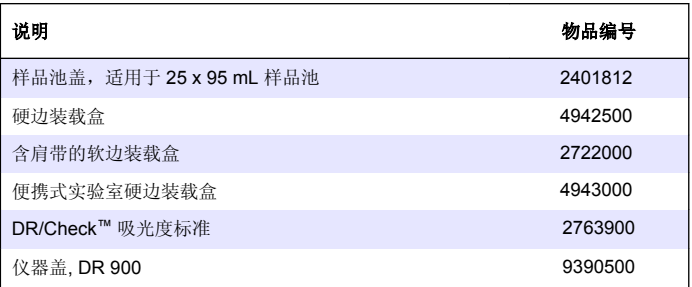

# 目次

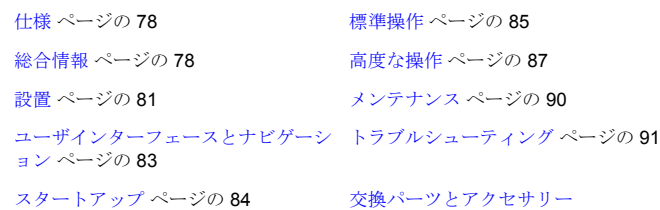

ページの 91

# 仕様

この仕様は予告なく変更されることがあります。

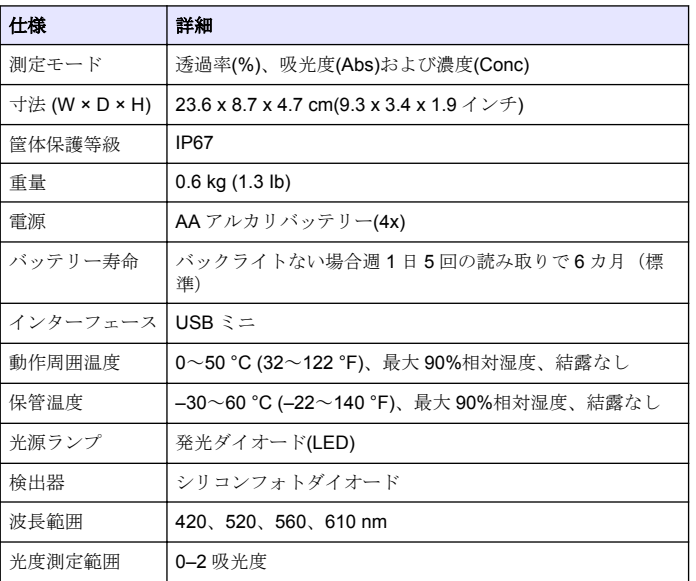

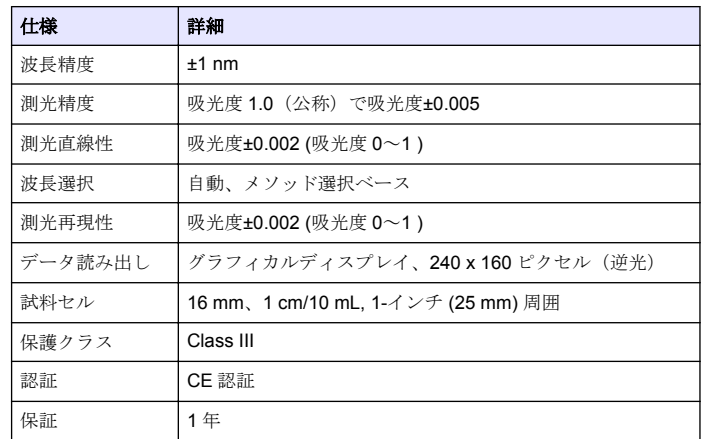

## 総合情報

いかなる場合も、製造元は、例えそのような損害が生じる可能性につい て報告を受けていたとしても、本マニュアルに含まれるいかなる瑕疵ま たは脱落から生じる直接的、間接的、特定、付随的または結果的に生じ る損害に関して責を負いません。製造元は、通知または義務なしに、随 時本マニュアルおよび製品において、その記載を変更する権利を留保し ます。改訂版は、製造元の Web サイト上にあります。

## 安全情報

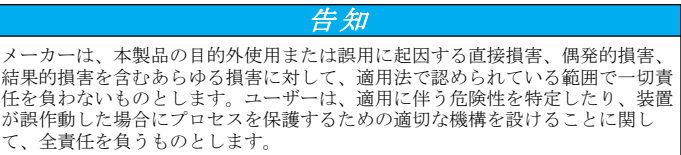

この機器の開梱、設定または操作を行う前に、このマニュアルをすべて よく読んでください。危険および注意の注意事項に注意を払ってくださ い。これを怠ると、オペレータが重傷を負う可能性、あるいは機器が損 傷を受ける可能性があります。

本装置に備わっている保護機能が故障していないことを確認します。本 マニュアルで指定されている以外の方法で本装置を使用または設置しな いでください。

### 危険情報の使用

#### 危 険

回避しなければ死亡または重傷につながる、潜在的または切迫した危険な状況を 示します。

### 警 告

避けない場合、死亡事故や負傷が起こるかも知れない危険な状況を示します。

### ▲注意

軽傷または中傷事故の原因となる可能性のある危険な状況を示しています。

#### 告 知

回避しなければ、装置の損傷を引き起こす可能性のある状況を示します。 特に注 意を要する情報。

## 使用上の注意ラベル

装置に取り付けてあるラベルとタグをすべてお読みください。これを怠 ると、人身傷害や装置の損傷につながるおそれがあります。測定器に記 載されたシンボルについては、使用上の注意が記載されたマニュアルを 参照してください。

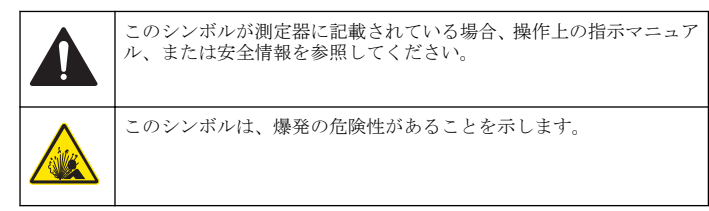

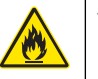

このシンボルは、火災の危険性があることを示しています。

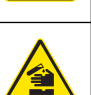

このシンボルは、化学的危険性を有していることを示します。この場 合、相応の資格をもち、化学物質をともなう業務における訓練を受け た者のみに化学物質の取り扱いまたは測定器に連結中の化学物質供 給システムのメンテナンス作業実施が許されます。

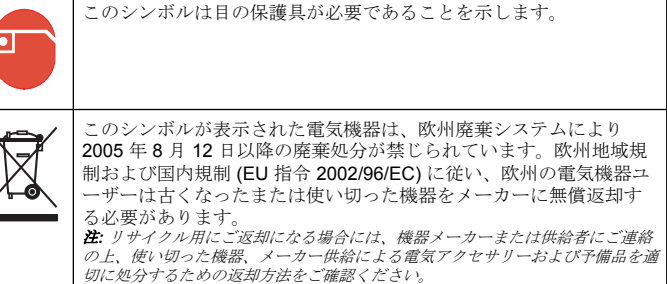

### 取得認証

-

#### カナダの障害発生機器規則、**IECS-003**、クラス **A**:

テスト記録のサポートはメーカーにあります。

このクラス A デジタル装置はカナダの障害発生機器規則の要件をすべて 満たします。

Cet appareil numérique de classe A répond à toutes les exigences de la réglementation canadienne sur les équipements provoquant des interférences.

#### **FCC PART 15**、クラス 「**A**」 限度値

テスト記録のサポートはメーカーにあります。この機器は FCC 規則の パート 15 に準拠します。運転は以下の条件を前提としています:

- **1.** この装置が有害な干渉の原因とならないこと。
- **2.** この装置が望ましくない動作の原因となる可能性のあるいかなる干 渉にも対応しなければなりません。

これらの規格への準拠に責任を持つ当事者による明示的承認を伴わなず にこの装置に対する改変または改造を行うと、ユーザーはこの機器を使 用する権限を失う可能性があります。この装置は、FCC 規則のパート 15 に従って、クラス A のデジタル機器の制限に準拠することが試験によ って確認されています。これらの制限は、この機器が商用の環境で使用 されたときに、有害な干渉から適切に保護することを目的に設定されて います。この機器は、無線周波数エネルギーを生成および使用するもの で、取り扱い説明書に従って取り付けおよび使用しない場合にはそれを 放射する場合があり、無線通信に対して有害な干渉を発生させる可能性 があります。住宅地域における本装置の使用は有害な電波妨害を引き起 こすことがあり、その場合ユーザーは自己負担で電波妨害の問題を解決 する必要があります。以下の手法が干渉の問題を軽減するために使用可 能です。

- **1.** 装置から電源を取り外して、電源が干渉源かどうかを確認します。
- **2.** 装置が干渉を受けている装置と同じコンセントに接続されている場 合は、装置を別のコンセントに接続してください。
- **3.** 妨害を受けている装置から本装置を離します。
- **4.** 干渉を受けるデバイスの受信アンテナの位置を変更します。
- **5.** 上記の手法を組み合わせてみます。

### 製品の概要

DR 900 は 420、520、560 および 610 nm の波長で測定するポータブル で、LED 光源の比色計です。装置は飲料水、廃水および産業用途での様 々なパラメータを測定するために使用します。装置は保存プログラムの 完全なセット(事前インストール済みメソッド)およびユーザプログラ ムストレージとお気に入りプログラム選択の可用性と共に提供されま す。図 1 を参照してください。

図 **1** 機器の概要

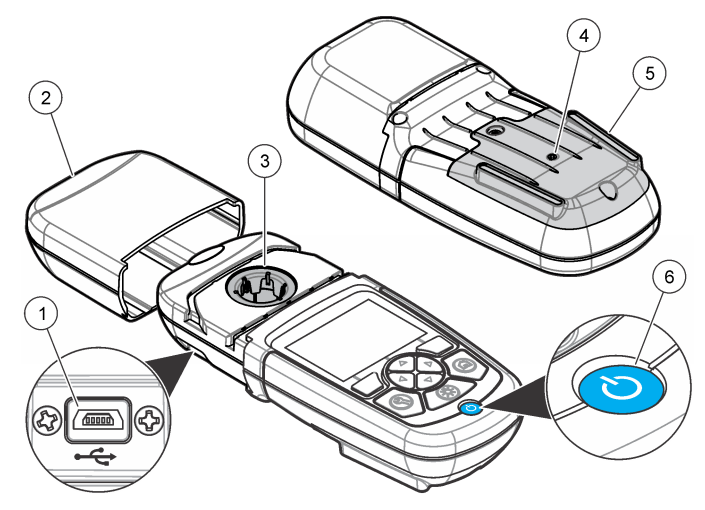

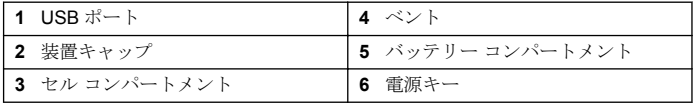

### 製品コンポーネント

すべてのコンポーネントが正しく納品されていることを確認します。 [図](#page-80-0) 2 を参照してください。任意の項目が欠落または損傷している場合 は、装置サプライヤーまたはセールス担当者に直ちにご連絡ください。

<span id="page-80-0"></span>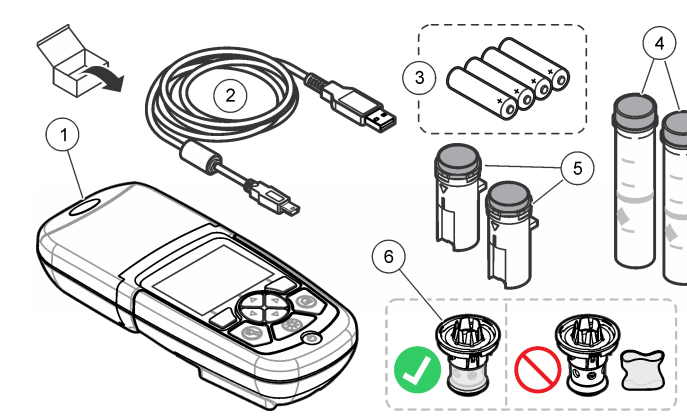

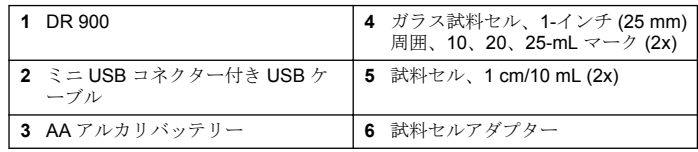

## 設置

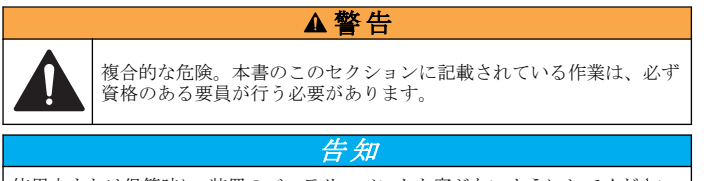

使用中または保管時に、装置のバッテリーベントを塞がないようにしてください。

## バッテリーの取り付け

#### ▲警告

爆発の危険。バッテリーを正しく入れないと、爆発性ガスが発生する 可能性があります。バッテリーが指定の化学型であり 3 本とも同じ型 であることと、正しい方向に入れられていることを確認してください。 新しいバッテリーと古いバッテリーを混ぜて使用しないでください。

### ▲警告

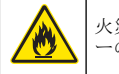

火災の危険。バッテリーの代用は許可されません。アルカリバッテリ ーのみ使用してください。

#### 告 知

ネジを 1 ~ 1.4 N·m で締めて正しく密閉し、エンクロージャの環境格付けを維持 してください。

装置は 4 つの AA アルカリバッテリーを装備しています。バッテリーが 正しい方向に取り付けられていることを確認します。バッテリーの取り 付けに関しては図 3 を参照してください。

### 図 **3** バッテリーの取り付け

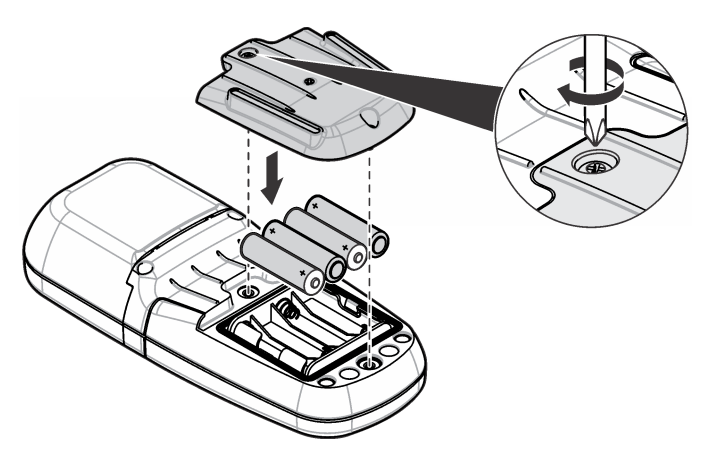

## <span id="page-81-0"></span>試料セルとセルアダプターを取り付けます。

装置には別の試料セルタイプように1つのアダプターを使用できる1つ のセルコンパートメントがあります。試料セルの測定結果の再現性がさ らによくなり正確になるように常に正しい方向に取り付けるようにしま す。図 4 を参照してください。装置ゼロが設定される前または光干渉を 避けるために測定を行う前に装置キャップを閉じます[。図](#page-82-0) 5 を参照して ください。

図 **4** 試料セルの方向

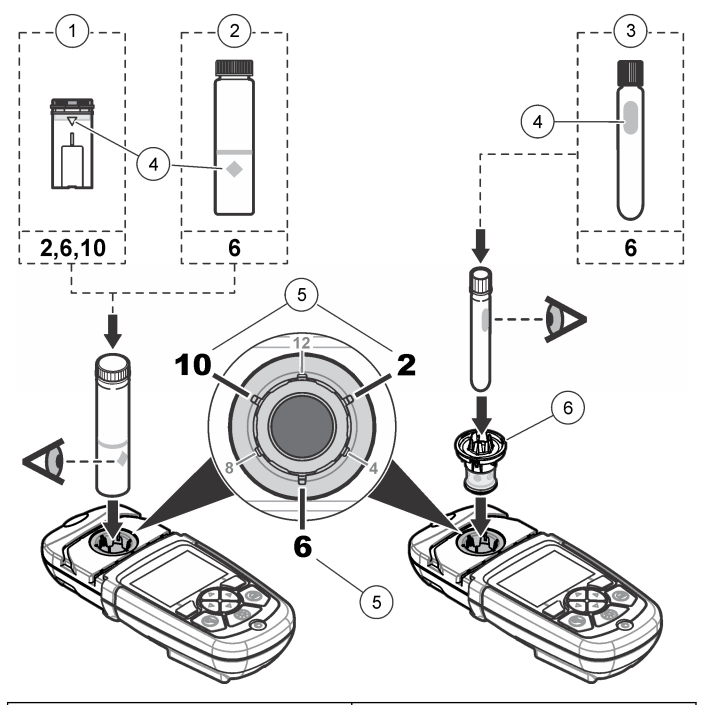

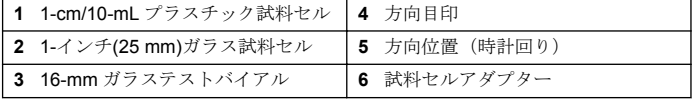

#### 図 **5** 試料セルと装置キャップの取り付け

<span id="page-82-0"></span>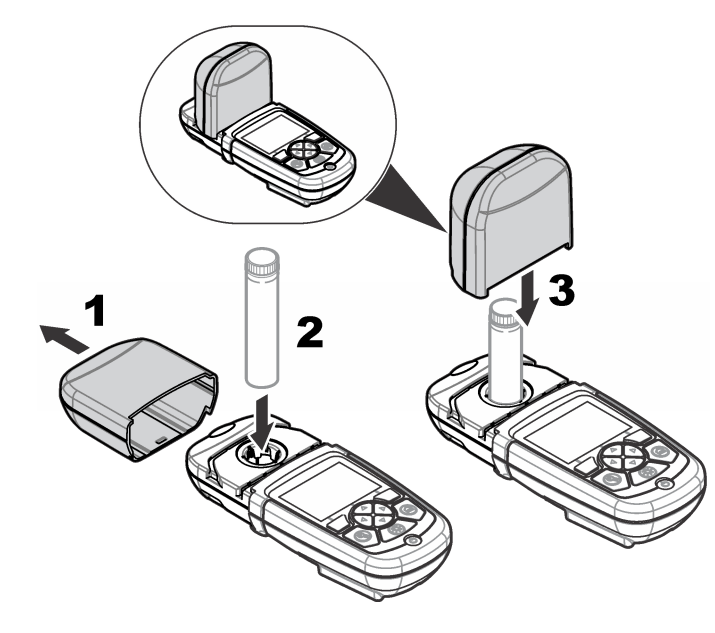

ユーザインターフェースとナビゲーション

## キーパッドの説明

キーパッドの説明およびナビゲーション情報に関しては図6を参照して ください。

図 **6** キーパッドの説明

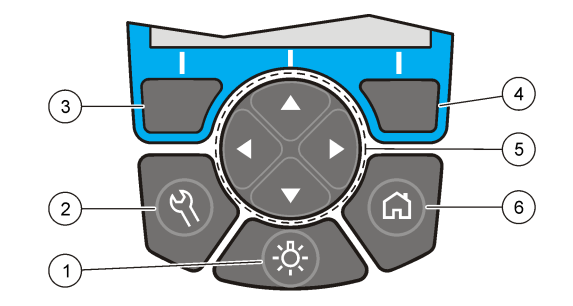

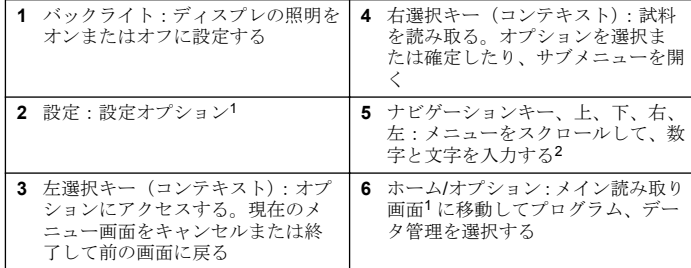

1 編集モード中、キーは操作しません。<br>2 上または下キーを保持したままにすると速くスクロールします。左または右 キーを押すとページ単位でスクロールします。

### ディスプレイの説明

読み取り画面に選択したモード、単位、日付と時刻、オペレータ ID およ び試料 ID が表示されます[。図](#page-83-0) 7 を参照してください。

#### <span id="page-83-0"></span>図 **7** シングル画面表示

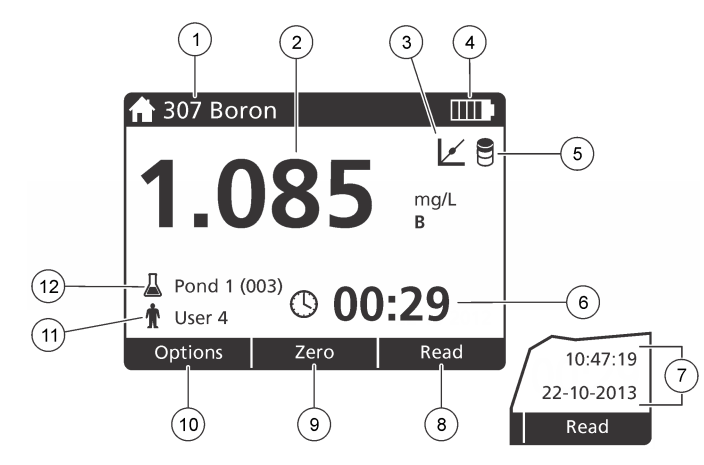

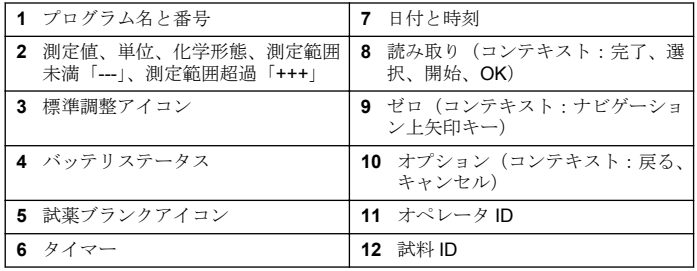

### ナビゲーション

装置には様々なオプションを変更するためのメニューがあります。ナビ ゲーションキー上、下、右および左矢印を使用して別のオプションをハ イライトします。右選択キーを押してオプションを選択します。ナビゲ ーションキーでオプション値を入力します。ナビゲーションキー上、下、 右および左矢印を押して値を入力するかまたは変更します。右矢印を押 して次のスペースに進みます。右選択キー(完了の下にある)を押して

値を承諾します。左選択キーを押して現在のメニュー画面を終了して前 の画面に 戸 り ま す。

# スタートアップ

### 装置をオンまたはオフに設定する

電源キーを押して装置を押します。装置の電源がオン出ない場合、バッ テリーが正しく取り付けられていることを確認します。

### 言語設定

言語設定には 2 つのオプションがあります。

- 装置を最初にオンに設定する場合ディスプレイの言語を設定します。
- 設定メニューから言語を設定します。
- **1.** 設定**>**設定**>**言語を押します。
- **2.** リストから言語を選択します。

### 日付と時刻の設定

日付と時刻の設定には2つのオプションがあります。

- 装置が最初にオンに設定されている場合日付と時刻を設定します。
- 日付と時刻メニューから日付と時刻を設定します。
- **1.** 設定**>**設定**>**日付と時刻を押します。
- **2.** 日付の形式を押して日付と時刻の形式を選択します。
- **3.** 日付と時刻を押します。
- **4.** ナビゲーションキーを使用して現在の日付と時刻を入力してから完 了を押します。

## <span id="page-84-0"></span>標準操作

## プログラムリスト

装置は完全なシリーズのアプリケーションプログラムと共に納品されま す。プログラムの説明については表 1 を参照してください。

#### 表 **1** プログラムの複数オプション

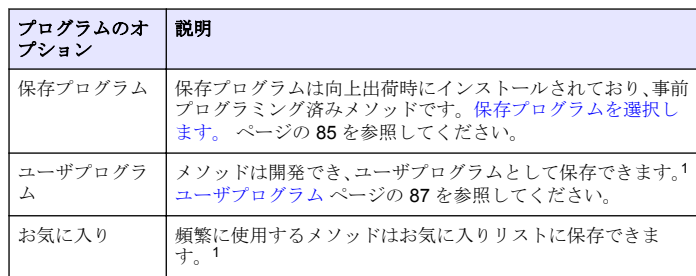

1 最大 10 のメソッド (ユーザプログラムおよびまたはお気に入り)が保存でき ます。

### 保存プログラムを選択します。

- **1.** ホーム**>**オプション**>**すべてのプログラムを押します。
- **2.** 適用可能なメソッドを選択して開始を押します。
- **3.** オプション**>**お気に入りに追加を選択してより高速にアクセスできる ように選択したメソッドをお気に入りに追加します。

#### 基本プログラムオプションの選択

プログラムを選択した場合、追加のパラメーターオプションが使用可能 です。

**1.** オプションを押してオプションメニューにアクセスします。

**2.** 適用可能なオプションを選択します。

#### オプショ ン 説明

- 開始タイ マー 事前設定タイマーを選択するかまたは手動タイマーを設定して 分析のステップが正しく時限(例えば、反応時間または待機時 間は正確に規定できます)されていることを確認します。タイ マーがオンの場合、タイマーアイコンがディスプレイに表示さ かます。装置は時間が過ぎた場合可聴音を鳴らします。事前設 定タイマー 1 つ以上の保存手順に対して適用可能な事前設定タ イマーを選択して開始を押します。タイマー(手動)ナビゲー ションキーで適用可能なタイマーを入力して完了を押します。 既定値 = 00:00
- お気に入 り**/**ユーザ 保存お気に入りまたはユーザプログラムリストから選択しま す。詳細は、[お気に入りまたはユーザプログラムの選択](#page-86-0)
- ープログ ページの 87 を参照してください。
- ラム

ム

- すべての プログラ リストから事前プログラム済みメソッドを選択します。
- データロ グ すべての保存済み読み取り値を表示します。詳細は、[データロ](#page-86-0) [グ](#page-86-0) ページの 87 を参照してください。
- お気に入 りに追加 頻繁に使用する保存プログラムとユーザプログラムをお気に入 りリストに保存します。[プログラムをお気に入りに追加](#page-86-0) ページの 87 を参照してください。
- **%**透過 %诱過率、吸光度または濃度読み取り値に切り替えます。 透過率
- 率**/**吸光 度**/**濃度 読み取り値**(%)**—試料を通過または検出器に到着する元の光の パーセントを読み取ります。吸光度読み取り値–試料により吸 収される光が吸収単位で読み取られます。濃度読み取り値–測 定吸収値はプログラム特定の保存式で濃度値に変換されます。
- 詳細オプ ション 詳細オプションを使用してさらに多くのパラメーターを規定し ます。[詳細なプログラムオプションの選択](#page-85-0) ページの 86 を参 照してください。
- 保存 自動保存がオフに設定されている場合最終読み取り値を手動で 保存します。

#### <span id="page-85-0"></span>詳細なプログラムオプションの選択

すべてのプログラムには様々な追加の詳細オプションがあり選択できま す。

- **1.** オプションを押してオプション**>**詳細オプションにアクセスします。
- **2.** 詳細オプションを使用してパラメーターをさらに規定します。

#### オプシ 説明

- ョン
- **自動保** オンとオフ間を切り替えます。オプションがオフに設定されてい 存 る場合すべての読み取りは自動的に保存されます。オプションが オンに設定されている場合すべての読み取りは手動で保存できま す。
- 化学形 態 一部の工場出荷時のインストール済みメソッドに関しては別の化 学形態および関連測定範囲を選択します。
- **試薬ブ** 試薬ブランク修正は一部の工場出荷時のインストール済みメソッ ランク ドで使用できます。試料として脱イオン水を使用した完了済み試 験結果を入力します。ブランク値は試薬による背景色を修正する ためにすべての結果から差し引かれます。標準調整オプションを 使用する前にブランク修正値を入力します。試験試薬の各新規ロ ットに対してこの修正を完了します。
- **標準調** 保存キャリブレーションを変更します。試験範囲の上限に近い濃 整 度で既知の標準で試験を完了します。この機能を使用して標準濃 度を調整するために結果を調整します。
- **プログ** 保存プログラムリストに関してはアルファベットまたは数字プロ **ラムの** グラム順序を選択します。

#### 並べ替 え

### オペレータ **ID** の用法

オペレータ ID タグは個々のオペレータとの測定と関連付けられます。 すべての保存データにはこの ID が含まれます。

**1.** 読み取り画面で設定**>**オペレータ **ID** を押します。

**2.** オペレータ ID を選択、作成、または削除します:

#### オプション 説明

- 現在の **ID** リストから ID を選択します。別の ID を選択するまで現在 の ID が試料データに関連付けられます。
- 新規 **ID** の作成 新規オペレータ ID の名前を入力します。最大 10 の名前を 入力できます。
- **ID** 削除 既存のオペレータ ID をイレースします。

### 試料 **ID** の使用

読み取り値を特定の試料または場所と関連付けるために試料 ID タグを 使用します。割り当てられると、保存データにはこの ID が含まれます。

- **1.** 読み取り画面で設定**>**試料 **ID** を押します。
- **2.** オペレータ ID を選択、作成、または削除します。

#### オプション 説明

- 現在の **ID** リストから ID を選択します。別の ID を選択するまで現在の ID が試料データに関連付けられます。
- 新規 **ID** の 作成 新規試料 ID に名前を入力します。最大 10 の名前を入力でき ます。別の ID を選択するまで各測定に対して試料が連番で番 号付けされます(例えば、ポンド 1、ポンド 2)。
- **ID** 削除 既存の試料 ID をイレースします。

### 測定方法

基本的な測定ステップは測定の完了に必要です。すべてのメソッドには ステップバイステップの手順があります。特定の試験を実行するには適 用可能なメソッドを参照してください。以下の例は測定を完了するため の基本手順です。

- **1.** プログラムメニューから適用可能なプログラム(例えば、保存プログ ラム、ユーザプログラム、お気に入り)を選択します。
- **2.** 必要があれば、セルアダプターを取り付けます。
- **3.** スタート を押して、プログラムを開始します。
- <span id="page-86-0"></span>**4.** メソッド文書に従いブランクを準備します。試料セルを閉じて試料 セルのオプティカル面をリントフリーのクロスで清掃します。
- **5.** ブランク試料セルをセルコンパートメントに挿入します。ブランク 試料セルの測定結果の再現性がさらによくなり正確になるように常 に正しい方向に取り付けるようにします。[図](#page-81-0)4ページの82を参照 してください。
- **6.** 装置キャップを閉じて光干渉を避けます。[図](#page-82-0) 5 ページの 83 を参照 してください。
- **7.** ゼロを押します。ディスプレイにゼロの濃度(例えば、mg/L、吸光 度、µg/L)が表示されます。
- **8.** 試料を準備します。試薬をメソッド文書の規定通りに追加します。
- **9.** オプション**>**タイマーの開始を選択してプログラム内の保存タイマー を使用します。
- **10.** 試料セルを閉じてセルのオプティカル面をリントフリーのクロスで 清掃します。
- **11.** 試料をセルコンパートメントに挿入します。試料セルの測定結果の 再現性がさらによくなり正確になるように常に正しい方向に取り付 けるようにします。[図](#page-81-0) 4 ページの 82 を参照してください。
- **12.** 装置キャップを閉じて光干渉を避けます。[図](#page-82-0) 5 ページの 83 を参照 してください。
- **13.** 読取りを押します。ディスプレイに測定結果が選択した単位で表示 されます。

注*:* 測定された吸光度が検査の校正範囲を下回る、または上回る場合、「*+++*」 または「*---*」がディスプレイに表示されます。

### データログ

データログはすべての保存読み取り値を表示します。ホーム**>**オプショ ン**>**データログを押して読み取り値を調べます。データログのエクスポ ートについて[はデータログのエクスポート](#page-89-0) ページの 90 を参照してく ださい。

高度な操作

#### お気に入りまたはユーザプログラムの選択

装置が初めて起動する時お気に入りとユーザプログラムデータベースが 空です。より高速にアクセスできるようにメソッドはお気に入りに保存 できます。ユーザプログラムは特定のニーズに対してプログラミングで きます。

- **1.** ホーム**>**オプション**>**お気に入り**/**ユーザプログラム**>**選択を押します。
- **2.** 新規プログラムを押して新規ユーザプログラムを作成します。ユー ザプログラム ページの 87 を参照してください。

### プログラムをお気に入りに追加

頻繁に使用する保存プログラムとユーザプログラムはお気に入りリスト に保存できます。

#### **1.** ホーム**>**オプション**>**すべてのプログラムを押します。

- **2.** 適用可能なメソッドを選択して開始を押します。
- **3.** オプション**>**お気に入りに追加を選択して、選択したメソッドをお気 に入りに追加します。

### ユーザプログラム

装置を初めて起動する場合ユーザプログラムデータベースは空です。新 規プログラムを使用して特定ニーズに対して新規プログラムを作成しま す。新規ユーザプログラムを作成するには、以下のステップを行います。

#### **1.** ホーム**>**オプション**>**お気に入り**/**ユーザプログラム**>**選択**>**新規プログ ラムを押します。

- **2.** 使用可能なプログラム番号を 1001 から 1010 まで選択します。 注*:* 最大 *10* のプログラム(ユーザプログラムおよび*/*またはお気に入り)を保存 できます。
- 3. メソッド名(最大12文字)を入力します。
- **4.** 波長:420、520、560 または 610 nm を選択します。
- **5.** 単位:なし、µg/L、mg/L または g/L を選択します。
- **6.** 分解能:0000、000.0、00.00 または 0.000 を選択します。
- **7.** キャリブレーションポイント:最小 2 および最大 12 のキャリブレー ションポイントを追加します。\* 標準 1 の編集を選択して最初の標準 濃度値を入力します。完了を押します。 注*:* ビープ音は濃度が前に入力した標準の複製であるかまたは濃度が選択した 分解能に対して高すぎることを表します。別の値を入力して続行します。
- **8.** 吸光度値を入力します:

#### オプション 説明

- 吸光度**(**手動**)**の 編集 ナビゲーションキーを使用して吸光度値を手動で入力しま す。
- 吸光度**(**自動**)**の **双元<sup>度(日</sup><sup>别)の</sup> 1.** ブランクをセルホルダーにセットして**ゼロ**を押しま<br>**編集** す。
	- **2.** 調製済み試料をセルホルダーにセットして読み取りを 押します。
	- **3.** 完了を押します。

注*:* ビープ音は吸光度が前に入力した標準の複製であるかまたは吸光度が *2* <sup>つ</sup> の前の標準間にあることを表します。別の値を入力して続行します。

**9.** 完了を押します。

**10.** Cal ポイントの追加を選択します。

**11.** ステップ 7~9 で説明されているように追加のキャリブレーションポ イントを入力します。

**12.** ユーザプログラムの保存を選択します。

#### ユーザプログラムの編集

保存ユーザプログラムの編集:

- **1.** ホーム**>**オプション**>**お気に入り**/**ユーザープログラムを選択します。
- **2.** 適用可能なプログラムを選択してオプション を押します。
- **3.** 編集を押します。
- **4.** 画面のプロンプトに従い手順を編集します。

#### ユーザプログラムまたはお気に入りのプログラムの削除

プログラムをもう使用しない場合は、保存されているユーザプログラム またはお気に入りのプログラムを削除します。

#### **1.** ホーム**>**オプション**>**お気に入り**/**ユーザプログラムを選択します。

**2.** 適用可能なプログラムをハイライトしてオプション**>**削除を押して画 面のプロンプトに従います。

#### 装置情報

装置情報メニューは装置名、シリアル番号、ソフトウェアバージョン、 データベースバージョン、メモリー使用量およびプログラムの可用性な どの特定情報を表示します。設定**>**設定**>**装置情報を押します。

#### パスワード設定

パスワード設定オプションは制限されたメニューへのアクセスを防ぐた めに使用されます。

注*:* 指定のパスワードを忘れたりセキュリティーオプションをオンに設定している 場合、オペレータは制限されたメニューからロックアウトされます。パスワードを 忘れた場合テクニカルサポートに連絡してください。

#### **1.** 設定**>**設定**>**パスワード設定を押します。

**2.** オプションを選択します。

#### オプション 説明

- パスワード オンまたはオフを選択してパスワード保護をオンまたはオフ 設定 に設定します。
- **保護された** 保護された項目リストを表示します : オペレータ ID 編集、試 項目 料 ID 編集、ユーザプログラム編集、日付と時刻、ファームウ ェアのアップグレード、メソッド、言語のアップグレード、お 気に入りリストのアップグレード。

**88** 日本語

曲線が直線とわかっている場合、2つの濃度データポイント(例えば、ゼロ吸光度使用の標準および別の既知標準)のみ必要です。別のデータポ イントを使用して直線性を確認するかまたは非直線の曲線を定義します。

## ディスプレイとサウンドの設定

ディスプレイオプションを使用してディスプレイコントラスト、バッテ リー自動シャットオフオプションまたはバックライトオプションを選択 します。キーを押したり読み取りが完了した場合可聴音用のサウンドオ プションを使用します。

#### **1.** 設定**>**設定**>**ディスプレイとサウンド**>**ディスプレイオプションを押 します。

**2.** オプションを選択します。

#### オプショ 説明

- ン
- コントラ スト ディスプレイコントラストの調整。 最も明るい設定は 0 で最も 暗い設定は9です。既定値:5
- **自動シャ** バッテリーの寿命を最大化するにはキーを押さない場合装置の
- ットオフ 電源を自動的にオフに設定後の時間を設定します(5、10、15、 20、30 分, 1 時間、2 時間または無効)。既定値:10 分
- バックラ バックライトを押す場合ディスプレイバックライトがオンに設
- イト 定されます。キーを押さない場合バックライトの電源を自動的 にオフに設定後の時間を設定します(10、20、30 秒,1、2、5、 10 分または無効)。規定値:1 分

#### **3.** 設定**>**設定**>**ディスプレイとサウンド**>**サウンドを押します。

**4.** オプションを選択します。

#### オプション 説明

- キーストローク 装置はキーを押すと常に可聴音を鳴らします。規定値:オ フ
- 読み取り完了 装置は読み取りが完了すると常に可聴音を鳴らします。規 定値:オン

#### **USB** メインメニュー

装置が USB ケーブルでコンピュータに接続されている場合、USB メイ ンメニューが開きます。USB メインメニューからソフトウェアを更新、 プログラムのエクスポートまたはインポートあるいはデータログおよび イベントログをエクスポートします。

### ファームウェアの更新

製品ウェブサイトでファームウェアのアップグレードファイルを検索す るか装置サプライヤーに連絡してください。ウェブサイトからコンピュ ータにファイルを保存します。

- **1.** 装置をオンに設定して USB ケーブルを装置装置とコンピュータに接 続します。 USB メインメニューがプロンプトします。
- **2. DR900** の更新を選択します。 装置は USB ドライブをコンピュータに表示します。フォルダを開き ます。
- **3.** ファイル DR900.bin を開いているフォルダにコピーします。
- **4. Ok** を押します。
- **5.** 更新が完了した場合、**Ok** を押します。
- **6. USB** 接続解除を選択して **Ok** を押し USB ケーブルを接続解除しま す。
- **7. Ok** を押します。
- **8.** 装置を再起動します。

### プログラムの管理

プログラムの管理機能で、ユーザプログラムをエクスポートおよび/また はインポートしたりでき新規出荷時プログラムをインポートできます。

- **1.** 装置をオンに設定して USB ケーブルを装置装置とコンピュータに接 続します。 USB メインメニューがプロンプトします。
- **2.** プログラムの管理を選択してオプションを選択する:

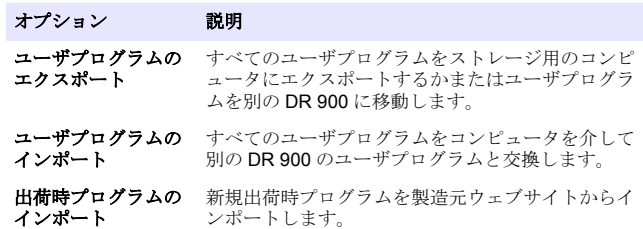

<span id="page-89-0"></span>装置け USB ドライブをコンピュータ上に表示します。フォルダを開 きます。

- **3.** エクスポートファイルをドライブからコンピュータにコピーするか またはインポートファイルをコンピュータからドライブにコピーし ます。
- **4. Ok** を押します。
- **5.** トランスファーが完了すると **USB** 接続解除を選択して USB ケーブ ルを接続解除します。
- **6. Ok** を押します。

#### データログのエクスポート

イベントログとデータログをコンピュータにエクスポートできます。イ ベントログには日付、時間、イベント番号および構成関連のアクション の説明が含まれます。試料測定はデータログに手動または自動で保存さ れます[。詳細なプログラムオプションの選択](#page-85-0) ページの 86 を参照してく ださい。

**1.** 装置をオンに設定して USB ケーブルを装置装置とコンピュータに接 続します。 USB メインメニューがプロンプトします。

- **2.** データログのエクスポートを選択します。 装置がコンピュータ上に USB ドライブとして表示します。フォルダ ーを開きます。
- **3.** エクスポートファイル (DR900 DataLog.csv と DR900 EventLog.csv) をコンピュータにコピーして保存します。
- **4. Ok** を押します。
- **5.** ファイルをコンピュータにコピーする場合、**USB** の接続解除を選択 して USB ケーブルを接続解除します。
- **6. Ok** を押します。

## メンテナンス

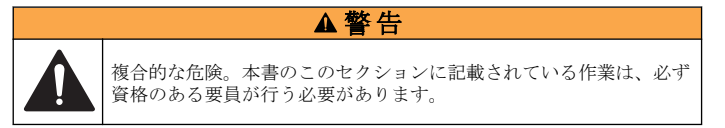

## 装置の清掃

装置の表面を湿らせた布と中性石鹸液で洗浄し、乾燥するよう拭き取り ます。

### 試料セルの洗浄

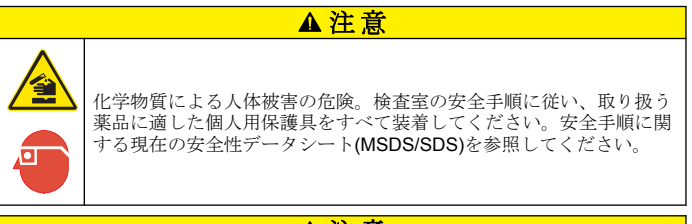

#### 注 意

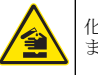

化学物質による人体被害の危険。化学物質および廃液は、地域、県、 または国の環境規制に従って廃棄してください。

ほとんどの検査室用洗剤が推奨濃度で使用できます。定期的な洗浄が必 要な場合、Liquinox などの自然洗剤の方が安全に使用できます。洗浄回 数を減らすには、温度を上げるか超音波バスを使用します。洗浄を完了 するには、脱イオン水で数回洗い試料セルを空気乾燥します。 試料セルは酸で洗浄後、脱イオン水で十分洗うこともできます。

注*:* 低レベルの金属試験に使用された試料セルの洗浄には、常に酸を使用します。

個別の手順には特殊洗浄方法が必要です。試料セルの洗浄にブラシを使 用する場合、試料セルの内部表面を傷つけないように特に注意が必要で す。

▲ 警告

### バッテリーの交換

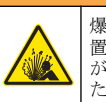

爆発の危険。期限切れのバッテリー取り付けたままにしておくと、装 置内部に水素ガスが蓄積する場合があります。バッテリーは有効期限 が切れる前に交換してください。また、装置にバッテリーを取り付け たまま長期間保管しないでください。

### ▲警告

<span id="page-90-0"></span>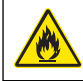

火災の危険。バッテリーの代用は許可されません。アルカリバッテリ ーのみ使用してください。

### 告 知

ネジを 1 ~ 1.4 N·m で締めて正しく密閉し、エンクロージャの環境格付けを維持 してください。

バッテリーの交換については[バッテリーの取り付け](#page-80-0) ページの 81 を参照 してください。

## トラブルシューティング

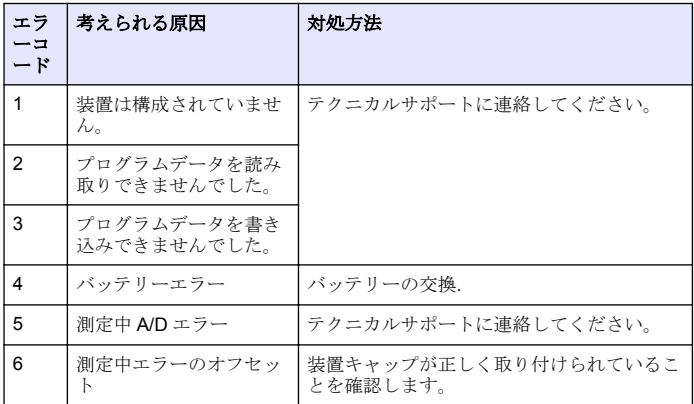

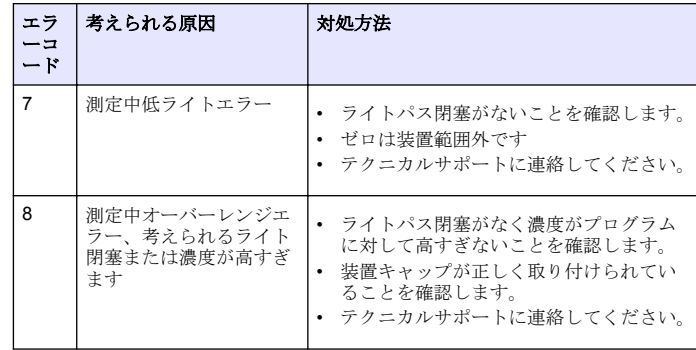

## 交換パーツとアクセサリー

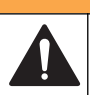

負傷の危険。未承認の部品を使用すると、負傷、装置の破損、または 装置の誤作動を招く危険性があります。このセクションでの交換部品 は、メーカーによって承認済みです。

注*:* プロダクト番号とカタログ番号は、一部の販売地域では異なる場合があります。 詳細は、取り扱い販売店にお問い合わせください。お問い合わせ先については、当 社の *Web* サイトを参照してください。

**A警告** 

#### 交換パーツ

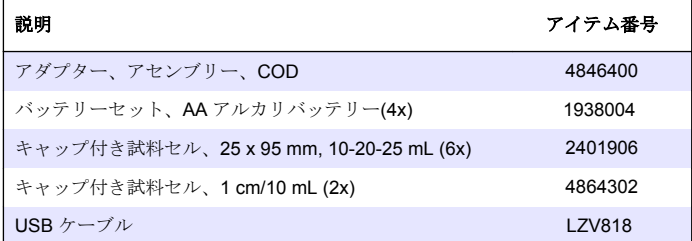

#### アクセサリー

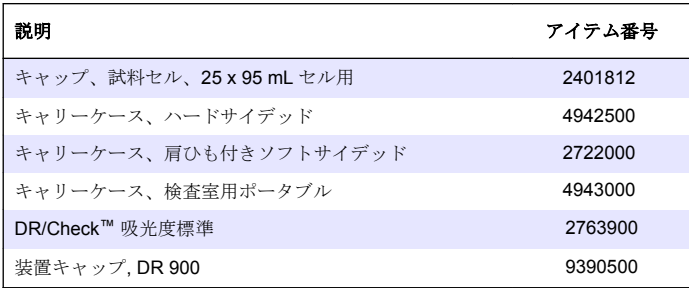

# 목차

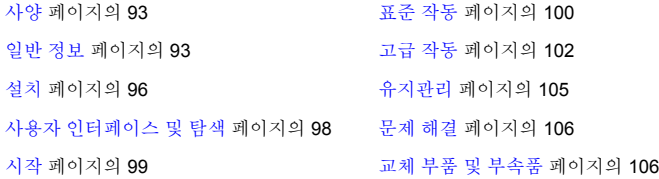

# 사양

사양은 사전 예고 없이 변경될 수 있습니다.

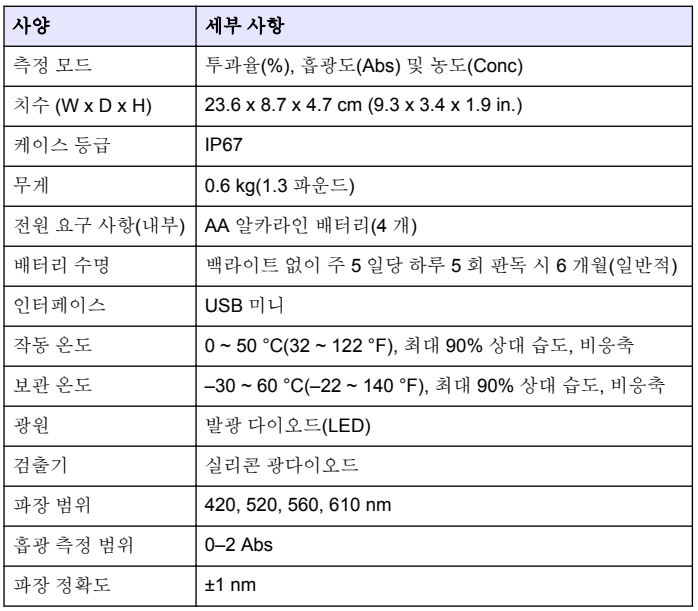

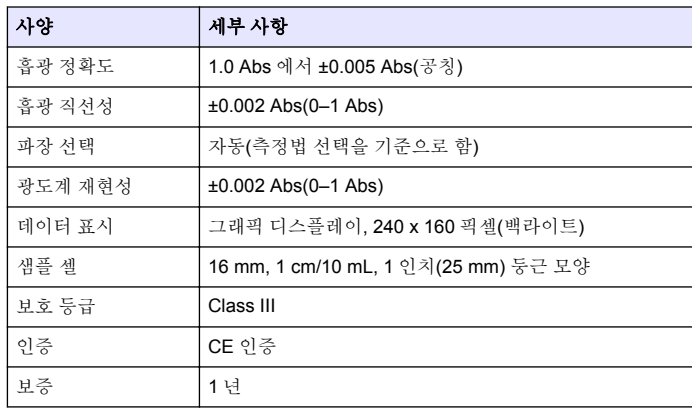

# 일반 정보

제조업체는 본 설명서에 존재하는 오류나 누락에 의해 발생하는 직접, 간 접, 특수, 우발적 또는 결과적 손해에 대해 어떠한 경우에도 책임을 지지 않습니다. 제조업체는 본 설명서와 여기에 설명된 제품을 언제라도 통지 나 추가적 책임 없이 변경할 수 있습니다. 개정본은 제조업체 웹 사이트에 서 확인할 수 있습니다.

## 안전 정보

### 주 의 사 항 제조사는 본 제품의 잘못된 적용 또는 잘못된 사용으로 인한 직접, 우발적 또는 간 접적 손해에 국한하지 않는 모든 손해에 대한 어떠한 책임도 지지않으며, 관계 법 령이 최대한 허용하는 손해에 관한 면책이 있습니다. 사용자는 사용상 중대한 위험 을 인지하고 장비 오작동이 발생할 경우에 대비하여 적절한 보호 장치를 설치하여 야 합니다.

장치 포장을 풀거나 설치하거나 작동하기 전에 본 설명서를 모두 읽으십 시오. 모든 위험 및 주의사항 설명에 유의하시기 바랍니다. 이를 지키지 않으면 사용자가 중상을 입거나 장치가 손상될 수 있습니다.

본 장치의 보호 기능이 손상되지 않도록 본 설명서에서 설명하는 방법이 아닌 다른 방법으로 본 장치를 사용하거나 설치하지 마십시오.

## 위험 정보 표시

## ▲ 위 험

방지하지 않을 경우 사망 또는 심각한 부상이 일어나는 잠재적 또는 즉각적 위험 상황을 의미합니다.

### 경 고

피하지 않을 경우에 사망이나 심각한 부상을 유발할 수 있는 잠재적 위험이나 긴급 한 위험 상황을 나타냅니다.

# 주 의

경미하거나 심하지 않은 부상을 초래할 수 있는 잠재적으로 위험한 상황을 경고합 니다.

## 주 의 사 항

피하지 않으면 기기에 손상을 일으킬 수 있는 상황을 나타냅니다. 특별히 강조할 필요가 있는 정보.

# 주의 경고 라벨

본 기기에 부착된 모든 라벨 및 태그를 참조하시기 바랍니다. 지침을 따르 지 않을 경우 부상이나 기기 손상이 발생할 수 있습니다. 기기에 있는 기 호는 주의사항에 대한 설명과 함께 설명서에 언급됩니다.

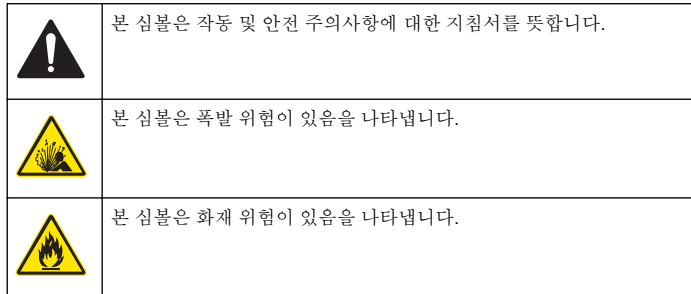

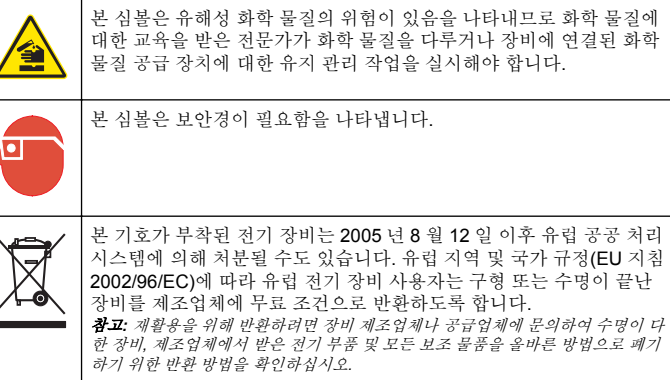

# 인증

### 캐나다 무선 간섭 유발 장치 규정**, IECS-003,** 등급 **A**:

보조 테스트 기록은 제조업체가 제공합니다.

본 등급 A 디지털 장치는 캐나다 간섭 유발 장치 규제의 모든 요구조건을 만족합니다.

Cet appareil numérique de classe A répond à toutes les exigences de la réglementation canadienne sur les équipements provoquant des interférences.

#### **FCC Part 15, Class "A"** 제한

보조 테스트 기록은 제조업체가 제공합니다. 본 장치는 FCC 규칙, Part 15 를 준수합니다. 본 장치는 다음 조건에 따라 작동해야 합니다.

- **1.** 유해한 간섭을 일으키지 않아야 합니다.
- **2.** 바람직하지 않은 작동을 유발할 수 있는 간섭을 포함하여 수신되는 모 든 간섭에도 정상적으로 작동해야 합니다.

본 장치의 준수 책임이 있는 측이 명시적으로 허용하지 않은 변경 또는 수 정을 가하는 경우 해당 사용자의 장치 작동 권한이 무효화될 수 있습니다. 본 장치는 FCC 규칙, Part 15 에 의거하여 등급 A 디지털 장치 제한 규정 을 준수합니다. 이러한 제한은 상업 지역에서 장치를 작동할 때 유해한 간

섭으로부터 적절하게 보호하기 위하여 제정되었습니다. 본 장치는 무선 주파수 에너지를 생성 및 사용하며 방출할 수 있고 사용 설명서에 따라 설 치하고 사용하지 않을 경우 무선 통신에 해로운 간섭을 일으킬 수 있습니 다. 주거 지역에서 본 장치를 사용하면 해로운 간섭을 일으킬 수 있으며, 이 경우 사용자는 자비를 들여 간섭 문제를 해결해야 합니다. 다음과 같은 방법으로 간섭 문제를 줄일 수 있습니다.

- **1.** 장치를 전원에서 분리하여 장치가 간섭의 원인인지 여부를 확인합니 다.
- **2.** 장치가 간섭을 받는 장치와 동일한 콘센트에 연결된 경우, 장치를 다 른 콘센트에 연결해보십시오.
- **3.** 장치를 간섭을 받는 장치로부터 멀리 떨어트려 놓으십시오.
- **4.** 간섭을 받는 장치의 안테나 위치를 바꿔보십시오.
- **5.** 위의 방법들을 함께 이용해보십시오.

## 제품 소개

DR 900 은 420, 520, 560 및 610 nm 파장에서 측정을 수행하는 휴대용 LED 형 색도계입니다. 본 기기는 식수, 폐수 및 산업 응용 분야의 다양한 매개변수를 측정하는 데 이용됩니다. 본 기기에는 완벽한 구성의 저장 프 로그램(사전 설치된 측정법)과 사용자 프로그램 저장소 및 즐겨찾기 프로 그램 선택 기능이 제공됩니다. 101 페이지의 그림 1 을 참조하십시오.

그림 **1** 기기

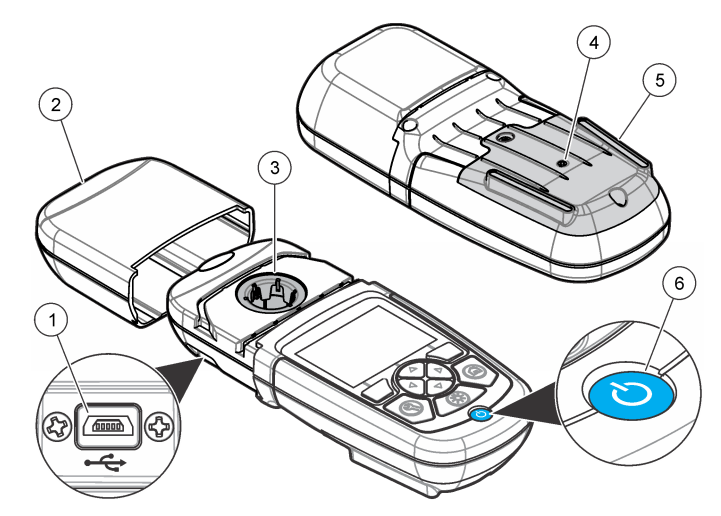

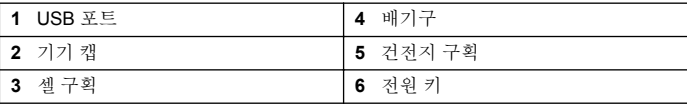

### 제품 구성 부품

구성 부품을 모두 받았는지 확인하십시오. 101 페이지의 [그림](#page-95-0) 2 을 참조하 십시오. 품목이 없거나 손상된 경우, 기기 공급업체나 판매 담당자에게 즉 시 연락하십시오.

### <span id="page-95-0"></span>그림 **2** 제품 구성 부품

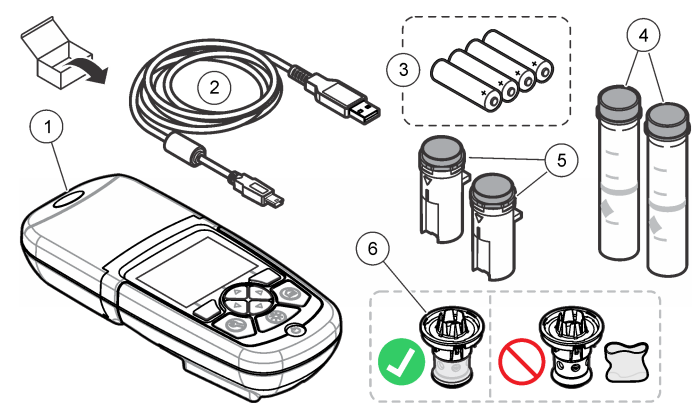

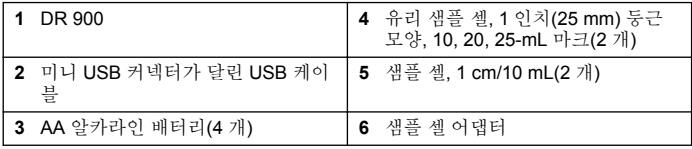

# 설치

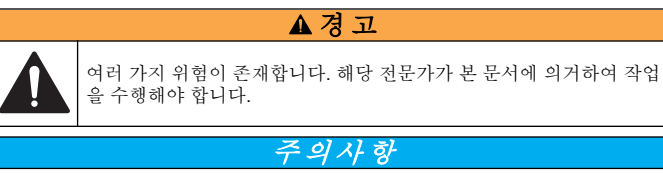

사용 또는 보관 중에 기기의 배터리 환기구가 막히지 않도록 유의하십시오.

# 건전지 설치

### 경 고

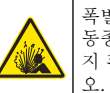

폭발 위험 건전지를 잘못 설치하면 폭발성 가스가 유출될 수 있습니다. 동종의 인증된 화학 건전지인지 확인하고 올바른 방향으로 끼워져 있는 지 확인하십시오. 새 건전지와 사용한 건전지를 같이 사용하지 마십시

### 경 고

화재 위험. 다른 배터리를 사용하면 안 됩니다. 알카라인 배터리만 사용 하십시오.

### 주 의 사 항

밀봉 피팅에 꼭 맞도록 나사를 1–1.4 N·m (9–12 in.·lb)로 단단히 조이고케이스 환 경 등급을 유지합니다.

기기는 AA 알카라인 건전지 4 개로 전원을 공급 받습니다. 건전지를 올바 른 방향으로 설치해야 합니다. 배터리 설치에 대해서는 그림 3 을 참조하 십시오.

### 그림 **3** 건전지 설치

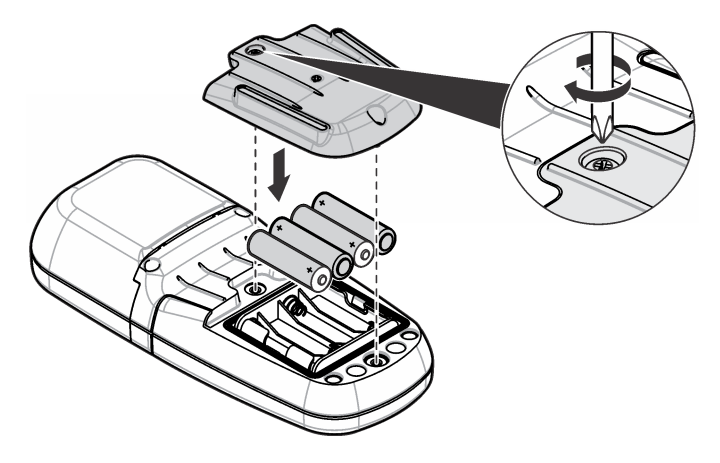

# <span id="page-96-0"></span>샘플 셀과 셀 어댑터 설치

기기에는 여러 가지 샘플 셀 유형에 하나의 어댑터를 사용할 수 있는 하나 의 셀 구획이 있습니다. 보다 재현성이 높고 정확한 결과를 얻기 위해서는 올바르고 일관된 방향으로 샘플 셀을 설치해야 합니다. 101 페이지의 그림 4 을 참조하십시오. 기기 제로가 설정되거나 측정이 수행되기 전에 기기 캡을 닫아 빛의 간섭을 방지하십시오. 101 페이지의 [그림](#page-97-0) 5 을 참조 하십시오.

그림 **4** 샘플 셀 방향

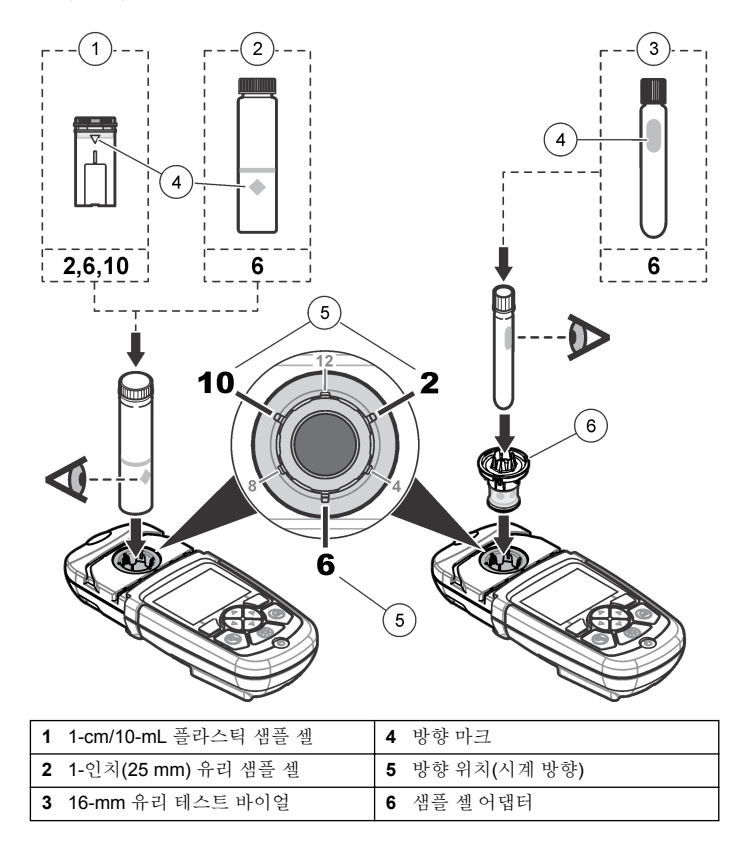

### <span id="page-97-0"></span>그림 **5** 샘플 셀 및 기기 캡 설치

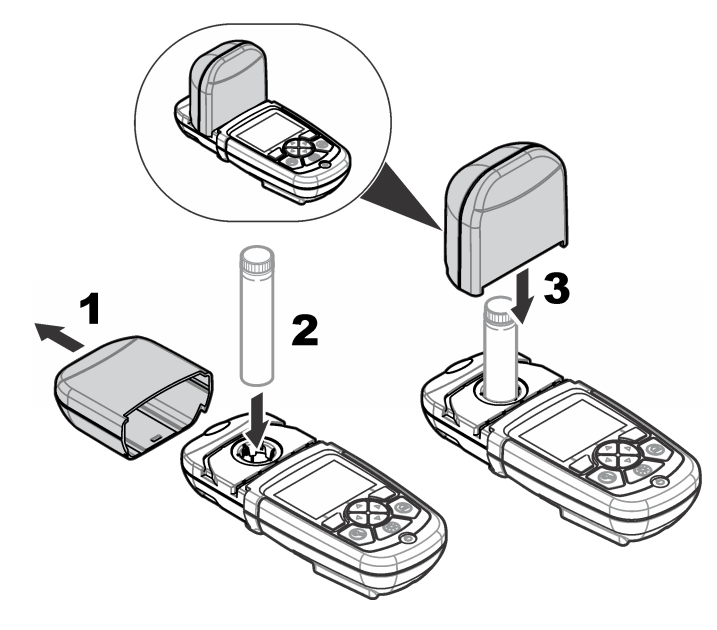

사용자 인터페이스 및 탐색

키패드 설명

그림 6 에서 키패드 설명 및 탐색 정보를 참조하십시오.

그림 **6** 키패드 설명

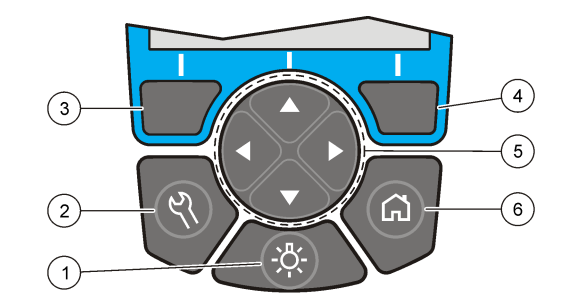

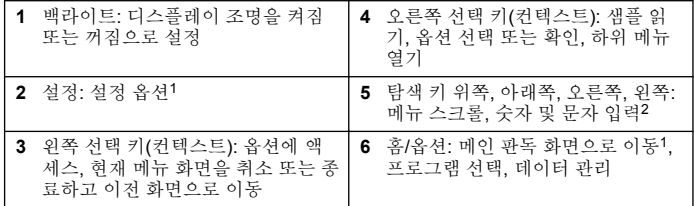

<sup>1</sup> 편집 모드에서는 키가 작동하지 않습니다.

<sup>2</sup> 위쪽 또는 아래쪽 키를 누르고 있으면 빠르게 스크롤됩니다. 왼쪽 또는 오른쪽 키를 누르면 페이지 단위로 스크롤됩니다.

## 디스플레이 설명

판독값 화면에는 선택 모드, 단위, 날짜와 시간, 작동자 ID 및 샘플 ID 가 표시됩니다. 101 페이지의 [그림](#page-98-0) 7 을 참조하십시오.

### <span id="page-98-0"></span>그림 **7** 단일 화면 디스플레이

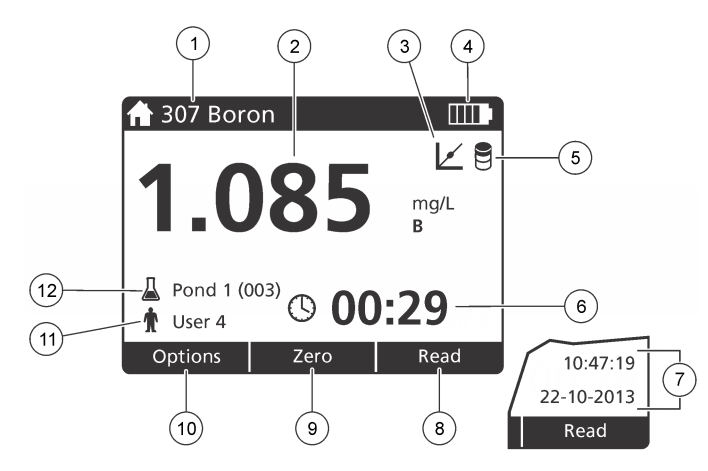

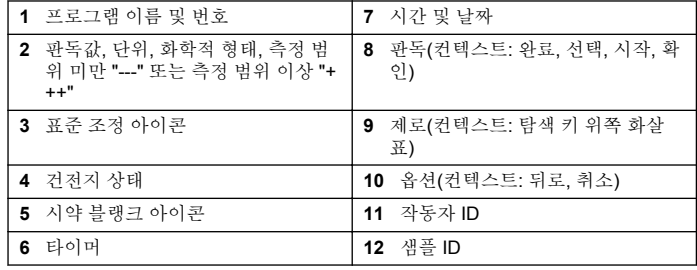

# 탐색

기기에는 다양한 옵션을 변경하기 위한 메뉴가 포함되어 있습니다. 탐색 키(위쪽, 아래쪽, 오른쪽 및 왼쪽 화살표)를 사용하여 여러 옵션을 강조 표 시합니다. 오른쪽 선택 키를 눌러 옵션을 선택합니다. 탐색 키를 사용하여 옵션 값을 입력합니다. 탐색 키(위쪽, 아래쪽, 오른쪽 및 왼쪽 화살표)를 눌러 값을 입력하거나 변경합니다. 오른쪽 화살표를 눌러 다음 공백으로

이동합니다. 완료 아래에서 오른쪽 선택 키를 눌러 값을 수용합니다. 왼쪽 선택 키를 눌러 현재 메뉴 화면을 종료하고 이전 화면으로 이동합니다.

# 시작

### 기기 켜기 또는 끄기 설정

전원 키를 눌러 기기를 켜짐 또는 꺼짐으로 설정합니다. 기기가 켜지지 않 으면 배터리가 올바르게 설치되었는지 확인하십시오.

## 언어 설정

언어 설정에는 다음 두 가지 옵션이 있습니다.

- 기기를 처음으로 켤 때 디스플레이 언어를 설정합니다.
- 설정 메뉴에서 언어를 설정합니다.
- **1.** 설정**>**설정**>**언어를 누릅니다.
- **2.** 목록에서 언어를 선택합니다.

## 날짜 및 시간 설정

날짜와 시간을 설정하기 위한 두 가지 옵션이 있습니다.

- 기기를 처음으로 켤 때 날짜와 시간을 설정합니다.
- 날짜 및 시간 메뉴에서 날짜와 시간을 설정합니다.
- **1.** 설정**>**설정**>**날짜 및 시간을 누릅니다.
- **2.** 날짜 형식을 누르고 날짜 및 시간의 형식을 선택합니다.
- **3.** 날짜 및 시간을 누릅니다.
- **4.** 탐색 키를 사용하여 현재 날짜와 시간을 입력한 다음 완료을 누릅니 다.

## <span id="page-99-0"></span>표준 작동

### 프로그램 목록

본 기기에는 완전한 구성의 응용 프로그램이 함께 제공됩니다. 표 1 에서 프로그램 설명을 참조하십시오.

#### 표 **1** 프로그램 옵션

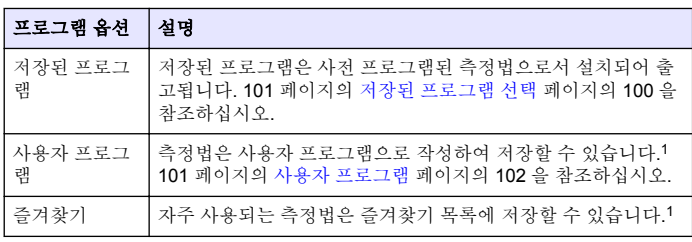

<sup>1</sup> 최대 10 개의 측정법(사용자 프로그램 및/또는 즐겨찾기)을 저장할 수 있습니 다.

### 저장된 프로그램 선택

- **1.** 홈**>**옵션**>**모든 프로그램를 누릅니다.
- **2.** 해당 측정법을 선택하고 시작를 누릅니다.
- **3.** 옵션**>**자주 사용하는 프로그램 목록에 추가를 선택하여 선택 측정법을 즐겨찾기에 추가하고 이후 빠르게 액세스합니다.

### 기본 프로그램 옵션 선택

프로그램을 선택하면 추가 매개변수 옵션이 제공됩니다.

**1.** 옵션를 눌러 옵션 메뉴에 액세스합니다.

**2.** 해당 옵션을 선택합니다.

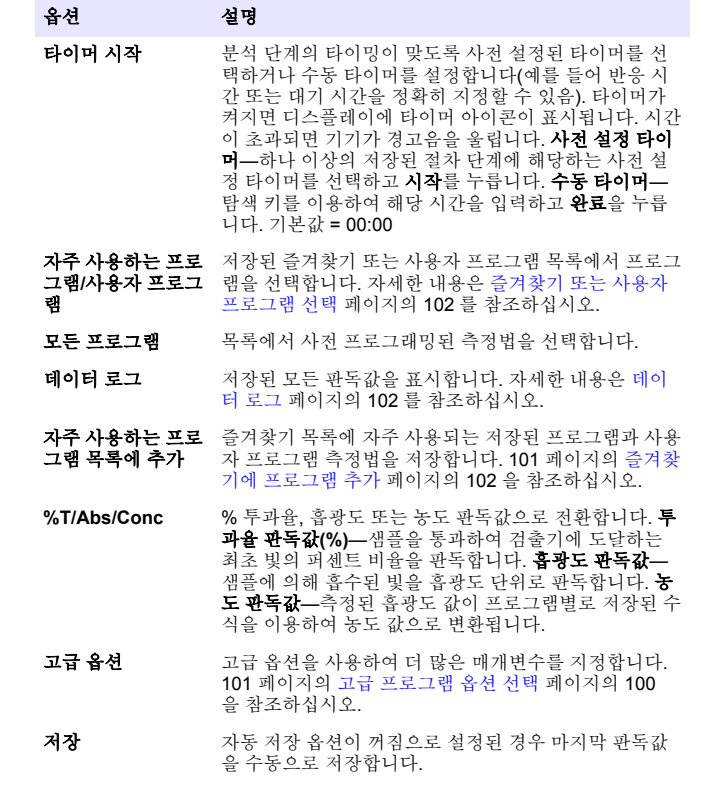

#### 고급 프로그램 옵션 선택

모든 프로그램에는 다양한 추가 고급 옵션이 제공됩니다.

- **1.** 옵션를 눌러 옵션**>**고급 옵션에 액세스합니다.
- **2.** 고급 옵션을 사용하여 더 많은 매개변수를 지정합니다.

#### 옵션 설명

- **자동 저** 켜짐과 꺼짐 사이를 전환합니다. 이 옵션을 켜짐으로 설정하면 모든 장 판독값이 자동으로 저장됩니다. 이 옵션을 꺼짐으로 설정하면 판독 값을 수동으로 저장할 수 있습니다.
- 화학적 형태 일부 공장 설치 측법에서 대체 화학적 형태와 관련된 측정 범위를 선 택합니다.
- **시약 블** 일부 공장 설치 측정법에서 시약 블랭크 교정을 사용할 수 있습니다.
- 랭크 탈이온수를 샘플로 사용하여 완료된 테스트 결과를 입력합니다. 모 든 결과에서 블랭크 값을 빼서 시약으로 인한 백그라운드 컬러를 교 정합니다. 표준 조정 옵션을 사용하기 전에 블랭크 교정을 입력하십 시오. 새로운 각 테스트 시약 로트에 대해 이 교정을 수행합니다.
- 표준 조 저장된 보정을 변경합니다. 테스트 범위의 상한 부근에 있는 특정 농 정 도로 알려진 표준에 대해 테스트를 실시합니다. 이 기능을 사용하여 표준 농도에 맞게 결과를 조정합니다.
- **프로그** 저장된 프로그램 목록에 대해 알파벳 또는 숫자 프로그램 순서를 선 **램 정렬** 택합니다.

### 작동자 **ID** 사용

작동자 ID 태그는 판독값을 개별 작동자와 연결시킵니다. 모든 저장 데이 터에 이 ID 가 포함됩니다.

- **1.** 판독 화면에서 설정**>**운전자 **ID** 를 누릅니다.
- **2.** 작동자 ID 선택, 만들기 또는 삭제:

옵션 설명

- 현재 **ID** 목록에서 ID 를 선택합니다. 다른 ID 를 선택할 때까지 현재 ID 가 샘플 데이터에 연결됩니다.
- 새 **ID** 만들기 새 작동자 ID 의 이름을 입력합니다. 최대 10 개의 이름을 입력 할 수 있습니다.
- **ID** 삭제 기존 작동자 ID 를 삭제합니다.

## 샘플 **ID** 사용

샘플 ID 태그를 사용하여 판독값을 특정 샘플 혹은 특정 위치와 연결시킵 니다. 할당된 경우, 저장 데이터에 이 ID 가 포함됩니다.

- **1.** 판독 화면에서 설정**>**샘플 **ID** 를 누릅니다.
- **2.** 작동자 ID 선택, 만들기 또는 삭제:

#### 옵션 설명

- 현재 **ID** 목록에서 ID 를 선택합니다. 다른 ID 를 선택할 때까지 현재 ID 가 샘플 데이터에 연결됩니다.
- 새 **ID** 만들 새 샘플 ID 에 대한 이름을 입력합니다. 최대 10 개의 이름을 입력 기 할 수 있습니다. 다른 ID 가 선택될 때까지 샘플에는 각 측정에 대 해 순차 번호가 부여됩니다(Pond 1, Pond 2 등).
- **ID** 삭제 기존 샘플 ID 를 삭제합니다.

### 측정을 수행하는 방법

측정을 수행하려면 기본적 측정 단계를 거쳐야 합니다. 모든 측정법에는 단계별 절차가 있습니다. 해당 측정법에 따라 특정 테스트를 실행합니다. 다음 예는 측정을 수행하는 기본적 절차입니다.

- **1.** 프로그램 메뉴에서 해당 프로그램을 선택합니다(예: 저장된 프로그램, 사용자 프로그램, 즐겨찾기).
- **2.** 필요한 경우 셀 어댑터를 설치합니다.
- **3.** 시작를 눌러 프로그램을 시작합니다.
- **4.** 측정법 문서에 따라 블랭크를 준비합니다. 샘플 셀을 닫고 보풀이 없 는 헝겊으로 샘플 셀의 광학 면을 청소합니다.
- **5.** 블랭크 샘플 셀을 셀 구획에 삽입합니다. 보다 재현성이 높고 정확한 결과를 얻기 위해서는 올바르고 일관된 방향으로 블랭크 샘플 셀을 설 치해야 합니다. 101 페이지의 [그림](#page-96-0) 4 페이지의 97 을 참조하십시오.
- **6.** 기기 캡을 닫아 빛의 간섭을 방지합니다. 101 페이지의 [그림](#page-97-0) 5 페이지의 98 을 참조하십시오.
- **7.** 제로를 누릅니다. 디스플레이에 제로 농도가 표시됩니다(예: mg/L, ABS, µg/L).
- **8.** 샘플을 준비합니다. 측정법 문서에 지정된 대로 시약을 추가합니다.
- <span id="page-101-0"></span>**9.** 옵션**>**타이머 시작를 선택하여 프로그램 내에서 저장된 타이머를 사용 합니다.
- **10.** 샘플 셀을 닫고 보풀이 없는 헝겊으로 셀의 광학 표면을 청소합니다.
- **11.** 샘플을 셀 구획에 삽입합니다. 보다 재현성이 높고 정확한 결과를 얻 기 위해서는 올바르고 일관된 방향으로 샘플 셀을 설치해야 합니다. 101 페이지의 [그림](#page-96-0) 4 페이지의 97 을 참조하십시오.
- **12.** 기기 캡을 닫아 빛의 간섭을 방지합니다. 101 페이지의 [그림](#page-97-0) 5 페이지의 98 을 참조하십시오.
- **13.** 판독을 누릅니다. 디스플레이에 선택 단위로 결과가 표시됩니다. 참고*:* 측정된 흡광도가 테스트의 보정 범위보다 낮거나 높을 경우 디스플레이에 *"+++"* 또는 *"---"*가 표시됩니다*.*

### 데이터 로그

데이터 로그에는 저장된 모든 판독값이 표시됩니다. 홈**>**옵션**>**데이터 로 그를 눌러 판독값을 표시합니다. 데이터 로그 내보내기에 관해서는 [데이](#page-103-0) 터 로그 [내보내기](#page-103-0) 페이지의 104 를 참조하십시오.

## 고급 작동

### 즐겨찾기 또는 사용자 프로그램 선택

기기를 처음으로 사용할 때는 즐겨찾기 및 사용자 프로그램 데이터베이스 가 비어 있습니다. 빠른 사용을 위해 측정법을 즐겨찾기에 저장할 수 있습 니다. 특정한 목적을 위해 사용자 프로그램을 프로그래밍할 수 있습니다.

- **1.** 홈**>**옵션**>**자주 사용하는 프로그램**/**사용자 프로그램**>**선택을 누릅니다.
- **2.** 새 프로그램을 눌러 새 사용자 프로그램을 만듭니다. 101 페이지의 사 용자 프로그램 페이지의 102 을 참조하십시오.

## 즐겨찾기에 프로그램 추가

자주 사용되는 사용자 프로그램과 저장된 프로그램 측정법은 즐겨찾기 목 록에 저장할 수 있습니다.

#### **1.** 홈**>**옵션**>**모든 프로그램을 선택합니다.

- **2.** 해당 측정법을 선택하고 시작을 누릅니다.
- **3.** 옵션**>**자주 사용하는 프로그램 목록에 추가를 선택하여 선택한 측정법 을 즐겨찾기에 추가합니다.

### 사용자 프로그램

기기를 처음으로 사용할 때는 사용자 프로그램 데이터베이스가 비어 있습 니다. 새 프로그램을 사용하여 특정 필요성에 맞는 새 프로그램을 만듭니 다. 새 사용자 프로그램을 만들려면 다음 단계를 수행하십시오.

- **1.** 홈**>**옵션**>**자주 사용하는 프로그램**/**사용자 프로그램**>**선택**>**새 프로그 램을 누릅니다.
- **2.** 1001 ~ 1010 범위에서 사용 가능한 프로그램 번호를 선택합니다. 참고*:* 최대 *10* 개의 프로그램*(*사용자 프로그램 및*/*또는 즐겨찾기*)*을 저장할 수 있습니다*.*
- **3.** 측정법 이름을 입력합니다(최대 12 자).
- **4.** 파장을 선택합니다(420, 520, 560 또는 610 nm).
- **5.** 단위를 선택합니다(없음, µg/L, mg/L 또는 g/L).
- **6.** 분해능을 선택합니다(0000, 000.0, 00.00 또는 0.000).
- **7.** 보정 포인트를 추가합니다(최소 2 및 최대 12 보정 포인트).\* 표준 1 편 집을 선택하고 첫 번째 표준 농도 값을 입력합니다. 완료을 누릅니다. 참고*:* 신호음이 울리면 농도가 이전에 입력된 표준과 중복되거나 농도가 선택 분해능에 비해 너무 높다는 것을 의미합니다*.* 다른 값을 입력하고 계속 진행합니 다*.*

<sup>\*</sup> 곡선이 선형인 것으로 알려져 있으면 두 개의 농도 데이터 포인트(예: 제로 흡광도를 가진 표준 및 알려진 또 다른 표준)만 필요합니다. 추가 데이터 포인트를 사용하여 선형성을 확인하거나 비선형 곡선을 정의합니다.

**8.** 흡광도 값 입력:

#### 옵션 설명

- **ABS** 수동 편집 탐색 키를 사용하여 흡광도 값을 직접 입력합니다.
- **ABS** 자동 편집 **1.** 블랭크를 <sup>셀</sup> 홀더에 놓고 제로를 누릅니다.
	- **2.** 준비된 샘플을 셀 홀더에 놓고 판독를 누릅니다.
	- **3.** 완료을 누릅니다.

참고*:* 신호음이 울리면 흡광도가 이전에 입력된 표준과 중복되거나*,* 흡광도가 이전의 두 표준 사이에 있다는 것을 의미합니다*.* 다른 값을 입력하고 계속 진행 합니다*.*

**9.** 완료을 누릅니다.

**10.** 보정 지점 추가를 선택합니다.

**11.** 7-9 단계의 설명에 따라 추가 보정 지점을 입력합니다.

**12.** 사용자 프로그램 저장을 선택합니다.

#### 사용자 프로그램 편집

저장된 사용자 프로그램을 편집하려면:

#### **1.** 홈**>**자주 사용하는 프로그램**/**사용자 프로그램를 선택합니다.

- **2.** 해당 프로그램을 선택하고 옵션를 누릅니다.
- **3.** 편집을 누릅니다.
- **4.** 화면에 표시되는 지침에 따라 절차를 편집합니다.

#### 사용자 또는 자주 사용하는 프로그램 삭제

프로그램이 더 이상 사용되지 않는 경우 저장된 사용자 또는 자주 사용하 는 프로그램을 삭제합니다.

- **1.** 홈**>**옵션**>**자주 사용하는 프로그램**/**사용자 프로그램을 선택합니다.
- **2.** 해당 프로그램을 강조 표시하고 옵션**>**삭제를 누른 다음 화면상의 메 시지를 따릅니다.

# 기기 정보

기기 정보 메뉴에는 기기 이름, 일련 번호, 소프트웨어 버전, 데이터베이 스 버전, 사용된 메모리 및 프로그램 사용 가능 여부 등의 특정 정보가 표 시됩니다. 설정**>**설정**>**기기 정보을 누릅니다.

### 암호 설정

암호 설정 옵션은 제한된 메뉴에 액세스를 금지하기 위해 사용됩니다. 참고*:* 지정된 암호를 잃어버리고 보안 옵션이 켜짐으로 설정되면 작동자가 제한된 메뉴에 들어가지 못하게 됩니다*.* 암호를 잃어버린 경우 기술 지원로 연락하십시오*.*

#### **1.** 설정**>**설정**>**암호 설정를 누릅니다.

**2.** 옵션을 선택합니다.

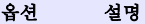

- 암호 설정 켜짐 또는 꺼짐를 선택하여 암호 보호를 켜짐이나 꺼짐으로 석정 합니다.
- 보호된 항 목 작동자 ID 편집, 샘플 ID 편집, 사용자 프로그램 편집, 날짜 및 시 간, 펌웨어 업그레이드, 측정법 업그레이드, 언어 및 즐겨찾기 목 록 편집 등 보호된 항목 목록을 표시합니다.

### 디스플레이 및 사운드 설정

디스플레이 옵션을 사용하여 디스플레이 대비, 배터리 자동 차단 옵션 또 는 백라이트 옵션을 변경합니다. 키를 누르거나 판독이 완료되었을 때의 신호음에 대한 사운드 옵션을 사용합니다.

#### **1.** 설정**>**설정**>**디스플레이 및 소리**>**디스플레이 옵션를 누릅니다.

- **2.** 옵션을 선택합니다.
	- 옵션 설명
	- 대비 표시 대비 조정. 가장 밝은 설정은 0 이고 가장 어두운 설정은 9 입니 다. 기본값: 5

#### <span id="page-103-0"></span>옵션 설명

자동 차 배터리 사용 시간을 최대화하려면 아무 키도 누르지 않은 경우 기기 단 의 전원이 자동으로 꺼지는 시간을 설정하십시오(5, 10, 15, 20, 30 분, 1 시간, 2 시간 또는 사용 안 함). 기본값: 10 분

**백라이 백라이트**를 누르면 디스플레이 백라이트가 켜짐으로 설정됩니다. 키 트 를 누르지 않으면 백라이트가 자동으로 꺼지는 시간을 설정합니다 (10, 20, 30 초, 1, 2, 5, 10 분 또는 사용 안 함). 기본값: 1 분

- **3.** 설정**>**설정**>**디스플레이 및 소리**>**사운드를 누릅니다.
- **4.** 옵션을 선택합니다.

#### 옵션 설명

- 키 누름 기를 누를 때마다 기기가 신호음을 냅니다. 기본값: 꺼짐
- 판독 완료 판독이 완료될 때마다 기기가 신호음을 냅니다. 기본값: 켜짐

### **USB** 메인 메뉴

USB 케이블을 이용하여 기기가 컴퓨터에 연결되면 USB 메인 메뉴가 열 립니다. USB 메인 메뉴에서 소프트웨어를 업데이트하거나 프로그램을 내보내기 또는 가져오기하거나 데이터 로그와 이벤트 로그를 내보낼 수 있습니다.

### 펌웨어 업데이트

제품 웹 사이트에서 펌웨어 업그레이드 파일을 찾거나 기기 공급업체에 연락하십시오. 웹 사이트에서 컴퓨터로 파일을 저장하십시오.

- **1.** 기기를 켜짐으로 설정하고 기기와 컴퓨터에 USB 케이블을 연결합니 다. USB 메인 메뉴가 나타납니다.
- **2. DR900** 업데이트을 선택합니다. 컴퓨터의 USB 드라이브가 기기에 표시됩니다. 폴더를 엽니다.
- **3.** DR900.bin 파일을 열린 폴더에 복사합니다.
- **4.** 확인를 누릅니다.
- **5.** 업데이트가 끝났으면 확인를 누릅니다.
- **6. USB** 연결 해제를 선택하고 확인를 눌러 USB 케이블을 분리합니다.
- **7.** 확인를 누릅니다.

**8.** 기기를 다시 시작합니다.

#### 프로그램 관리

프로그램 관리 기능을 사용하여 사용자 프로그램의 내보내기 및/또는 가 져오기를 수행할 수 있으며 새 공장 프로그램을 가져올 수 있습니다.

**1.** 기기를 켜짐으로 설정하고 기기와 컴퓨터에 USB 케이블을 연결합니 다.

USB 메인 메뉴가 나타납니다.

**2.** 프로그램 관리을 선택하고 옵션을 선택합니다.

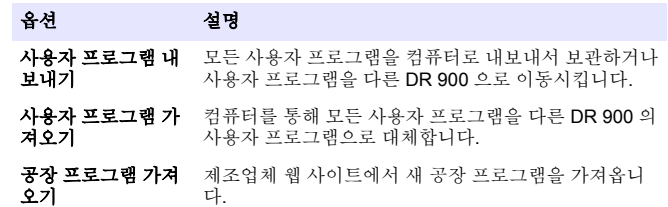

컴퓨터의 USB 드라이브가 기기에 표시됩니다. 폴더를 엽니다.

- **3.** 드라이브에서 컴퓨터로 내보내기 파일을 복사하거나 컴퓨터에서 드라 이브로 가져오기 파일을 복사합니다.
- **4.** 확인를 누릅니다.
- **5.** 전송이 완료되면 **USB** 연결 해제를 선택하고 USB 케이블을 분리합니 다.
- **6.** 확인를 누릅니다.

#### 데이터 로그 내보내기

이벤트 로그 및 데이터 로그는 컴퓨터로 내보낼 수 있습니다. 이벤트 로그 에는 구성 관련 작업에 대한 날짜, 시간, 이벤트 번호, 매개변수 및 설명이 포함됩니다. 샘플 측정값은 데이터 로그에 수동 또는 자동으로 저장됩니 다. 101 페이지의 고급 [프로그램](#page-99-0) 옵션 선택 페이지의 100 을 참조하십시 오.

**1.** 기기를 켜짐으로 설정하고 기기와 컴퓨터에 USB 케이블을 연결합니 다.

USB 메인 메뉴가 나타납니다.

- <span id="page-104-0"></span>**2.** 데이터로그 내보내기를 선택합니다. 컴퓨터의 USB 드라이브가 기기에 표시됩니다. 폴더를 엽니다.
- **3.** 내보내기 파일(DR900\_DataLog.csv 및 DR900\_EventLog.csv)을 컴퓨 터에 복사하여 저장합니다.
- **4.** 확인를 누릅니다.
- **5.** 파일이 컴퓨터로 복사되었으면 **USB** 연결 해제를 선택하고 USB 케이 블을 분리합니다.
- **6.** 확인를 누릅니다.

# 유지관리

## 경 고 여러 가지 위험이 존재합니다. 해당 전문가가 본 문서에 의거하여 작업 을 수행해야 합니다.

수를 줄이려면 온도를 높이거나 초음파 수조를 사용하십시오. 청소를 완 료한 후에는 탈이온수로 몇 차례 헹군 다음 샘플 셀을 공기 중에 말리십시 오.

산성 물질로 샘플 셀을 청소하고 탈이온수로 말끔하게 헹궈도 됩니다.

참고*:* 저레벨 금속 테스트에 사용된 샘플 셀을 청소할 때는 항상 산성 물질을 사용하 십시오*.*

개별 절차에 특수 청소 방법이 필요합니다. 샘플 셀을 청소할 때 브러시를 사용하는 경우에는 샘플 셀 안쪽 표면이 긁히지 않도록 각별히 주의해야 합니다.

경 고

# 건전지 교체

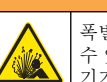

폭발 위험. 수명이 다한 건전지는 기기 내부에 수소 가스 누적을 유발할 수 있습니다. 방전되기 전에 건전지를 교체하고 건전지가 설치된 채로 기기를 장기간 보관하지 마십시오.

### 경 고

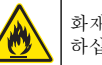

화재 위험. 다른 배터리를 사용하면 안 됩니다. 알카라인 배터리만 사용 하십시오.

### 주 의 사 항

밀봉 피팅에 꼭 맞도록 나사를 1–1.4 N·m (9–12 in.·lb)로 단단히 조이고케이스 환 경 등급을 유지합니다.

95 페이지의 [건전지](#page-95-0) 설치 페이지의 96 에서 배터리 교체에 대한 내용을 참 조하십시오.

# 샘플 셀 청소

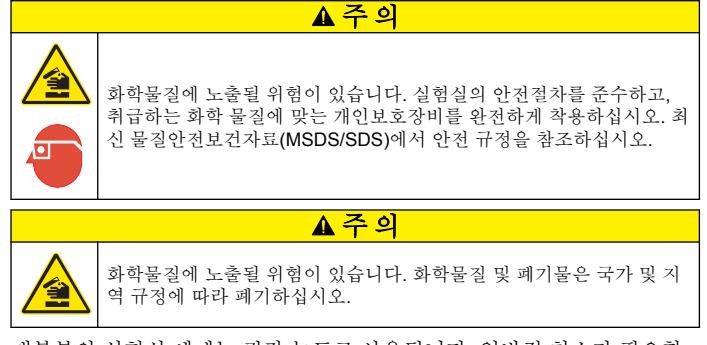

대부분의 실험실 세제는 권장 농도로 사용됩니다. 일반적 청소가 필요할 때는 Liquinox 등의 중성 세제를 사용하는 것이 더욱 안전합니다. 청소 횟

# <span id="page-105-0"></span>문제 해결

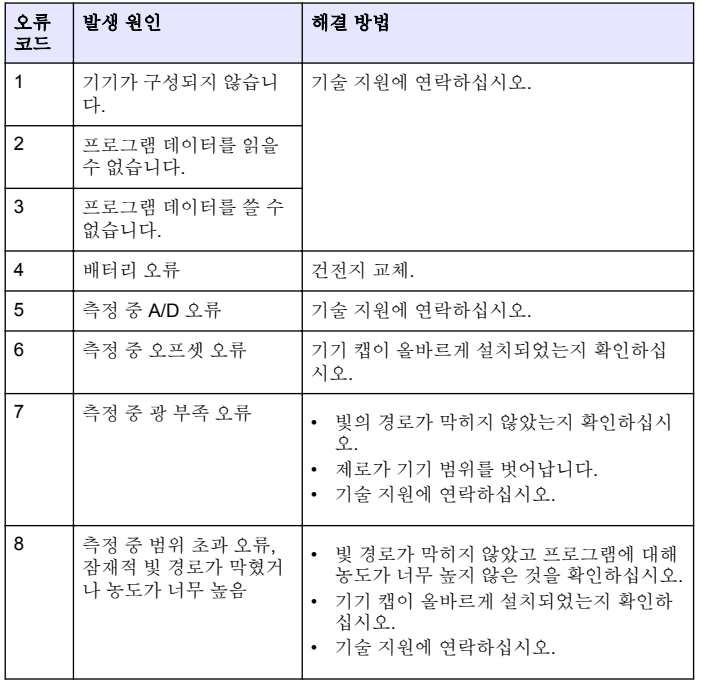

# 교체 부품 및 부속품

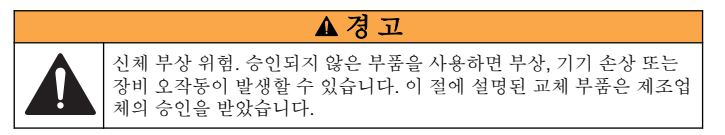

참고*:* 일부 판매 지역의 경우 제품 및 문서 번호가 다를 수 있습니다*.* 연락처 정보는 해당 대리점에 문의하거나 본사 웹사이트를 참조하십시오*.*

## 교체 부품

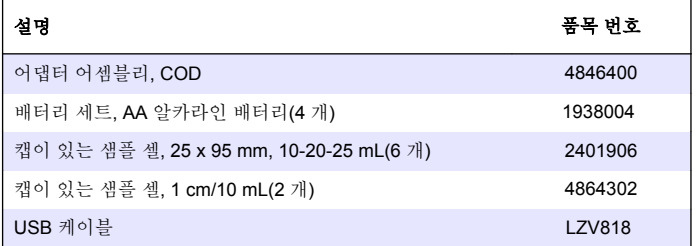

### 부속품

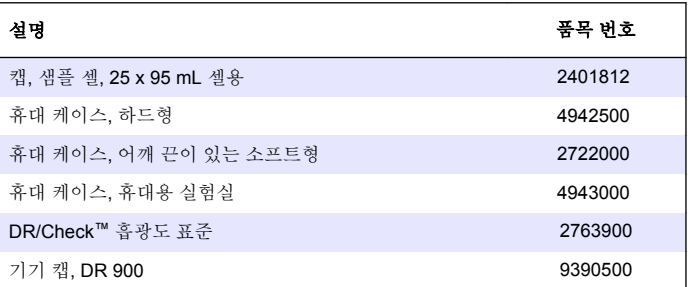

## **สารบัญ**

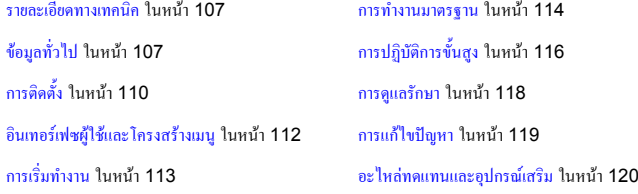

### **รายละเอียดทางเทคนิค**

รายละเอียดทางเทคนิคอาจเปลี่ยนแปลงไดโดยไมตองแจงใหทราบลวงหนา

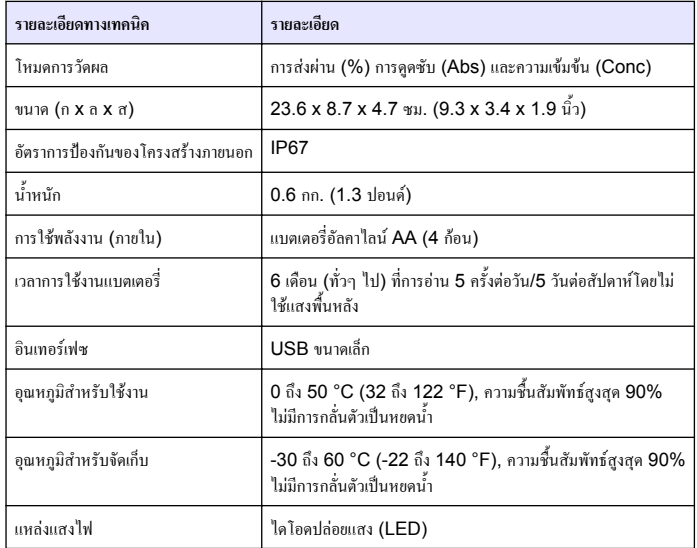

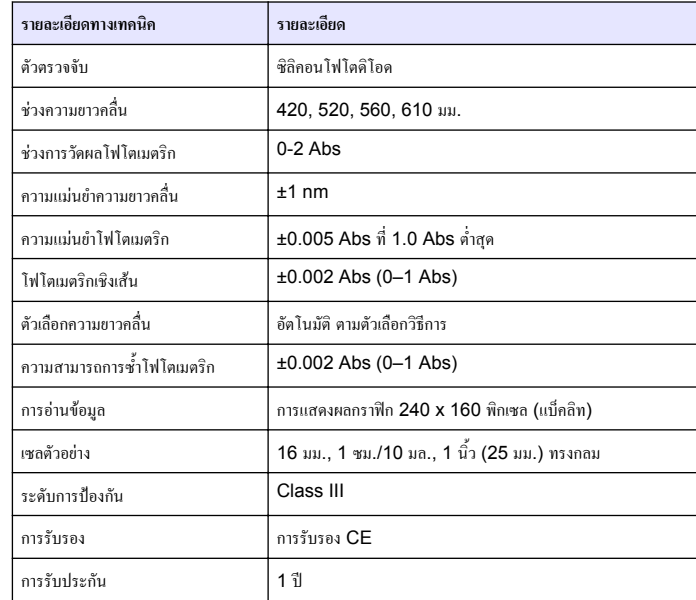

# **ขอมูลทั่วไป**

ผูผลิตไมมีสวนรับผิดชอบใด ๆ ตอความเสียหายโดยตรง โดยออม ความเสียพิเศษ ความเสียหายจาก อุบัติการณหรือความเสียหายอันเปนผลตอเนื่องเนื่องจากขอบกพรองหรือการละเวนขอมูลใด ๆ ของ คู่มือชุดนี้ ผู้ผลิตสงวนสิทธิ์ในการแก้ไขคู่มือและเปลี่ยนแปลงผลิตภัณฑ์ที่อ้างถึงได้โดยไม่ต้องแจ้งให้ ทราบ ขอมูลฉบับแกไขจะมีจัดไวใหในเว็บไซตของผูผลิต

# **ขอมูลเพื่อความปลอดภัย**

#### *ห ม า ย เ ห ต ุ*

้ ผู้ผลิตจะไม่รับผิดชอบต่อความเสียหายใดๆ ที่เกิดจากการนำผลิตภัณฑ์ไปใช้หรือการใช้งานที่ผิดวัตถุประสงค์ รวม ถึง แตไมจำกัดเพียงความเสียหายทางตรง ความเสียหายที่ไมไดตั้งใจ และความเสียหายที่ตอเนื่องตามมา และขอ ปฏิเสธในการรับผิดชอบตอความเสียหายเหลานี้ในระดับสูงสุดเทาที่กฎหมายที่เกี่ยวของจะอนุญาต ผูใชเปนผูรับ ผิดชอบแตเพียงผูเดียวในการระบุถึงความเสี่ยงในการนำไปใชงานที่สำคัญ และการติดตั้งกลไกที่เหมาะสมเพื่อ ปองกันกระบวนการตางๆ ที่เปนไปไดในกรณีอุปกรณทำงานผิดพลาด

กรุณาอานคูมือฉบับนี้โดยละเอียดกอนเปดกลอง ติดตั้งหรือใชงานอุปกรณนี้ศึกษาอันตรายและขอ ควรระวังตาง ๆ ที่แจงใหทราบใหครบถวน หากไมปฏิบัติตามอาจทำใหเกิดการบาดเจ็บรายแรงตอผูใช หรือเกิดความเสียหายต่ออปกรณ์

ตรวจดูวาชิ้นสวนปองกันของอุปกรณไมมีความเสียหาย หามใชหรือติดตั้งอุปกรณในลักษณะอื่นใด นอกจากที่ระบุไวในคูมือนี้

# **การใชขอมูลแจงเตือนเกี่ยวกับอันตราย**

### **อันตราย**

้ ระบุอันตรายที่อาจเกิดขึ้น ซึ่งหากไม่หลีกเลี่ยง อาจทำให้เสียชีวิตหรือได้รับบาดเจ็บร้ายแรงได้

## **คำเตือน**

ระบุอันตรายที่อาจเกิดขึ้น ซึ่งหากไมหลีกเลี่ยง อาจทำใหเสียชีวิตหรือไดรับบาดเจ็บรายแรงได

# **ขอควรระวัง**

ระบุอันตรายที่อาจเกิดขึ้นซึ่งอาจทำใหเกิดการบาดเจ็บเล็กนอยถึงปานกลาง

### *ห ม า ย เ ห ต ุ*

ข้อควรทราบระบุกรณีที่หากไม่หลีกเลี่ยง อาจทำให้อุปกรณ์ได้รับความเสียหายได้ ข้อมูลที่ต้องมีการเน้นย้ำเป็น พิเศษ

# **ฉลากระบุขอควรระวัง**

อ่านฉลากและป้าขระบุทั้งหมดที่จัดมาพร้อมกับอุปกรณ์ อาจเกิดการบาดเจ็บหรือความเสียหายต่อ ้อปกรณ์หากไม่ปฏิบัติตาม คู่มืออ้างอิงสัญลักษณ์ที่ตัวอุปกรณ์พร้อมข้อความเพื่อเฝ้าระวังเบื้องต้น

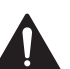

หากปรากฏสัญลักษณ์นี้ที่ตัวอุปกรณ์ กรุณาดูรายละเอียดจากคู่มือการใช้งานและ/หรือข้อมูลเพื่อ ความปลอดภัย

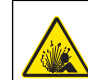

สัญลักษณนี้ระบุวามีความเสี่ยงในการระเบิด

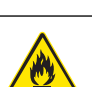

สัญลักษณนี้ระบุวามีความเสี่ยงในการเกิดเปลวไฟ

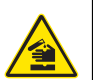

สัญลักษณนี้เปนการระบุถึงความเสี่ยงของอันตรายจากสารเคมีและระบุวาควรใหเฉพาะผูที่มี ความชำนาญและผานการฝกอบรมเพื่อทำงานที่เกี่ยวของกับสารเคมีเปนผูดำเนินการตางๆ กับสาร ู เคมี หรือทำการดูแลรักษาระบบการขนย้ายสารเคมีที่เกี่ยวข้องกับอุปกรณ์

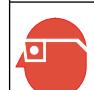

สัญลักษณนี้ระบุถึงความจำเปนในการสวมอุปกรณปองกันดวงตา

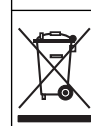

อุปกรณอิเล็กทรอนิกสที่มีเครื่องหมายนี้ไมสามารถทิ้งแบบขยะปกติในเขตยุโรป ตามหลักเกณฑที่ ประกาศใชหลังจากวันที่ 12 สิงหาคม 2005 หากไมปฏิบัติตามขอบังคับในเขตยุโรปหรือใน พื้นที่ (EU Directive 2002/96/EC) ผูใชอุปกรณไฟฟาในยุโรปจะตองสงคืนผลิตภัณฑเกา หรือที่หมดอายุการใช้งานแล้วให้แก่ผู้ผลิตเพื่อกำจัดทิ้งตามความเหมาะสมโดยผู้ใช้ไม่ต้องเสียค่า ใชจายใด ๆ

*บันทึก: ในกรณีการสงคืนเพื่อรีไซเคิล กรุณาติดตอผูผลิตอุปกรณหรือซัพพลายเออรเพื่อรับทราบคำแนะนำในการ สงคืนอุปกรณที่หมดอายุอุปกรณไฟฟาที่ผูผลิตจัดหาใหหรืออุปกรณเสริมใด ๆ เพื่อใหมีการกำจัดอยางถูกวิธี*

## **การรับรอง**

**หลักเกณฑเกี่ยวกับอุปกรณที่ทำใหเกิดสัญญาณรบกวนของแคนาดา IECS-003, Class A** รองรับขอมูลการทดสอบของผูผลิต
ือปกรณ์ดิจิตอล Class A นี้ได้มาตรฐานตามเงื่อนไขภายใต้หลักเกณฑ์เกี่ยวกับอุปกรณ์ที่ทำให้เกิด สัญญาณรบกวนของแคนาดา

Cet appareil numérique de classe A répond à toutes les exigences de la réglementation canadienne sur les équipements provoquant des interférences.

### **FCC Part 15, Class "A" Limits**

รองรับข้อมูลการทดสอบของผู้ผลิต อุปกรณ์ได้มาตรฐานตาม Part 15 ของ FCC Rules การใช้ งานจะตองอยูภายใตเงื่อนไขดังตอไปนี้:

- **1.** อุปกรณจะตองไมทำใหเกิดอันตรายจากสัญญาณรบกวน
- **2.** อุปกรณจะตองสามารถทนรับสัญญาณรบกวนที่ไดรับ รวมทั้งสัญญาณรบกวนอื่น ๆ ที่อาจทำให การทำงานไมเปนไปตามที่คาดหวัง

การเปลี่ยนแปลงหรือปรับแตงอุปกรณนี้ซึ่งไมไดรับรับการรับรองโดยผูเกี่ยวของเพื่อควบคุมมาตรฐาน อาจทำให้ผู้ใช้เสียสิทธิ์ในการใช<sup>้</sup>งานอุปกรณ์ อุปกรณ์นี้ผ่านการทดสอบและพบว่าได้มาตรฐานตามข้อ จำกัดสำหรับอุปกรณดิจิตอล Class A ภายใต Part 15 ของ FCC Rules ขอจำกัดนี้กำหนด ู้ขึ้นเพื่อเป็นการป้องกันสัญญาณรบกวนที่เป็นอันตรายเมื่อมีการใช้งานอุปกรณ์ในเชิงพาณิชย์ อุปกรณ์นี้ ทำให้เกิด ใช้ และสามารถแพร่คลื่นความถี่วิทยุ และหากมีการติดตั้งและใช้งานไม่เป็นไปตามคู่มือการ ใช้งาน อาจทำให้เกิดสัญญาณรบกวนที่เป็นอันตรายต่อการสื่อสารทางวิทยุ การทำงานของอุปกรณ์ใน ที่พักอาศัยอาจทำให้เกิดสัญญาณรบกวนที่เป็นอันตราย ซึ่งในกรณีนี้ผู้ใช้จะต้องแก้ไขปัญหาสัญญาณ ้ รบกวนด้วยตัวเอง สามารถใช้เทคนิคต่อไปนี้เพื่อลดปัญหาจากสัญญาณรบกวน:

- **1.** ปลดอุปกรณ์จากแหล่งจ่ายไฟเพื่อยืนยันว่าอุปกรณ์เป็นสาเหตุของสัญญาณรบกวนหรือไม่
- **2.** หากต่ออุปกรณ์เข้ากับเต้ารับไฟฟ้าเดียวกันกับอุปกรณ์ที่มีปัญหาสัญญาณรบกวน ให้ต่ออุปกรณ์ กับเตารับไฟฟาอื่น
- **3.** ย้ายอุปกรณ์ออกห่างจากอุปกรณ์ที่ได้รับสัญญาณรบกวน
- **4.** ปรับตำแหนงสายอากาศสำหรับอุปกรณที่ไดรับสัญญาณรบกวน
- **5.** ลองดำเนินการตามวิธีการต่าง ๆ ข้างต้น

### **ภาพรวมผลิตภัณฑ**

ผลิตภัณฑ DR 900 เปนมิเตอรสีแหลง LED แบบพกพาเพื่อใชวัดที่ชวงความยาวคลื่น 420, 520, 560 และ 610 nm. เครื่องมือนี้ใชเพื่อวัดคาพารามิเตอรตางๆ ในน้ำดื่ม น้ำเสือ และการใช งานทางอุตสาหกรรม เครื่องมือชนิดนี้จะมาพร้อมกับชุดโปรแกรมที่จัดเก็บไว้ (วิธีการที่ติดตั้งไว้ก่อน) ี และสามารถจัดเก็บโปรแกรมผู้ใช้และเลือกโปรแกรมโปรดได้ โปรดดูราขละเอียดใน <u>รูปที่</u> **1** 

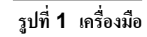

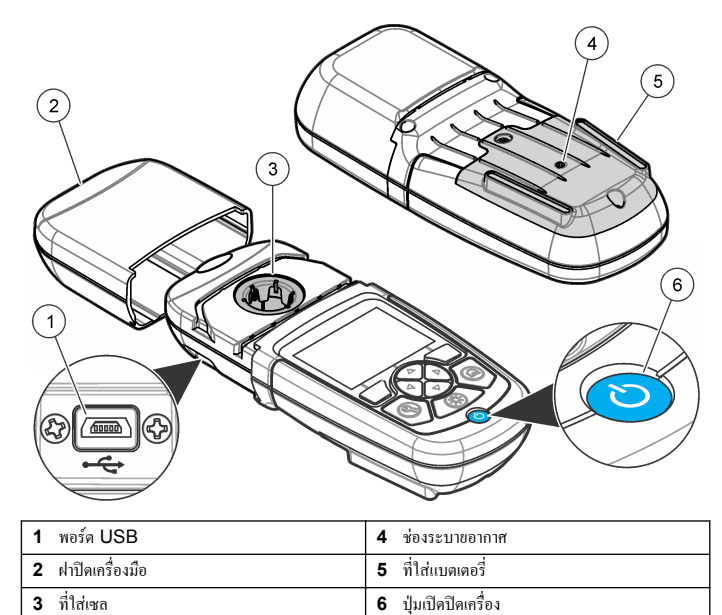

### **สวนประกอบของผลิตภัณฑ**

ตรวจสอบใหแนใจวาไดรับสวนประกอบทั้งหมดแลว โปรดดูรายละเอียดใน [รูปที่](#page-109-0) 2 หากมีรายการที่ สูญหายหรือเสียหาย โปรดติดตอผูจำหนายเครื่องมือหรือตัวแทนจำหนายในทันที

### <span id="page-109-0"></span>**รูปที่ 2 สวนประกอบของผลิตภัณฑ**

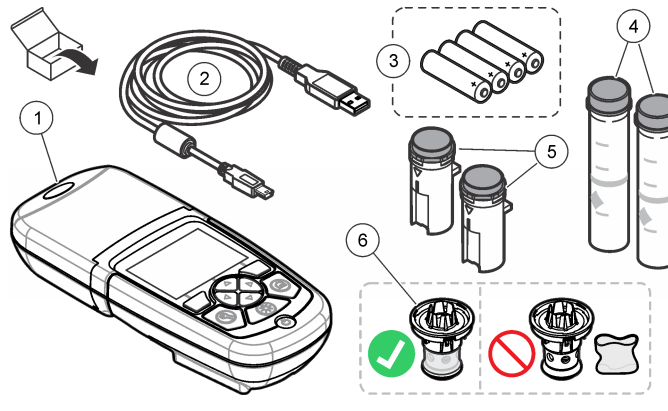

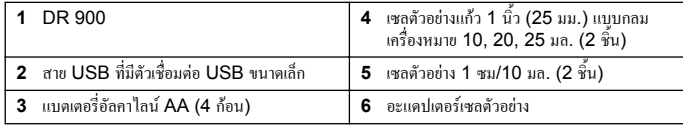

## **การติดตั้ง**

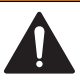

**คำเตือน**

อันตรายหลายประการ ควรใหบุคลากรผูเชี่ยวชาญเทานั้นดำเนินการตามขั้นตอนที่ระบุในเอกสาร สวนนี้

### *ห ม า ย เ ห ต ุ*

ตรวจสอบใหแนใจวาไมไมมีสิ่งกีดขวางชองแบตเตอรี่ของเครื่องมือในระหวางการใชงานหรือการจัดเก็บ

## **การใสแบตเตอรี่**

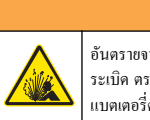

# **คำเตือน**

อันตรายจากการระเบิด การใสแบตเตอรี่ไมถูกตองอาจสงผลใหเกิดการรั่วซึมของกาซที่งายตอการ ระเบิด ตรวจสอบให้แน่ใจว่าแบตเตอรี่ที่ใช้ เป็นสารเคมีที่ได้รับการยอมรับประเภทเดียวกัน และใส่ แบตเตอรี่ตรงตามขั้ว หามใชแบตเตอรี่ใหมรวมกับแบตเตอรี่เกา

### **คำเตือน**

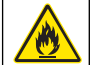

อันตรายจากไฟ หามเปลี่ยนแบตเตอรี่ ใชแตแบตเตอรี่อัลคาไลนเทานั้น

### *ห ม า ย เ ห ต ุ*

ใหแนใจวาขันสกรูใหเปน 1–1.4 N·m (9-12 นิ้ว·ปอนด) เพื่อแกไขความแนนของซีลและเพื่อรักษาอัตรา สภาพแวดลอม

เครื่องมือชนิดนี้ใชพลังจากแบตเตอรี่อัลคาไนล AA สี่กอน ตรวจสอบใหแนใจวาไดใสแบตเตอรี่ถูก ทิศทาง โปรดดูวิธีการใสแบตเตอรี่ไดที่รูปที่ 3

### **รูปที่ 3 การใสแบตเตอรี่**

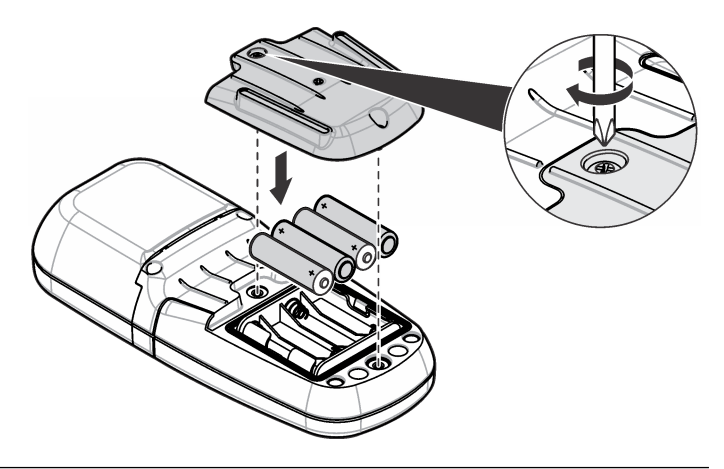

## <span id="page-110-0"></span>**ติดตั้งเซลตัวอยางและอะแดปเตอรเซล**

เครื่องมือชนิดนี้มีที่ใสเซลหนึ่งตำแหนงซึ่งสามารถใชอะแดปเตอรเพื่อใสเซลตัวอยางชนิดตางๆ ได ตรวจสอบใหแนใจวาไดใสเซลตัวอยางในทิศทางที่ถูกตองและสอดคลองเพื่อใหผลลัพธมีความแมนยำ และตรงกัน โปรดดูราขละเอียดใน <mark>รูปที่ 4</mark> ปีดฝาปิดเครื่องมือก่อนที่จะตั้งค่าเครื่องมือเป็นศูนย์หรือ ทำการวัดผลเพื่อปองกันแสงเขาไปรบกวน โปรดดูรายละเอียดใน [รูปที่](#page-111-0) 5

### **รูปที่ 4 ทิศทางของเซลตัวอยาง**

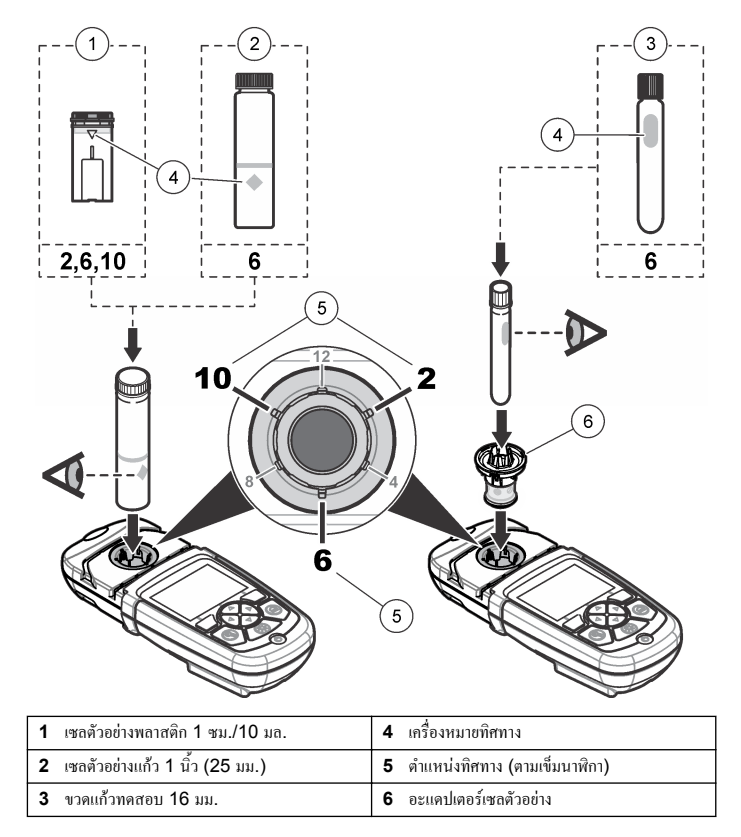

### <span id="page-111-0"></span>**รูปที่ 5 การติดตั้งเซลตัวอยางและฝาปดเครื่องมือ**

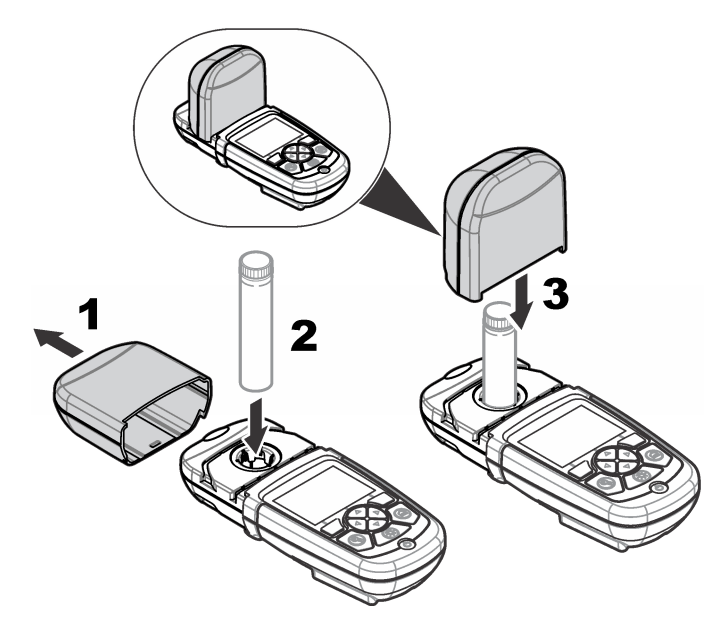

## **อินเทอรเฟซผูใชและโครงสรางเมนู**

### **คำอธิบายปุมกด**

โปรดดูขอมูลเกี่ยวกับการไปยังสวนตางๆ และรายละเอียดปุมกดไดที่รูปที่ 6

### **รูปที่ 6 คำอธิบายปุมกด**

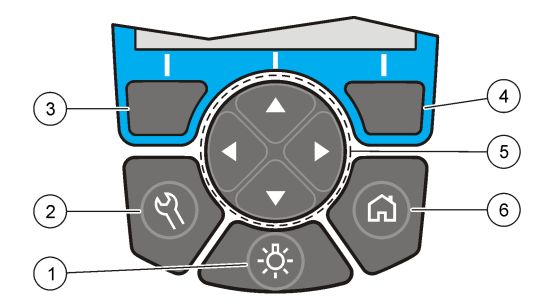

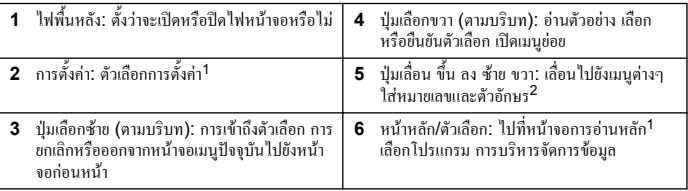

1 ในระหวางที่อยูในโหมดแกไข ปุมกดจะไมทำงาน

2 เมื่อกดปุ่ม ขึ้น หรือ ลง ค้าง จะเป็นการเลื่อนอย่างรวดเร็ว เมื่อกดปุ่ม ซ้าย หรือ ขวา จะเป็นการเลื่อนทีละหน้า

### **คำอธิบายจอแสดงผล**

หน้าจอการอ่านแสดงโหมดที่เลือก หน่วย วันที่และเวลา ID ผู้ใช้ และ ID ตัวอย่าง โปรดดูราย ละเอียดใน [รูปที่](#page-112-0) 7

### <span id="page-112-0"></span>**รูปที่ 7 การแสดงผลแบบหนาจอเดี่ยว**

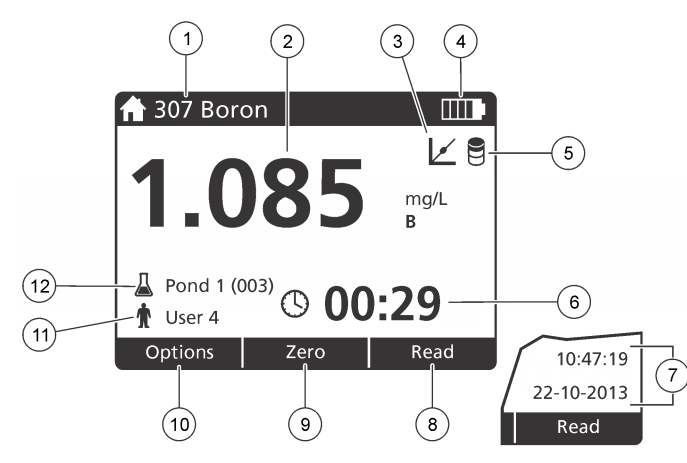

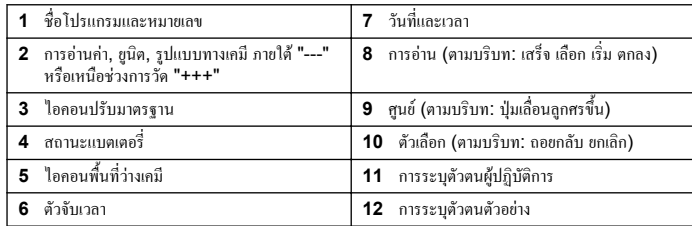

## **การเลื่อนไปยังตำแหนงตางๆ**

เครื่องมือนี้มีเมนูเพื่อเปลี่ยนแปลงตัวเลือกตางๆ ใชปุมเลื่อน (ลูกศร**ขึ้น ลง ขวา** และ **ซาย**) เพื่อไฮไลต ตัวเลือกตางๆ กดปุมเลือก **ขวา** เพื่อเลือกตัวเลือก ใสคาตัวเลือกดวยปุมเลื่อน กดปุมเลื่อน (ลูกศร**ขึ้น ลง ขวา** และ **ซาย**) เพื่อใสหรือเปลี่ยนคา กดปุมลูกศร **ขวา** เพื่อไปยังที่วางถัดไป กดปุมตัวเลือก **ขวา** ใน **เสร็จ** เพื่อยอมรับคา กดปุมเลือก **ซาย** เพื่อออกจากหนาจอเมนูปจจุบันไปยังหนาจอกอนหนา

## **การเริ่มทำงาน**

## **การเปดหรือปดเครื่องมือ**

กดปุม **เปด/ปด** เพื่อเปดหรือปด เครื่องมือ หากเครื่องมือไมเปด โปรดตรวจสอบใหแนใจวาไดใส แบตเตอรี่อยางถูกตอง

## **การตั้งภาษา**

มีตัวเลือกเพื่อการตั้งภาษาสองรายการ:

- ตั้งคาการแสดงภาษาเมื่อใชงานเครื่องมือเปนครั้งแรก
- ตั้งคาภาษาจากเมนูการตั้งคา

### **1.** กด **การตั้งคา>ตั้งคา>ภาษา**

**2.** เลือกภาษาจากรายการ

## **การตั้งคาวันที่และเวลา**

มีตัวเลือกสำหรับการตั้งวันที่และเวลาสองรายการ:

- ตั้งวันที่และเวลาเมื่อเปดเครื่องมือเปนครั้งแรก
- ตั้งคาวันที่และเวลาจากเมนูวันที่และเวลา
- **1.** กด **การตั้งคา>ตั้งคา>วันที่และเวลา**
- **2.** กด **รูปแบบวันที่**และเลือกรูปแบบสำหรับวันที่และเวลา
- **3.** กด **วันที่และเวลา**
- **4.** ใชปุมเลื่อนเพื่อใสวันที่และเวลาปจจุบัน และกด **เสร็จ**

### <span id="page-113-0"></span>**การทำงานมาตรฐาน**

### **รายการโปรแกรม**

เครื่องมือนี้มีชุดโปรแกรมแอพพลิเคชั่นใหมาดวย โปรดดูรายละเอียดของโปรแกรมไดที่ ตาราง 1

### **ตาราง 1 ตัวเลือกโปรแกรม**

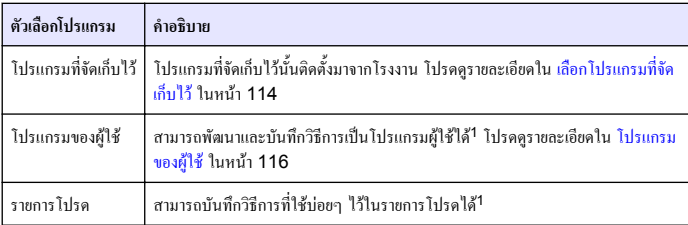

1 สามารถบันทึกวิธีการไดสูงสุดสิบรายการ (โปรแรมผูใชและ/หรือ รายการโปรด)

### **เลือกโปรแกรมที่จัดเก็บไว**

- **1.** กด **หนาหลัก>ตัวเลือก>โปรแกรมทั้งหมด**
- **2.** เลือกวิธีการแอพพลิเคชั่นและกด **เริ่ม**
- **3.** เลือก **ตัวเลือก>เพิ่มสูรายการโปรด** เพื่อเพิ่มวิธีการที่เลือกเขาสูรายการโปรดเพื่อสามารถเขาถึงได อยางรวดเร็ว

### **เลือกตัวเลือกโปรแกรมพื้นฐาน**

เมื่อเลือกโปรแกรม ระบบจะแสดงตัวเลือกพารามิเตอรเพิ่มเติม

### **1.** กด **ตัวเลือก** เพื่อเขาถึงเมนูตัวเลือก

### **2.** เลือกตัวเลือกที่ต้องการ

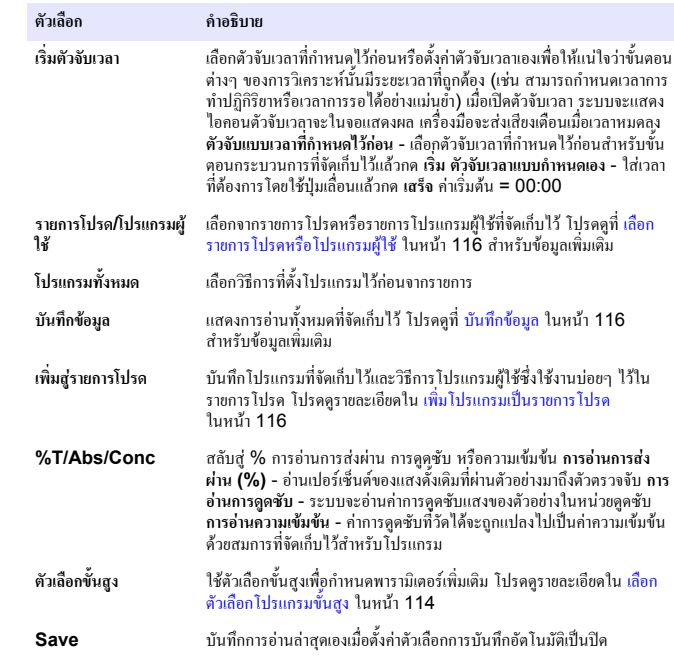

### **เลือกตัวเลือกโปรแกรมขั้นสูง**

โปรแกรมทุกโปรแกรมมีตัวเลือกขั้นสูงเพิ่มเติมใหสามารถเลือกได

### **1.** กด **ตัวเลือก** เพื่อเขาถึง **ตัวเลือก>ตัวเลือกขั้นสูง**

**2.** ใชตัวเลือกขั้นสูงเพื่อกำหนดคาพารามิเตอรเพิ่มเติม

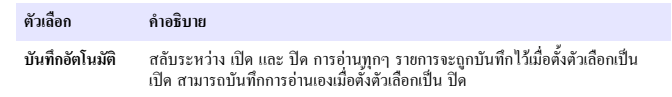

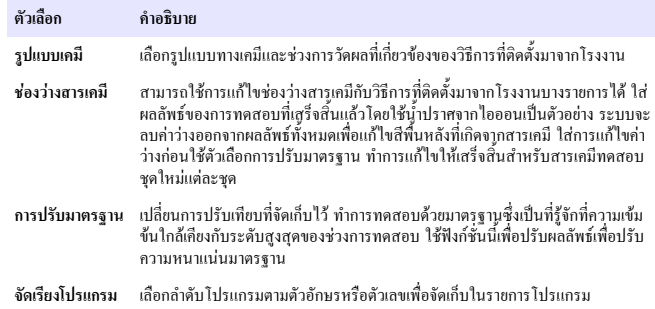

## **การใชงาน ID ผูควบคุม**

**ตัวเลือก คำอธิบาย**

แท็ก ID ผู้ปฏิบัติการเชื่อมต่อการอ่านเข้ากับผู้ปฏิบัติการแต่ละราย ข้อมูลที่จัดเก็บไว้ทั้งหมดจะรวมไว้ ใน ID นี้

- **1.** กด **การตั้งคา>ID ผูปฏิบัติการ** ในหนาจอการอาน
- **2.** Select (เลือก), Create (สราง) หรือ Delete (ลบ) ID ผูควบคุม:

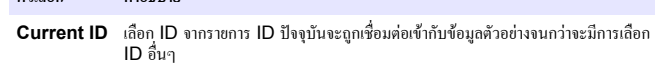

**สราง ID ใหม** อนชื่อสำหรับ ID ผูปฏิบัติการใหม สามารถใสชื่อไดสูงสุด 10 รายการ

**ลบ ID** ลบ ID ผูปฏิบัติการที่มีอยู

## **การใช ID ตัวอยาง**

ใชแท็ก ID ตัวอยางเพื่อเชื่อมตอการอานเขากับตัวอยางหรือตำแหนงที่ตองการ หากกำหนดไว ID จะ ถูกรวมอยูในขอมูลที่จัดเก็บดวย

**1.** กด **ตั้งคา>ID ตัวเลือก** ในหนาจอการอาน

**2.** Select (เลือก), Create (สราง) หรือ Delete (ลบ) ID ผูควบคุม:

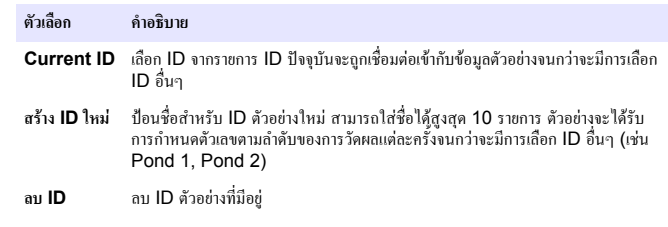

### **วิธีการวัดผล**

ตองดำเนินการขั้นตอนการวัดผลพื้นฐานเพื่อวัดผล วิธีการทุกวิธีการจะมีกระบวนการแบบทีละขั้น ิ ตอน โปรดดราขละเอียดของวิธีการที่ใช้เพื่อดำเนินการทดสอบ ตัวอย่างที่ใช้คือกระบวนการพื้นฐาน ในการวัดผล

- **1.** เลือกโปรแกรมที่ต้องการจากเมนูโปรแกรม (เช่น โปรแกรมที่จัดเก็บไว้ โปรแกรมผู้ใช้ รายการ โปรด)
- **2.** ติดตั้งตัวแปลงเซล หากจำเปน
- **3.** กดปุม **Start** (เริ่มตน) เพื่อเริ่มโปรแกรม
- **4.** จัดเตรียมช่องว่างตามเอกสารวิธีการ ปิดเซลตัวอย่างและทำความสะอาดหน้าเลนส์ของเซล ตัวอย่างด้วยผ้าที่ไม่มีขน
- **5.** ใส่เซลตัวอย่างว่างไวในที่ใส่เซล ตรวจสอบให้แน่ใจว่าได้ใส่เซลตัวอย่างว่างในทิศทางที่ถูกต้อง และสอดคลองเพื่อใหผลลัพธมีความแมนยำและตรงกัน โปรดดูรายละเอียดใน [รูปที่](#page-110-0) 4 ในหนา 111
- **6.** ปดฝาปดเครื่องมือเพื่อปองกันไมใหแสงเขาไปรบกวน โปรดดูรายละเอียดใน [รูปที่](#page-111-0) 5 ใบหน้า 112
- **7.** กด **ศูนย**จอแสดงผลจะแสดงความเขมขนเปนศูนย (เชน mg/L, ABS, µg/L)
- **8.** เตรียมตัวอยาง เพิ่มเคมีตามที่ระบุไวในเอกสารวิธีการ
- **9.** เลือก **ตัวเลือก>ตัวจับเวลาเริ่มตน** เพื่อใชตัวจับเวลาที่จัดเก็บไวในโปรแกรม
- **10.** ปดเซลตัวอยางและทำความสะอาดพื้นผิวเลนสของเซลดวยผาที่ไมมีขน
- **11.** ใสตัวอยางไวในที่ใสเซล ตรวจสอบใหแนใจวาไดใสเซลตัวอยางในทิศทางที่ถูกตองและ ี สอดคล้องเพื่อให้ผลลัพธ์มีความแม่นยำและตรงกัน โปรดดูรายละเอียดใน รู<mark>ปที่ 4</mark> ในหน้า 111
- **12.** ปดฝาปดเครื่องมือเพื่อปองกันไมใหแสงเขาไปรบกวน โปรดดูรายละเอียดใน [รูปที่](#page-111-0) 5 ใบหน้า 112

<span id="page-115-0"></span>**13.**กด **อาน** จอแสดงผลจะแสดงผลเปนหนวยที่เลือก *บันทึก: หนาจอจะแสดงผล "+++" หรือ "---" หากความดูดกลืนนอยหรือมากกวาชวงการปรับเทียบของการ ทดสอบ*

## **บันทึกขอมูล**

บันทึกขอมูลจะแสดงการอานที่บันทึกไวทั้งหมด กด **หนาหลัก>ตัวเลือก>บันทึกขอมูล** เพื่อดูการอาน โปรดดที่ <mark>ส่งออกบันทึกข้อมูล</mark> ในหน้า 118 สำหรับข้อมูลเกี่ยวกับการส่งออกบันทึกข้อมูล

# **การปฏิบัติการขั้นสูง**

## **เลือกรายการโปรดหรือโปรแกรมผูใช**

ฐานขอมูลรายการโปรดและโปรแกรมผูใชจะไมมีขอมูลอยูเมื่อเริ่มใชงานเครื่องมือเปนครั้งแรก ้ สามารถบันทึกวิธีการในรายการโปรดได้เพื่อสามารถเข้าถึงได้อย่างรวดเร็ว สามารถตั้งโปรแกรมผ้ใช้ เพื่อการใชงานตามความตองการได

- **1.** กด **HOME (หนาหลัก)>Options (ตัวเลือก)>Favorites/User Programs รายการโปรด/โปรแกรมผูใช>Select (เลือก)**
- **2.** กด **โปรแกรมใหม** เพื่อสรางโปรแกรมผูใชใหมโปรดดูรายละเอียดใน โปรแกรมของผูใช ในหนา 116

## **เพิ่มโปรแกรมเปนรายการโปรด**

ี สามารถบันทึกโปรแกรมที่จัดเก็บไว้และวิธีการโปรแกรมผู้ใช้ซึ่งใช้งานบ่อยๆ ในรายการโปรดได้

- **1.** เลือก **HOME (หนาหลัก) >Options (ตัวเลือก)>All Programs (โปรแกรมทั้งหมด)**
- **2.** เลือกวิธีการแอพพลิเคชั่นและกด **เริ่ม**
- **3.** เลือก **Options (ตัวเลือก)>Add to Favorites (เพิ่มสูรายการโปรด)** เพื่อเพิ่มวิธีการที่ เลือกเขาสูรายการโปรด

## **โปรแกรมของผูใช**

ฐานขอมูลโปรแกรมผูใชจะไมมีขอมูลอยูเมื่อเริ่มใชงานเครื่องมือเปนครั้งแรก ใช**โปรแกรมใหม** เพื่อ ี สร้างโปรแกรมใหม่ตามความต้องการ หากต้องการสร้างโปรแกรมผู้ใช้ใหม่ โปรดดำเนินการตามขั้น ตอนดังตอไปนี้

### **1.** กด **HOME (หนาหลัก)>Options (ตัวเลือก)>Favorites/User Programs รายการโปรด/โปรแกรมผูใช>Select (เลือก)>New Program (โปรแกรมใหม)**

- **2.** เลือกหมายเลขโปรแกรมที่มีจาก 1001 ถึง 1010 *บันทึก: สามารถบันทึกโปรแกรมไดสูงสุดสิบรายการ (โปรแรมผูใชและ/หรือ รายการโปรด)*
- **3.** ใสชื่อวิธีการ (สูงสุด 12 ตัวอักษร)
- **4.** เลือกความยาวคลื่น: 420, 520, 560, หรือ 610 มม.
- **5.** เลือกหนวย: ไมมี, µg/L, mg/L หรือ g/L
- **6.** เลือกความละเอียด: 0000, 000.0, 00.00 หรือ 0.000
- **7.** เพิ่มจุดการตรวจเทียบ: จุดการตรวจเทียบต่ำสุด 2 และสูงสุด 12 จุด\* เลือกแกไข Std 1 และ ใสคาความเขมขนมาตรฐานคาแรก กด **เสร็จ** *บันทึก: เสียงปบหมายถึงความเขมขนนั้นซ้ำกับมาตรฐานที่เคยใสหรือความเขมขนสูงเกินไปสำหรับความ ละเอียดที่เลือก ใสคาอื่นและดำเนินการตอ*
- **8.** ใสคาการดูดซึม:

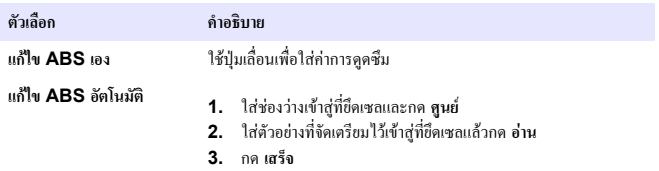

*บันทึก: เสียงปบหมายถึงการดูดซึมนั้นซ้ำกับมาตรฐานที่เคยใส หรืออยูระหวางสองมาตรฐานที่เคยใชใสคาอื่น และดำเนินการตอ*

**9.** กด **เสร็จ**

**10.** เลือกเพิ่มจุดการปรับเทียบ

หากเส้นโค้งนั้นเป็นเส้นตรง จะจำเป็นต้องมีจุดเชื่อมต่อข้อมูลเพียงสองจุดเท่านั้น (ตัวอย่างเช่น มาตรฐานที่ขอบด้วยการดูจริงเชิงมูลเพิ่มเติมเพื่อยืนยันเส้นตรงหรือ กำหนดเสนโคงที่ไมไดเเปนเชิงเสน

**11.** ใสจุดการปรับเทียบเพิ่มเติมตามที่อธิบายไวในขั้นตอนที่ 7-9 **12.** เลือก **บันทึกโปรแกรมผูใช**

### **แกไขโปรแกรมผูใช**

วิธีการแกไขโปรแกรมผูใชที่จัดเก็บไว:

- **1.** เลือก**หนาหลัก>รายการโปรด/โปรแกรมผูใช**
- **2.** เลือกโปรแกรมที่ตองการแลวกด **ตัวเลือก**
- **3.** กด **แกไข**
- **4.** ปฏิบัติตามคำแนะนำการแก้ไขที่หน้าจอ

## **ลบโปรแกรมผูใชหรือโปรแกรมโปรด**

ลบโปรแกรมผูใชหรือโปรแกรมโปรดที่จัดเก็บไวหากไมไดใชโปรแกรมดังกลาวอีกตอไป

- **1.** เลือก**หนาหลัก>ตัวเลือก>รายการโปรด>โปรแกรมผูใช**
- **2.** ไฮไลตโปรแรมที่ตองการแลวกด **ตัวเลือก>ลบ** แลวปฏิบัติตามคำแนะนำบนหนาจอ

# **ขอมูลเกี่ยวกับเครื่องมือ**

เมนูข้อมูลเกี่ยวกับเครื่องมือจะแสดงข้อมูลต่างๆ เช่น ชื่อ หมายเลขซีเรียล เวอร์ชั่นซอฟต์แวร์ หน่วย ความจำที่ใชและการใชงานไดของโปรแกรมของเครื่องมือ กด **การตั้งคา>การตั้งคา>ขอมูลเครื่องมือ**

## **การตั้งรหัสผาน**

ตัวเลือการตั้งรหัสผานนั้นใชเพื่อการปองกันการเขาถึงเมนูตองหาม *บันทึก: หากผูใชลืมรหัสผานที่ตั้งไวและตั้งคาตัวเลือกความปลอดภัยเปนเปด ผูปฏิบัติงานจะไมสามารถเขาถึงเมนู ตองหามไดติดตอการสนับสนุนทางเทคนิคหากลืมรหัสผาน*

- **1.** กด **การตั้งคา>ตั้งคา>การตั้งคารหัสผาน**
- **2.** เลือกตัวเลือก

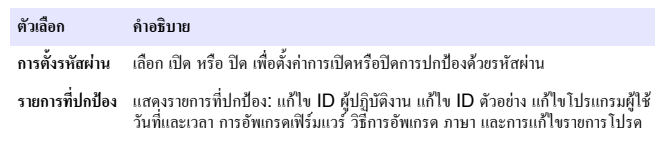

## **ตั้งคาการแสดงผลและเสียง**

ใชตัวเลือกการแสดงผลเพื่อเปลี่ยนแปลงคอนทราสตของหนาจอแสดงผล ตัวเลือกการปดแบตเตอรี่ อัตโนมัติหรือตัวเลือกแสงพื้นหลัง ใชตัวเลือกเสียงสำหรับเสียงเตือนเมื่อกดปุมหรือเมื่อการอานเสร็จ สิ้น

### **1.** กด **การตั้งคา>ตั้งคา>การแสดงผลและเสียง>ตัวเลือกการแสดงผล**

### **2.** เลือกตัวเลือก

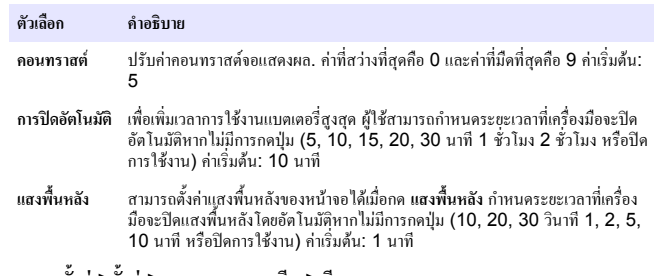

### **3.** กด **การตั้งคา>ตั้งคา>การแสดงผลและเสียง>เสียง**

**4.** เลือกตัวเลือก

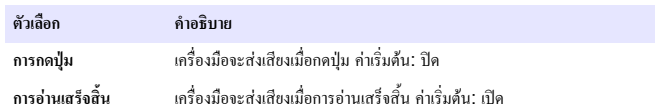

## **เมนูหลัก USB**

เมื่อเชื่อมตอเครื่องมือเขากับคอมพิวเตอรโดยใชสาย USB ระบบจะแสดงเมนูหลัก USB อัพเดต ซอฟต์แวร์ ส่งออกหรือนำเข้าโปรแกรม หรือส่งออกบันทึกขัอมูลหรือบันทึกกิจกรรมจากเมนูหลัก USB

### **อัพเดตเฟรมแวร**

คนหาไฟลการอัพเดตเฟรมแวรในเว็บไซตของผลิตภัณฑหรือติดตอผูจำหนายเครื่องมือ บันทึกไฟลจาก เว็บไซตไวในคอมพิวเตอร

**1.** เปดเครื่องมือและเชื่อมตอสาย USB เขากับเครื่องมือและคอมพิวเตอร

การแจงเตือนเมนูหลัก USB

## <span id="page-117-0"></span>**2.** เลือก **อัพเดต DR900**

้เครื่องนี้ออะแสดงเป็นไดร์ฟ HSB ในคอมพิวเตอร์ เปิดโฟลเดอร์

- **3.** คัดลอกไฟล DR900.bin ไปยังโฟลเดอรที่เปดอยู
- **4.** กด **ตกลง**
- **5.** เมื่อการอัพเดตเสร็จสิ้น ใหคลิก **ตกลง**
- **6.** เลือก **เลิกเชื่อมตอ USB** กด **ตกลง** และถอดสาย USB
- **7.** กด **ตกลง**
- **8.** ปดแลวเปดเครื่องมือใหม

### **การจัดการโครงการ**

้ด้วยฟัง์ชั่นการจัดการโครงการ จะสามารถส่งออกและ/หรือนำเข้าโปรแกรมผู้ใช้และสามารถนำเข้า โครงการโรงงานใหมได

- **1.** เปดเครื่องมือและเชื่อมตอสาย USB เขากับเครื่องมือและคอมพิวเตอร การแจงเตือนเมนูหลัก USB
- **2.** เลือก **การจัดการโปรแกรม** และเลือกตัวเลือก:

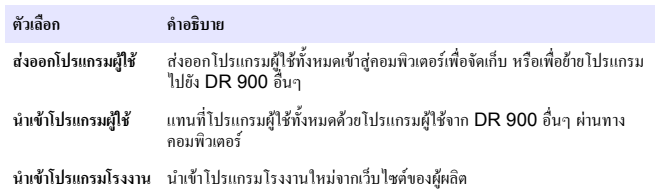

เครื่องมือจะแสดงเป็นไดร์ฟ USB ในคอมพิวเตอร์ เปิดโฟลเดอร์

- **3.** คัดลอกไฟล์ที่ส่งออกจากไดร์ฟไปยังคอมพิวเตอร์ หรือคัดลอกไฟล์ที่นำเข้าจากคอมพิวเตอร์ไปยัง ไดร์ฟ
- **4.** กด **ตกลง**
- **5.** เมื่อโอนถายเสร็จแลว ใหเลือก **เลิกเชื่อมตอ USB** แลวถอดสาย USB
- **6.** กด **ตกลง**

### **สงออกบันทึกขอมูล**

สามารถส่งออกบันทึกกิจกรรมและบันทึกข้อมลไปยังเครื่องคอมพิวเตอร์ได้ บันทึกกิจกรรมจะมีวันที่ เวลา หมายเลขกิจกรรม พารามิเตอรและรายละเอียดการปรับแตงการกระทำที่เกี่ยวของ สามารถจัดเก็บ การวัดผลตัวอยางไวในบันทึกขอมูลไดเองหรือโดยอัตโนมัติโปรดดูรายละเอียดใน [เลือกตัวเลือก](#page-113-0) [โปรแกรมขั้นสูง](#page-113-0) ในหนา 114

- **1.** เปดเครื่องมือและเชื่อมตอสาย USB เขากับเครื่องมือและคอมพิวเตอร การแจงเตือนเมนูหลัก USB
- **2.** เลือก**สงออกบันทึกขอมูล** เครื่องมือจะแสดงเปนไดรฟ USB ในคอมพิวเตอรเปดโฟลเดอร
- **3.** คัดลอกและบันทึกไฟลการสงออก (DR900\_DataLog.csv and DR900\_EventLog.csv) ไปยังคอมพิวเตอร
- **4.** กด **ตกลง**
- **5.** เมื่อคัดลอกไฟลลงในคอมพิวเตอรใหเลือก **เลิกเชื่อมตอ USB** แลวถอดสาย USB
- **6.** กด **ตกลง**

## **การดูแลรักษา**

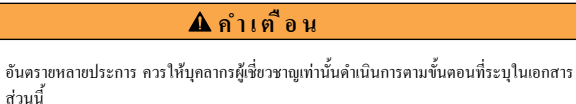

### **การทำความสะอาดอุปกรณ**

้ทำความสะอาดภายนอกของอุปกรณ์ด้วยผ้าชุดน้ำหมาดๆ และสบ่อ่อนๆ แล้วเช็ดอุปกรณ์ให้แห้ง

### **ทำความสะอาดเซลตัวอยาง**

### **ขอควรระวัง**

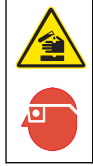

้ อาจได้รับอันตรายจากการสัมผัสสารเคมี ปฏิบัติตามขั้นตอนเพื่อความปลอดภัยในห้องปฏิบัติการ และสวมใสอุปกรณปองกันทั้งหมด ใหเหมาะสมในการดำเนินงานกับสารเคมีนั้นๆ โปรดดูกฎ ระเบียบดานความปลอดภัยไดที่เอกสารขอมูลดานความปลอดภัยฉบับปจจุบัน (MSDS/SDS)

### **ขอควรระวัง**

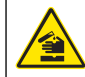

อาจไดรับอันตรายจากการสัมผัสสารเคมีการกำจัดสารเคมีและของเสียตามกฎขอบังคับของทองถิ่น ภูมิภาค และประเทศ

ใช้ผงซักฟอกสำหรับห้องปฏิบัติการส่วนใหญ่ด้วยความเข้มข้นที่กำหนด เมื่อต้องทำความสะอาดบ่อยๆ การใชผงซักฟอกที่มีคาเปนกลาง เชน Liquinox จะปลอดภัยกวา เพื่อประหยัดเวลาในการทำความ ี สะอาด ให้เพิ่มอุณหภูมิหรือใช้การอาบอัลตร้าโซนิค เมื่อทำความสะอาดเสร็จ ให้ล้างด้วยน้ำปราศจาก ไอออนสองสามครั้งแลวตากลมเซลตัวอยางใหแหง

ี<br>สามารถใช้กรดทำความสะอาดเซลตัวอย่างแล้วล้างด้วยน้ำปราศจากไอออนให้สะอาดได้ด้วย

*บันทึก: ใชกรดทำความสะอาดเซลตัวอยางเสมอเมื่อใชกับการทดสอบโลหะระดับต่ำ*

กระบวนการตางๆ จะตองมีวิธีการทำความสะอาดที่เหมาะสมของตัวเอง เมื่อใชแปรงเพื่อทำความ ้ สะอาดเซลตัวอย่าง ให้ใช้ความระมัดระวังเป็นพิเศษเพื่อหลีกเลี่ยงรอยขีดข่านด้านในเซลตัวอย่าง

## **การเปลี่ยนแบตเตอรี่**

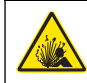

**คำเตือน**

อันตรายจากการระเบิด แบตเตอรี่ที่หมดอายุแลวอาจทำใหเกิดกาซไฮโดรเจนขึ้นในอุปกรณเปลี่ยน แบตเตอรี่กอนที่จะหมดอายุและหามเก็บอุปกรณที่ใสแบตเตอรี่ไวเปนเวลานาน

## **คำเตือน**

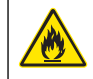

อันตรายจากไฟ หามเปลี่ยนแบตเตอรี่ ใชแตแบตเตอรี่อัลคาไลนเทานั้น

*ห ม า ย เ ห ต ุ*

ใหแนใจวาขันสกรูใหเปน 1–1.4 N·m (9-12 นิ้ว·ปอนด) เพื่อแกไขความแนนของซีลและเพื่อรักษาอัตรา สภาพแวดลอม

โปรดดูวิธีการเปลี่ยนแบตเตอรี่ที่[การใสแบตเตอร](#page-109-0)ี่ ในหนา 110

### **การแกไขปญหา**

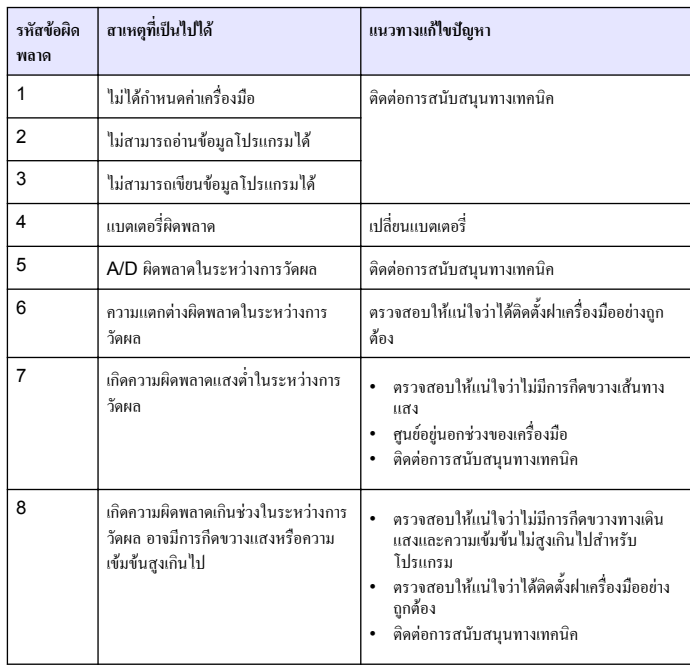

## **อะไหลทดแทนและอุปกรณเสริม**

### **คำเตือน**

อันตรายตอการบาดเจ็บของบุคคล การใชชิ้นสวนที่ไมไดรับการอนุญาตอาจทำใหเกิดการบาดเจ็บ ของบุคคล ความเสียหายของเครื่องมือ หรือการทำงานผิดพลาดของอุปกรณ์ ชินส่วนทดแทนใน สวนนี้ไดรับการรับรองโดยผูผลิต

*บันทึก: หมายเลขผลิตภัณฑและสวนประกอบอาจแตกตางกันไปตามภูมิภาคที่จัดจำหนาย ติดตอตัวแทนจำหนาย หรือไปที่เว็บไซตของบริษัทเพื่อดูขอมูลการติดตอ*

### **ชิ้นสวนอะไหล**

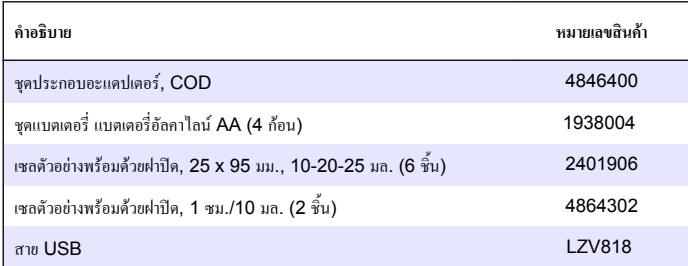

### **อุปกรณเสริม**

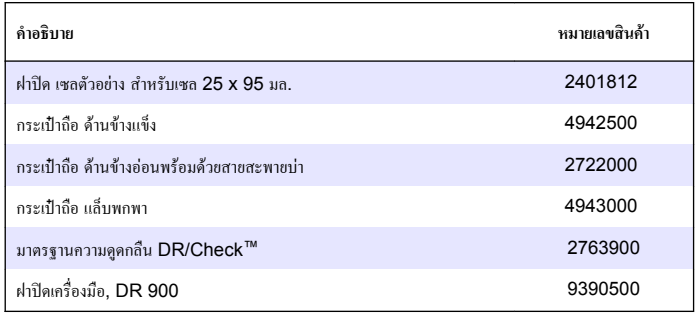

#### **HACH COMPANY World Headquarters**

P.O. Box 389, Loveland, CO 80539-0389 U.S.A. Tel. (970) 669-3050 (800) 227-4224 (U.S.A. only) Fax (970) 669-2932 orders@hach.com www.hach.com

#### **HACH LANGE GMBH**

Willstätterstraße 11 D-40549 Düsseldorf, Germany Tel. +49 (0) 2 11 52 88-320 Fax +49 (0) 2 11 52 88-210 info@hach-lange.de www.hach-lange.de

#### **HACH LANGE Sàrl**

6, route de Compois 1222 Vésenaz SWITZERLAND Tel. +41 22 594 6400 Fax +41 22 594 6499

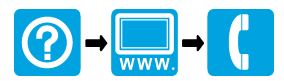

© Hach Company/Hach Lange GmbH, 2013. All rights reserved. Printed in U.S.A.